# **SIEMENS**

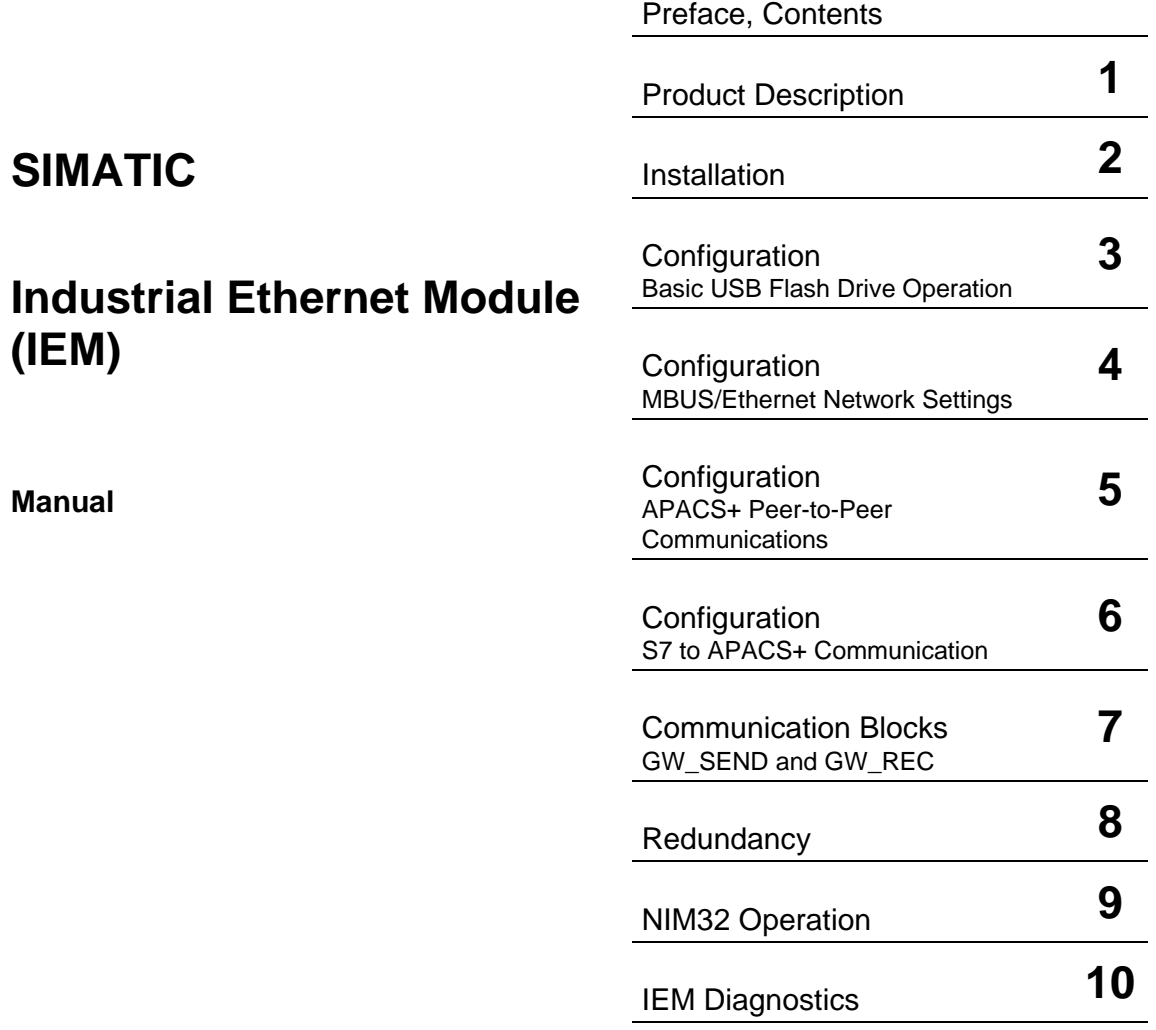

**Edition 09/2005 A5E00322186-02** 

#### **Safety Guidelines**

This manual contains notices you have to observe in order to ensure your personal safety, as well as to prevent damage to property. The notices referring to your personal safety are highlighted in the manual by a safety alert symbol, notices referring to property damage only have no safety alert symbol. The notices shown below are graded according to the degree of danger.

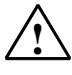

**IN**<br> **indicates that death or severe personal injury will result if proper precautions are not taken.** 

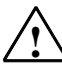

**IN**<br> **indicates that death or severe personal injury may result if proper precautions are not taken.** 

**Caution**<br>
with a safety alert symbol indicates that minor personal injury can result if proper precautions are not taken.

#### **Caution**

without a safety alert symbol indicates that property damage can result if proper precautions are not taken.

#### **Notice**

indicates that an unintended result or situation can occur if the corresponding notice is not taken into account.

If more than one degree of danger is present, the warning notice representing the highest degree of danger will be used. A notice warning of injury to persons with a safety alert symbol may also include a warning relating to property damage.

#### **Qualified Personnel**

The device/system may only be set up and used in conjunction with this documentation. Commissioning and operation of a device/system may only be performed by **qualified personnel**. Within the context of the safety notices in this documentation qualified persons are defined as persons who are authorized to commission, ground and label devices, systems and circuits in accordance with established safety practices and standards.

#### **Prescribed Usage**

Note the following:

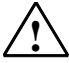

**Warning**<br>
This device and its components may only be used for the applications described in the catalog or the technical description, and only in connection with devices or components from other manufacturers which have been approved or recommended by Siemens. Correct, reliable operation of the product requires proper transport, storage, positioning and assembly as well as careful operation and maintenance.

#### **Trademarks**

All names identified by ® are registered trademarks of the Siemens AG.

The remaining trademarks in this publication may be trademarks whose use by third parties for their own purposes could violate the rights of the owner.

#### **Disclaimer of Liability**

We have reviewed the contents of this publication to ensure consistency with the hardware and software described. Since variance cannot be precluded entirely, we cannot guarantee full consistency. However, the information in this publication is reviewed regularly and any necessary corrections are included in subsequent editions.

Siemens AG Automation and Drives Postfach 4848 90437 NÜRNBERG GERMANY

Copyright © Siemens AG 2005 A5E00322186-02

Siemens AG 2005 Technical data subject to change.

### <span id="page-2-1"></span><span id="page-2-0"></span>**Preface**

#### **Purpose of the Manual**

This manual provides configuration and diagnostic instructions for the Industrial Ethernet Module (IEM).

This manual is intended for software and hardware engineers responsible for upgrading a plant to PCS 7, or for expanding a plant using new S7-400 controllers.

### **Required Basic Knowledge**

Use of this product requires a general knowledge of the field of automation engineering, and some knowledge of PCS 7 and/or APACS+.

In addition, staff should know how to use computers under the Microsoft Windows 2000/XP operating system.

#### **Certification**

• UL508

#### **CE Labeling**

• CE

### **Further Support**

If you have any technical questions, contact your Siemens representative or distributor.

http://www.siemens.com/automation/partner

### **Training Centers**

Siemens offers a number of training courses to familiarize you with the SIMATIC S7 automation system. Contact your regional training center or our central training center in D 90327 Nuremberg, Germany for details:

Telephone: +49 (911) 895-3200.

Internet: http://www.sitrain.com/

### **Changes from the previous manual**

This manual provides the following additions:

- Adding IEM to IEM functionality for APACS+ communication (using GW\_SEND and GW\_REC blocks).
- Configuration changes for NIM32.

### **A&D Technical Support**

Worldwide, available 24 hours a day:

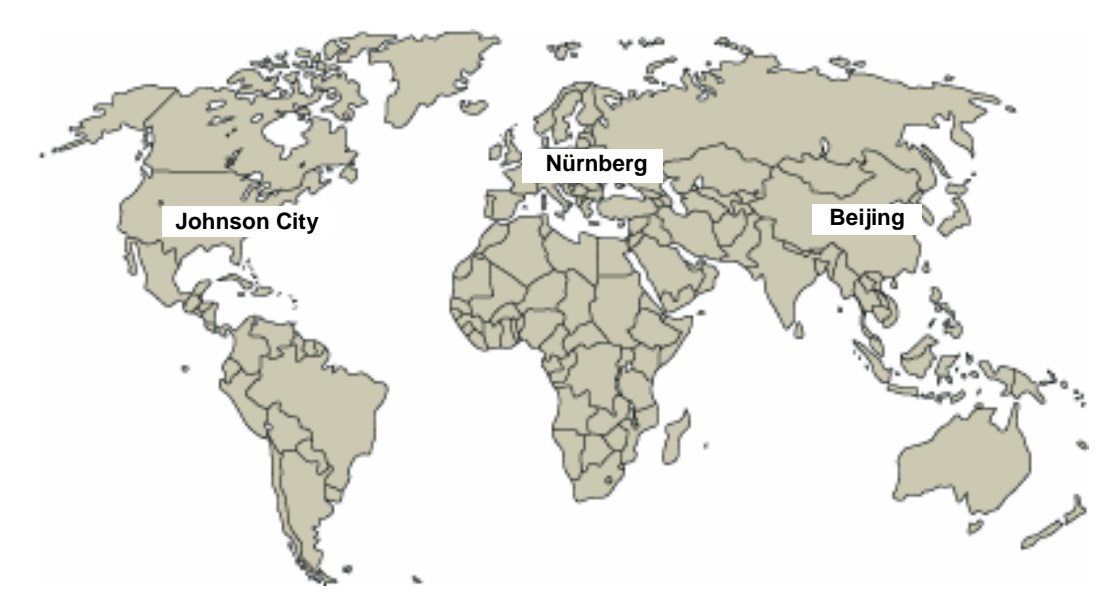

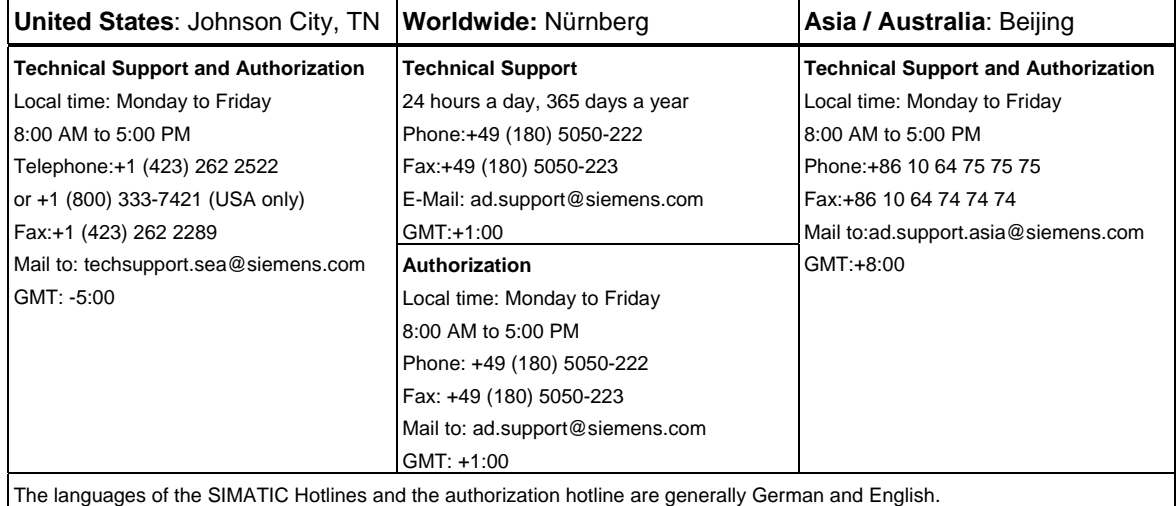

Industrial Ethernet Module A5E00322186-02 iii

### **Service & Support on the Internet**

In addition to our documentation, we offer our knowledge base online on the Internet at: http://support.automation.siemens.com where you will find the following:

- The newsletter, which constantly provides you with up-to-date information on your products.
- The right documents from our Search function in Service & Support.
- A forum, where users and experts from all over the world exchange their experiences.
- Your local representative for Automation & Drives through our representative's database.
- Information on field service, repairs, spare parts and more under "Services".

### <span id="page-6-0"></span>**Table of Contents**

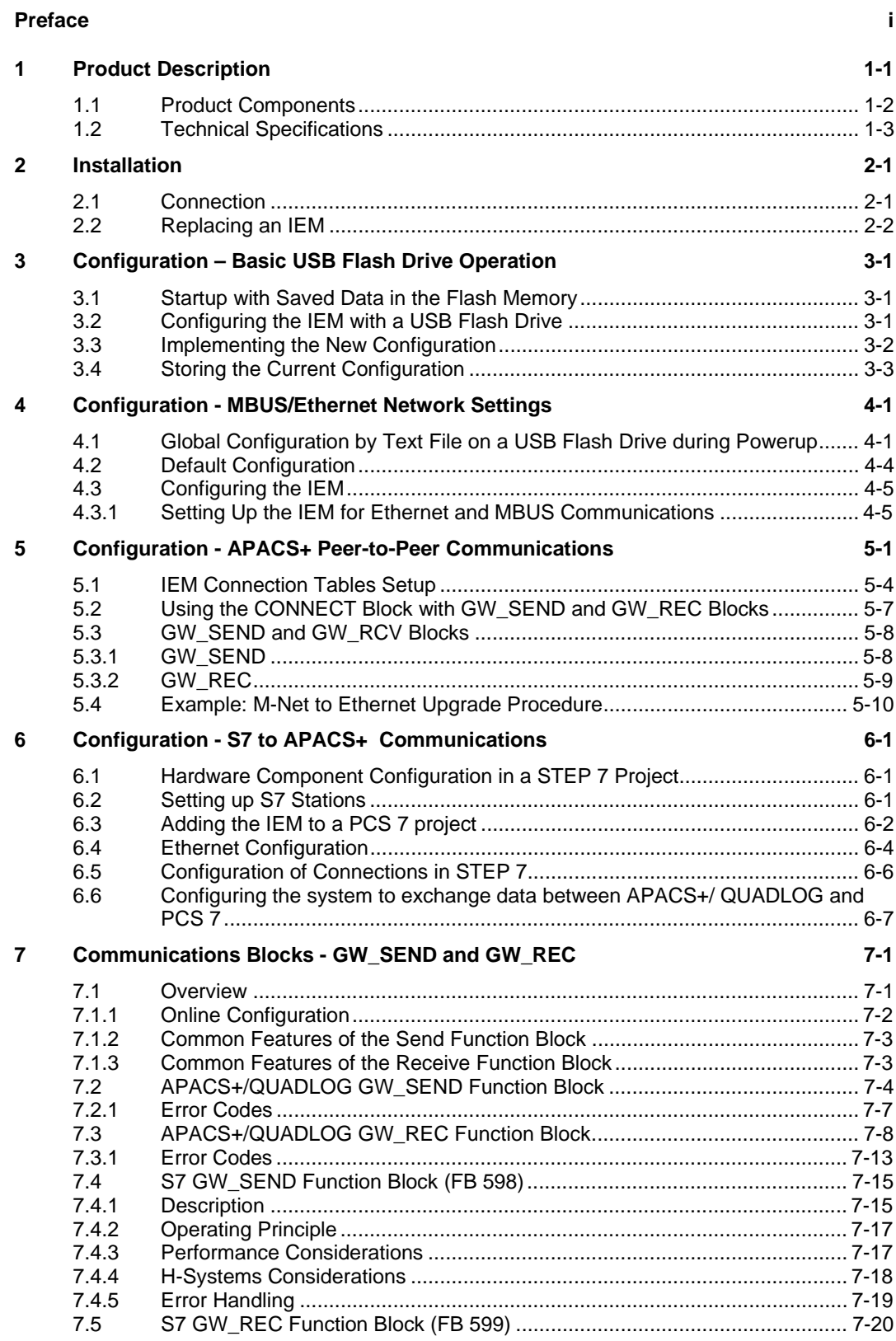

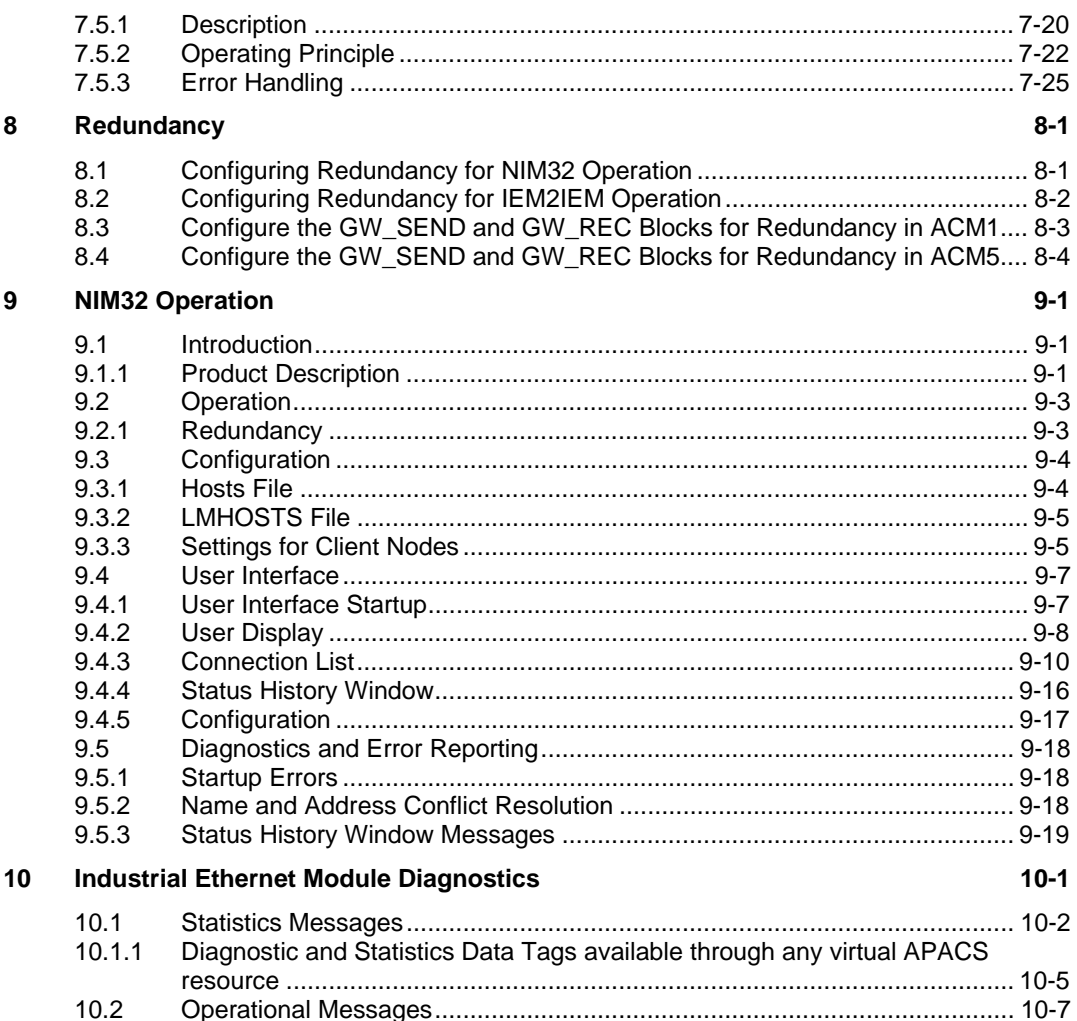

## <span id="page-8-1"></span><span id="page-8-0"></span>**1 Product Description**

The Industrial Ethernet Module (IEM) is a configurable communications interface that transfers data between functions blocks of the APACS+™/QUADLOG® system and function blocks of the SIMATIC S7/PCS 7 system, or between function blocks on different APACS+/QUADLOG MBUS segments. The communication function blocks are primarily configured with standard tools of the APACS+/QUADLOG and S7/PCS 7 systems.

Active connections between function blocks in the APACS+/QUADLOG and SIMATIC S7/PCS 7 systems are not affected by the configuration and connection of other function blocks.

The IEM is configured with a single, static IP Address for its single Ethernet interface.

Two IEMs can be used in a redundant pair. The function block configuration (both APACS+ and S7) controls the redundancy.

The S7 CPUs and APACS+ resources can also be redundant. This redundancy has no effect on the function block configuration.

The S7/PCS 7 system provides function blocks that are used to exchange data with the corresponding function blocks in the APACS+/QUADLOG system via the IEM with a minimum of configuration work. S7 function blocks for the following APACS+/QUADLOG standard functions are available: GW\_SEND and GW\_REC. Each block can transfer 32 REALS, 32 BOOLS, and 16 WORD values, and multiple blocks can be used to give the ability to send more data.

GW\_SEND and GW\_REC are similar to the S7 BSEND/BRCV blocks. SIMATIC Manager NetPro is used to configure the connections between S7 and the IEM for data to be transferred between systems.

The IEM can also be used as a replacement for the Rack mounted Network Interface (RNI), Rack mounted Industrial Computer (RIC), or Rack mounted Industrial Server stations used as dedicated APACS+ NIM32 MBUS communications interfaces.

### <span id="page-9-0"></span>**1.1 Product Components**

The IEM consists of the following:

- SIMATIC Box PC 620 Industrial PC, which does not have a keyboard, mouse, or monitor. For improved reliability, rotating storage media is not used. Instead, the IEM uses flash-memory storage media, which is pre-loaded with the runtime software.
- Bracket for installation.
- MBUS interface card for connection to the MBUS.
- Installation CD, which includes:
	- installation for the NIM32 user interface
	- communication blocks for APACS+, QUADLOG, and S7 controllers
	- user documentation and help files

Configuration of the IEM includes the following:

- IP address and computer name for IP communications. These parameters are configured in the gateway.ini file.
- Node, rack, and slot address as three separate parameters for the MBUS. These parameters are configured in the gateway.ini file.
- NIM32 security files (optional). If the USB holds the files remoteconfigurationsecuritytable.txt and clientaccesstable.txt, then both files will be copied to the IEM folder c:\etc\ (see *SG39NIM32-1*, *Section Client Access Table Operation* on the APACS+ Electronic Manuals CD for details.)
- Communications between IEMs is defined in the iem2iem.txt file in order to establish APACS+/QUADLOG peer-to-peer communications.

### **Notice**

The customer must have access to a USB flash drive, which is a common, pocketsized, memory device that is plugged directly into a USB port. The USB flash drive will be displayed in Windows Explorer as a removable drive, or by the brand name of the device. An 8 MB or larger USB flash drive will be sufficient.

## <span id="page-10-0"></span>**1.2 Technical Specifications**

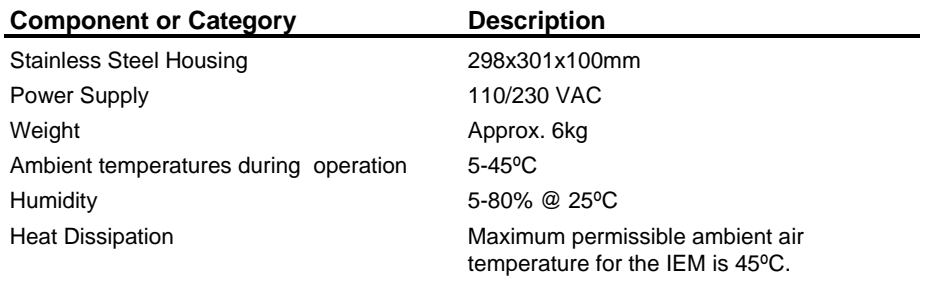

## <span id="page-12-1"></span><span id="page-12-0"></span>**2 Installation**

The IEM connects to the APACS+ MBUS and to the S7 plant bus Industrial Ethernet, which uses the TCP/IP protocol.

Please refer to the SIMATIC Box PC 620, Getting Started Guide (A5E00131477- 03) for complete installation details. This document is packaged with the IEM.

Basic installation procedure:

- 1. Mount the IEM to a wall or rack using included flanges.
- 2. Connect AC power.
- 3. Connect MBUS.
- 4. Connect Ethernet cable.
- 5. Install the software by clicking the **setup.exe** file on the installation CD.

**Notice:** for APACS+ Function Blocks, you must have *4-mation* installed.

**Notice:** For S7 Function Blocks, you must have STEP 7 installed.

### **2.1 Connection**

The IEM uses the following ports. The ports are named in accordance with the labels on the housing.

- Ethernet: Port with 8-pin RJ45 plug that connects to the Industrial Ethernet plant bus (SIMATIC NET).
- MBUS: A 15-pin female port for connection directly to the APACS+ communication bus through a Y cable.
- Power: 110/220 AC power connection.
- USB: The port used for configuring the IEM, using a customer-provided USB Flash Drive.

The connection between the IEM and the MBUS consists of a 15-pin interface connected to an MBUS Y adapter cable (P/N 16137-215 – supplied with the IEM). The other end of the Y connector is attached to local bus segment of the MBUS system. Please note that the total length of a local bus segment in the MBUS system must not exceed 18 meters (60 feet) using standard cables, and up to 168 meters (550 feet) max only when using MBI extender cabling for PCs.

The signal cables of the MBUS are electrically isolated from the IEM. The local bus cable shield is in contact with the IEM housing via the MBUS front panel.

### <span id="page-13-0"></span>**2.2 Replacing an IEM**

When replacing an IEM, be sure to use the same settings for all configuration parameters in the new IEM as in the old one.

### **Notice**

The MBUS cards shipped with the IEM have no switches. Configuration is done through the USB flash drive.

#### **Notice**

Save all configuration files after configuring an IEM, so they can be reloaded into a new IEM when replacing a module. (Once the IEM time and date have been set, remember to remove the time and date configuration items from the file. Otherwise, the new IEM will have an old time and date.) See section 3.4 Storing the Current Configuration.

## <span id="page-14-1"></span><span id="page-14-0"></span>**3 Configuration – Basic USB Flash Drive Operation**

### **3.1 Startup with Saved Data in the Flash Memory**

The operating system, the programs for the IEM functions, the addresses specified for the S7 connections, and the addresses of partner IEMs for APACS+/QUADLOG communication are stored in the flash memory of the IEM.

### **3.2 Configuring the IEM with a USB Flash Drive**

All user configuration and status communication with an IEM is accomplished using a USB flash drive folder that is the same name as the IEM. This allows for configuring several different IEMs using one USB flash drive.

When a USB flash drive is inserted into an IEM, the IEM will look on the root of the USB flash drive for a folder with the same name as the IEM computer name (the default IEM name is **GATEWAY**). If the folder is not found, the IEM will create it, and copy its current configuration files to the new folder.

When changing an IEM computer name, the IEM will create a new folder on the USB flash drive, if necessary, with the same name as the new IEM computer name.

IEMs prior to version 2.0 used the root of the USB flash drive for all configurations.

The IEM will write the following files to the IEM name folder of the USB flash drive,

- oldgateway.ini (previous configuration)
	- The existing configuration parameters will be written to this file, overwriting any existing copy and creating the file if it does not exist.
- Status.txt (status info)
	- Status information will be appended to this file if it already exists. If it does not exist, it will be created.
- Existing NIM32 configuration files are copied to the USB flash drive:
	- The IEM file "c:\etc\remoteconfigurationsecuritytable.txt" is written onto the USB as the file "oldremoteconfigurationsecuritytable.txt"
	- The IEM file "c:\etc\clientaccesstable.txt" is written onto the USB flash drive as the file "oldclientaccesstable.txt".
- The current IEM connection table configuration is copied to the USB flash drive:

- A file named "oldiem2iem.txt" is copied to the USB flash drive. This file identifies the configuration of the IEM to IEM connections.

#### <span id="page-15-0"></span>**Notice**

Initialize the IEM with proper configuration parameters before connecting it to the Ethernet and MBUS networks.

The settings are specified in a file on the customer-provided USB flash drive (see section IEM Settings).

#### **Notice**

A USB hard drive cannot be used as a USB flash drive.

#### **Notice**

The first time a new type of USB flash drive (new manufacture or new model) is introduced to an IEM, the IEM will see the device as new hardware. The result is that the IEM will beep three times, then a few seconds later, the IEM will beep three more times. The status.txt will show that the current configuration was copied to the flash drive twice. It is possible that the IEM will then reboot one time.

### **3.3 Implementing the New Configuration**

- 1. Insert the USB flash drive into the IEM. A folder named GATEWAY will be created which contains the files with the initial, default configuration.
- 2. Remove the USB flash drive from the IEM and insert it into your other Windows system.
- 3. Copy and rename the files in the GATEWAY folder.
- 4. Edit the parameters as required. For example, copy/rename the oldgateway.ini file to gateway.ini, then edit the default settings of the parameters as required to uniquely configure the IEM.
- 5. With the IEM powered off, plug the USB flash drive with the new gateway.ini file into the IEM.

#### **Notice**

Rather than removing power, you can reset the IEM by inserting a pointed object (e.g. an opened-up paper clip) into the **RESET** port on the side of the IEM.

- 6. Power on the IEM. The IEM reads the new configuration and writes the old configuration to a file called oldgateway.ini. The previous configuration of the IEM is stored in this file. Another file, called status.txt, is written containing the results, including errors and warnings, of the configuration change.
- 7. The IEM beeper will sound after about one minute, indicating that the USB flash drive can be removed.

### <span id="page-16-0"></span>**3.4 Storing the Current Configuration**

Retrieve the current configuration of the IEM by plugging in the USB flash drive at any time after the IEM has been powered on for more than a minute. The current configuration is written to the folder with the same name as the IEM computer name on the memory device as a file called **oldgateway.ini**. The IEM beeper will sound, indicating that the USB flash drive can be removed.

## <span id="page-18-1"></span><span id="page-18-0"></span>**4 Configuration - MBUS/Ethernet Network Settings**

### **4.1 Global Configuration by Text File on a USB Flash Drive during Powerup**

Currently, there is a configuration program for the NIM32. This will continue to be used only for configuring the NIM32 running on the IEM. The configuration parameters handled by this program are unchanged from the NIM32 configuration parameters available in the ProcessSuite R5 version of the NIM32.

The IEM starts automatically when the power supply is turned on. The IEM operating system boots from the internal flash memory and starts the IEM program. While the IEM program is starting up, the configuration data is read from the USB flash drive. This data is permanently stored in the flash memory of the IEM.

To change the configuration, there must be a file called **gateway.ini** on the USB flash drive, in the folder named for the IEM. This file can be created from scratch, or the oldgateway.ini file can be edited and saved as gateway.ini. The file oldgateway.ini is one of the current configuration files obtained by inserting the USB flash drive in a running IEM. Edit the configuration parameters in this file using a parameter = value format, with one parameter per line. The following parameters are supported:

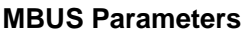

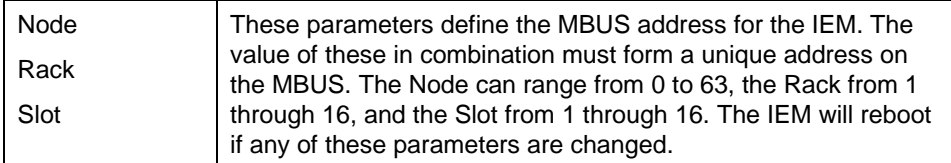

### **Diagnostics**

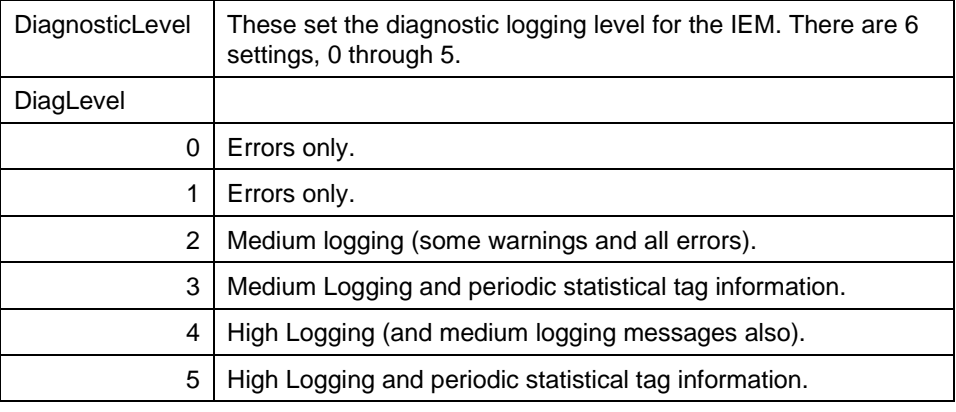

### **Notice**

Setting the diagnostic level above 1 increases the amount of information the IEM outputs, which may result in a slowing of data transfer. Use of level 0 is recommended unless otherwise indicated.

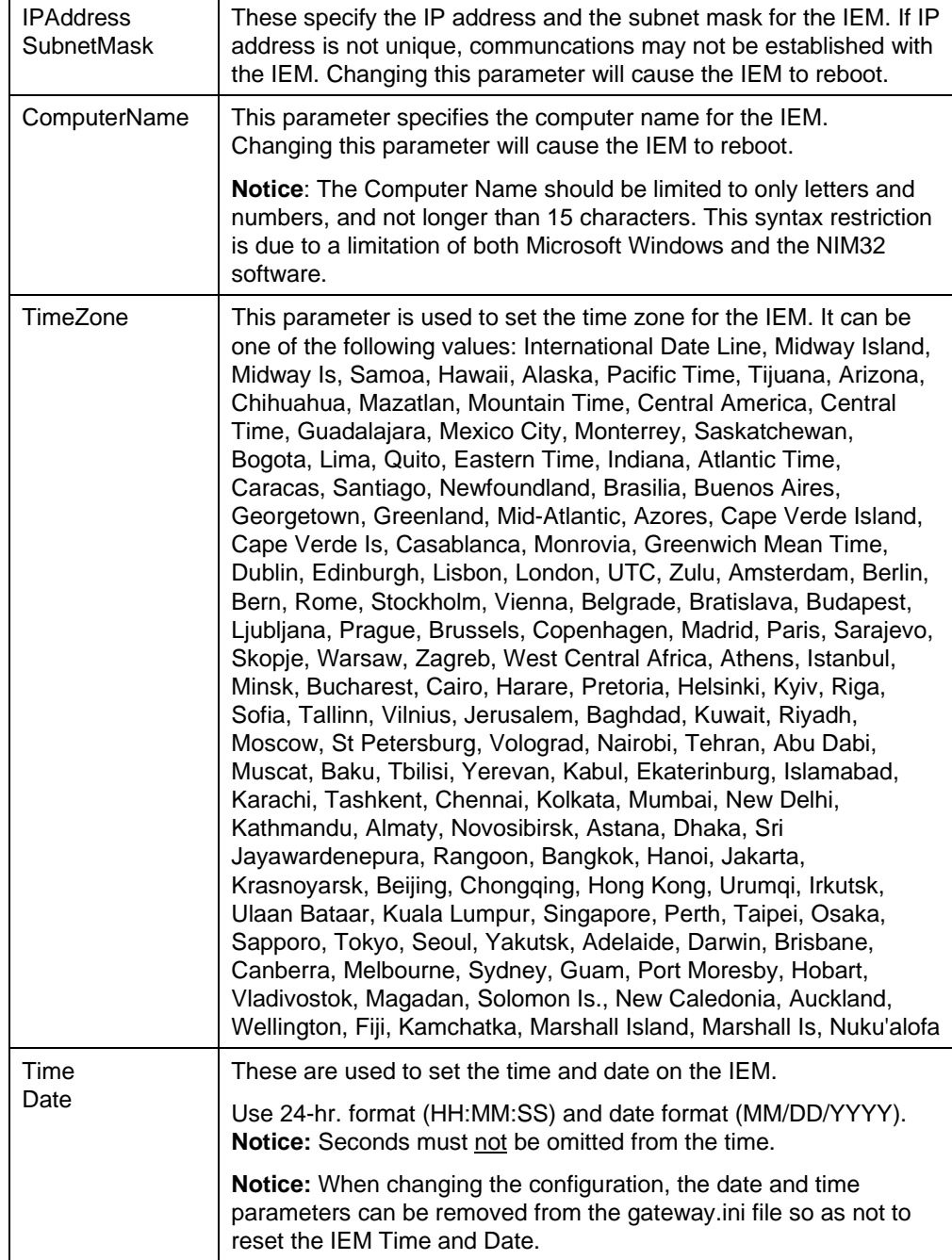

### **System Settings**

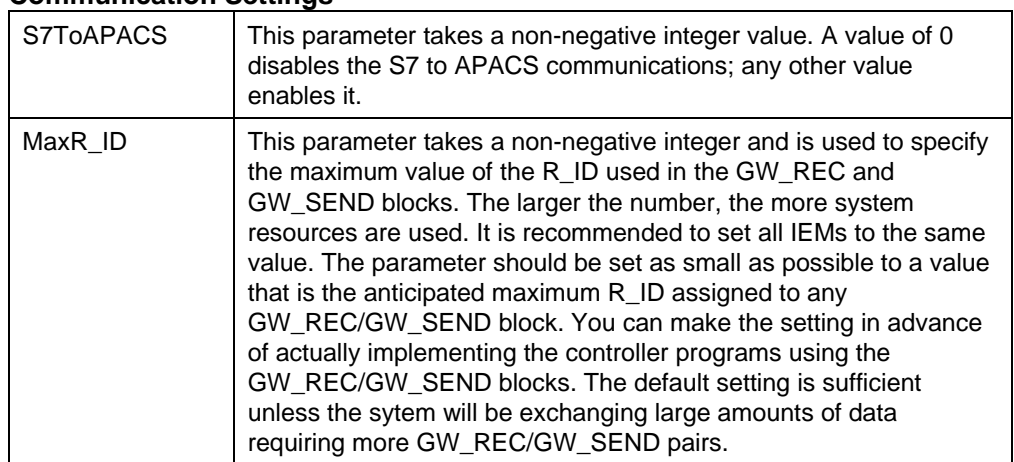

### <span id="page-21-0"></span>**Communication Settings**

### **4.2 Default Configuration**

The **gateway.ini** file with the default configuration (except for time/date) appears as shown below:

ComputerName = GATEWAY Date = 3/29/2004 DiagnosticLevel = 0 IPAddress = 192.168.0.1  $MaxR$ <sub>-ID</sub> = 8  $Node = 62$  $Rack = 16$  $STToAPACS = 0$  $Slot = 16$ SubnetMask = 255.255.255.0 TimeZone = Amsterdam

### <span id="page-22-0"></span>**4.3 Configuring the IEM**

The first step in configuring peer-to-peer communications is to set up the IEM to establish Ethernet and MBUS communications. Once this has been established, configuring the connection tables for peer-to-peer communications can proceed.

### **4.3.1 Setting Up the IEM for Ethernet and MBUS Communications**

At no time does the IEM require a keyboard or mouse. All configuration operations may be performed by editing the configuration files residing on the USB flash drive, using a text file editor on any USB equipped workstation. After saving changes to files on the USB flash drive, remember to safely remove the USB flash drive by using the **Safely Remove Hardware** icon located on the Windows toolbar. The changes may then be put into effect by introducing the changed files to the IEM.

- 1. Remove the IEM from the box and connect it (via an RJ45 connector) from the **Ethernet** port (located on the side of the IEM) to an active Ethernet (switch). For further installation instructions, refer to the manual SIMATIC Box PC 620, Getting Started (A5E00131477-03).
- 2. Insert a USB flash drive (without the gateway.ini file on it) into the IEM, and power up the IEM
- 3. Upon initial use of the USB flash drive, the IEM will load the USB drivers and beep.
- 4. After the second set of beeps, it is safe to remove the USB flash drive, which will now have a file called oldgateway.ini in the IEM name folder.
- 5. Take the USB flash drive to any Windows 2000 or XP PC (Windows NT does not recognize USB) and open the oldgateway.ini file using Notepad or any other text editor. Edit this file using the Default Configuration (see Section *Default Configuration*) as a guide, rename it gateway.ini, and save it in the IEM name directory of the USB flash drive.
- 6. Insert the USB flash drive with modified gateway.ini file into either IEM USB port, and reboot the IEM.

### **Notice**

Rather than removing power, you can reset the IEM by inserting a pointed object (e.g. an opened-up paper clip) into the **RESET** port on the side of the IEM.

- 7. Approximately one minute after the reboot, the IEM will beep indicating that the oldgateway.ini file has been written to the USB flash drive, and that the USB flash drive can be removed. The IEM will reboot a second time if parameters such as computer name, IP address, or MBUS address have been changed. The USB flash drive can be left in during this second reboot and removed after the next set of IEM beeps.
- 8. The IEM will write the following files to the IEM name folder of the USB flash drive,
	- oldgateway.ini (previous configuration)
	- Status.txt (status info)
	- Existing NIM32 configuration files are copied to the USB flash drive:

The IEM file "c:\etc\remoteconfigurationsecuritytable.txt" is written onto the USB as the file "oldremoteconfigurationsecuritytable.txt"

The IEM file "c:\etc\clientaccesstable.txt" is written onto the USB flash drive as the file "oldclientaccesstable.txt".

The current IEM connection table configuration is copied to the USB flash drive:

A file named "oldiem2iem.txt" is copied to the USB flash drive. This file identifies the configuration of the IEM to IEM connections.

New NIM32 configuration files are copied from the USB flash drive:

If the USB holds a file named "remoteconfigurationsecuritytable.txt", it is copied to the IEM file "c:\etc\remoteconfigurationsecuritytable.txt".

If the USB holds a file named "clientaccesstable.txt", it is copied to the IEM file "c:\etc\clientaccesstable.txt".

The content and format of the files is assumed valid. A simple copy is made of the files.

New IEM connection table configuration (iem2iem.txt) is copied from the USB flash drive:

If the USB flash drive holds a file named "iem2iem.txt", it is checked for IEM to IEM connection configuration.

This file holds a line that identifies each of the other IEMs formatted as "NAME,IP". The NAME is the resource name of the other IEM and IP is the IP address of the other IEM. The recommended naming convention is to have the resource name match the computer name of the IEM.

#### **Notice**

Immediately after a reboot, the "old" files written back to the USB flash drive relate to the configuration of the IEM before processing the files currently on the USB flash drive. If, after one minute, the USB flash drive is removed and reinserted, it will return "old" files that correspond to the latest USB file configuration.

### **Notice**

The IEM will strip out the Time and Date information from the original Gateway.ini file. This prevents the accidental resetting of the old Time and Date on subsequent reboots using the Gateway.ini file.

- 9. Review the Status.txt for successful installation message or error message.
- 10. Go to another PC on the same network and ping the IEM by PC Name and IP address to verify the information. If the IEM does not respond to the ping, review oldgateway.ini to ensure that the parameters are what you expect. Repeat steps 4 through 8 if necessary.
- 11. Once the IEM IP address and PC name are verified, verify the NRS address using the second PC's *NIM32 User Interface* (Start>Program>ProcessSuite>APACS).
- 12. When *NIM32 User Interface* starts, select Local and review the top pane.

| NIM32 Local: aff - aff - [aff]<br>$\Box$ o $\Box$                                                                                                    |                      |                   |            |                    |               |  |                           |              |
|----------------------------------------------------------------------------------------------------|----------------------|-------------------|------------|--------------------|---------------|--|---------------------------|--------------|
| File Edit View Window Help                                                                                                    |                      |                   |            |                    |               |  |                           | $-10 \times$ |
| $\blacksquare$ in ?<br>◘                                                                                                    |                      |                   |            |                    |               |  |                           |              |
| Connection Type                                                                                                    | <b>Computer Name</b> | <b>IP Address</b> |            | <b>NRS Address</b> | Task Id       |  |                           |              |
| Subnet<br>$\Box$<br>sta p<br>ŤЕ.<br>192.168.2.4<br><b>T00</b><br><b>System Node</b><br>aff<br>N02R01S11<br>田.<br>192.168.2.66<br>N02R01S11<br>T <sub>00</sub><br><b>151</b> System Node<br>Ė-<br>tic-rac<br>中<br>-<br>中<br>厘<br>192.168.2.39<br>T00<br>System Node<br>N02R10S11<br>tag6471<br>System Node<br>192.168.2.99<br>N02R03S11<br><b>T00</b><br>tic-iem |                      |                   |            |                    |               |  |                           |              |
| Date                                                                                                    | Time                 | NRS Address       | Task ID    | IP Address         | Computer Name |  | Resource Type             |              |
| 13/4/2005                                                                                                    | 1:42:35 PM           | N02R06513         | <b>T00</b> | 192.168.2.4        | aff           |  | Monitor Client            |              |
| 2/25/2005                                                                                                    | 12:10:55 PM          | N02R10S11         | <b>T00</b> | 192.168.2.39       | tag6471       |  | System Node               |              |
| <b>DD</b> 2/24/2005                                                                                                    | 9:00:15 AM           | N02R10S11         | <b>T00</b> | 192.168.2.39       | tag6471       |  | System Node               |              |
| A 2/24/2005                                                                                                    | 8:59:56 AM           | N02R10S11         | <b>T00</b> | 192.168.2.39       | tag6471       |  | System Node               |              |
| 2/18/2005                                                                                                    | 10:53:49 AM          | N02R06513         | <b>T00</b> | 192.168.2.4        | aff           |  | <b>Ethernet Client</b>    |              |
| 2/18/2005                                                                                                    | 10:45:19 AM          | N02R06513         | <b>T00</b> | 192.168.2.4        | aff           |  | <b>Ethernet Client</b>    |              |
| 2/17/2005                                                                                                    | 10:22:40 AM          | N02R10511         | <b>T00</b> | 192.168.2.39       | tag6471       |  | System Node               |              |
| <b>DD</b> 2/17/2005                                                                                                    | 10:21:20 AM          | N39R01511         | <b>T00</b> | 192.168.2.39       | tag6471       |  | System Node               |              |
| $\sqrt{217/2005}$                                                                                                    | 10:20:58 AM          | N39R01511         | <b>T00</b> | 192.168.2.39       | tag6471       |  | System Node               |              |
| 2/17/2005                                                                                                    | 10:11:42 AM          | N02R06S12         | <b>T00</b> | 192.168.2.4        | aff           |  | Monitor Client            |              |
| <b>AND HOODE</b>                                                                                                    | 10-10-F7-AM          | <b>MOODOZCIE</b>  | TOP        | 100.120.04         | $-cc$         |  | والمستأثث والمستعدد وأبال |              |
| 乪<br>aff                                                                                                    |                      |                   |            |                    |               |  |                           |              |

**Figure 4-1 NIM32 User Interface** 

13. Select the IEM in the top pane, right-click and select **Properties**. This will open the NIM32 tab.

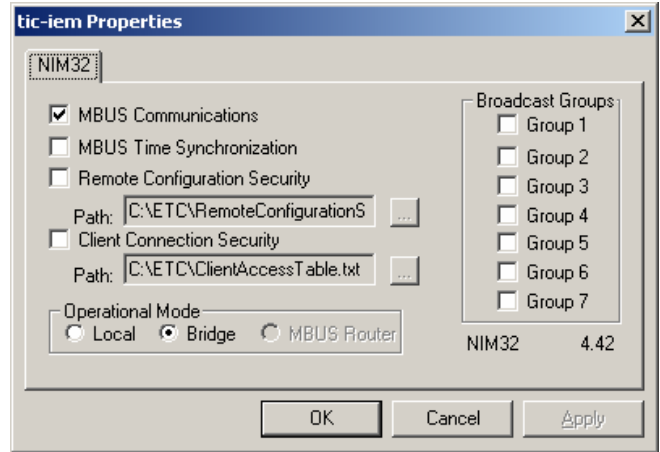

### **Figure 4-2 NIM32 Configuration**

14. Verify that the NIM32 component is in Bridge mode.

### **Notice**

Make sure the security check boxes are not checked, or you will be prevented from using the NIM functionality until the security tables are loaded into the IEM.

### <span id="page-26-1"></span><span id="page-26-0"></span>**5 Configuration - APACS+ Peer-to-Peer Communications**

The IEM allows a resource (ACM or CCM) on one MBUS segment to send or receive data values to a resource on another, remote, MBUS segment. The IEM uses standard Ethernet hardware and cabling, and does not need Module Bus expanders (MBX) and Modulnet coaxial cable (MNET).

The IEM uses the GW\_SEND and GW\_REC function blocks (included with the IEM CD) to transfer arrays of data organized as 16 Word values, 32 Boolean values, and 32 Real values, between resources. Each MBUS segment permits an IEM to communicate with up to eight other MBUS segments. Redundancy is achieved by using a second set of IEMs between segments. The GW\_SEND and GW\_REC function blocks support the redundant transfer of data over two separate connections.

In the past, a typical multi-node system connected multiple MBUS segments together using MBX modules and MNET cabling. An example system is shown below. This system combines three local MBUS segments called Node2, Node4 and Node6 onto one communications highway called the MNET.

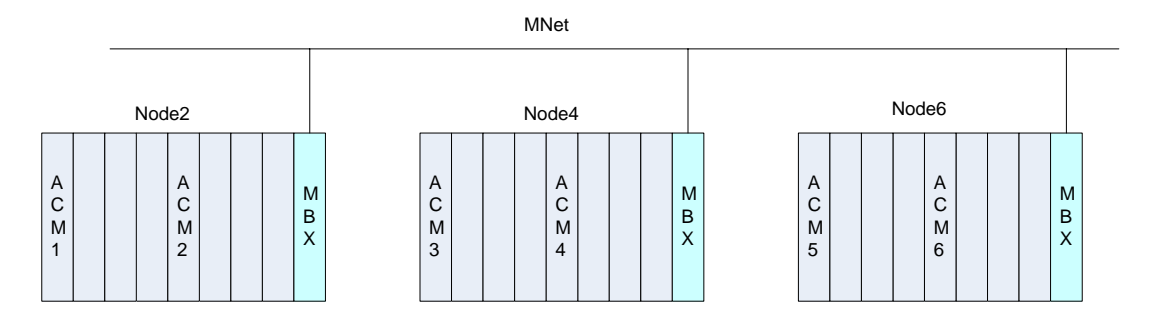

### **Figure 5-1 APACS+ Multi-node System using MNET with MBXs**

The IEM functionality for the Ethernet link is used instead of the MBX/MNET data highway, and can be used to link a total of eight separate IEM devices/local MBUS nodes together. Each IEM has its own IP address and its own local MBUS segment of APACS+ controllers. The APACS+ controllers on each local MBUS segment can now use the IEM Ethernet link functionality to exchange data between remote APACS+ controllers connected to any of up to eight other IEM devices.

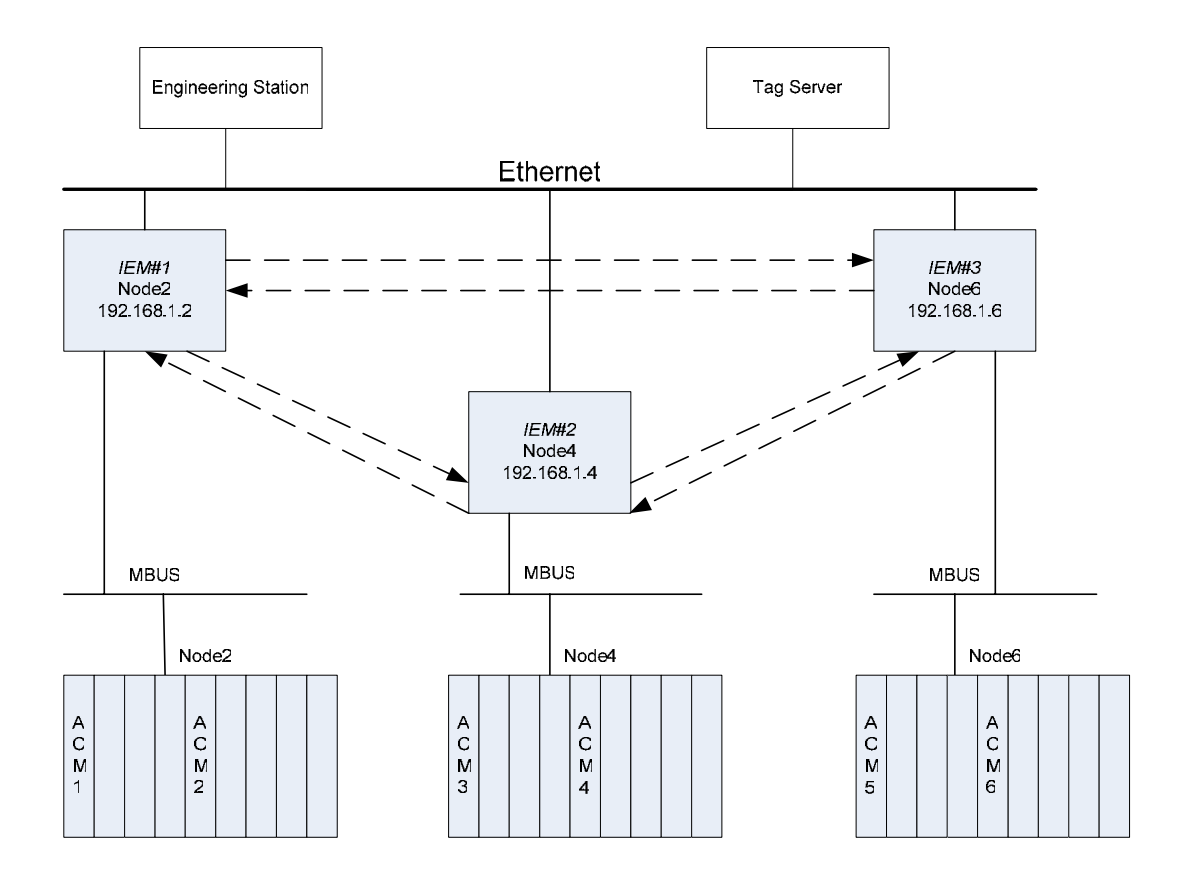

### **Figure 5-2 APACS+ Multi-node Using Ethernet with IEMs**

Controller to controller data exchange across the IEM Ethernet link requires the ACM configuration to use paired GW\_REC and GW\_SEND function blocks (included on the IEM CD). For an APACS+ controller to send/receive data over the Ethernet link, its *4-mation* configuration requires a CONNECT function block and a GW\_SEND paired to a corresponding GW-REC function block at the receiving ACM. The APACS+ controller receiving the data would also include a CONNECT function block for proper operation, (see Section *Configuring the ACM for Peer-to-Peer Communications Using the IEMs*).

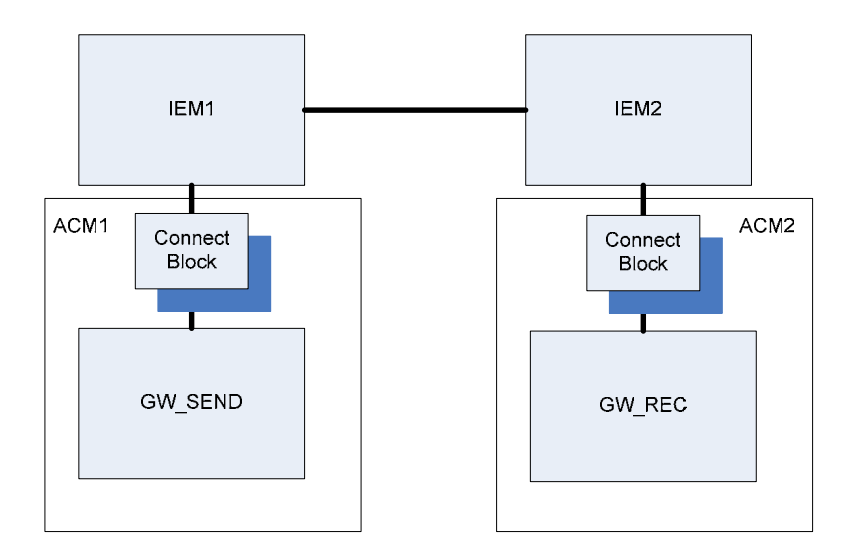

**Figure 5-3 APACS+ Communications Blocks for IEM Based Peer-to-Peer Communications** 

### **Configuration of peer-to-peer communications is done on two (2) distinct levels.**

- 1. IEM Configuring the IEM computer name, the IP address, and the node, rack and slot using the gateway.ini file. Also configuring the IEM name and IP address of the IEM with which this IEM is to communicate with using the iem2iem.txt file.
- 2. APACS+/QUADLOG controller Configuring the communications blocks (Connect, and the paired GW\_SEND & GW\_REC function blocks).

### <span id="page-29-0"></span>**5.1 IEM Connection Tables Setup**

After establishing a presence on the Ethernet and MBUS, the next step in configuring peer-to-peer communications is to set up the IEM connection tables to determine which IEMs will be used to communicate between controllers. This is accomplished by creating the file "iem2iem.txt" on the USB key.

### **Notice**

The step numbers in the procedure below correspond to the numbers in the graphic.

- 1. Node 2 controllers (either ACM1 or ACM2 or both) are to communicate with Node 6 controllers (either ACM5 or ACM6 or both). This would require communications using IEM1 and IEM3
- 2. Node 2 controllers (either ACM1 or ACM2 or both) are also to communicate with Node 4 controllers (either ACM3 or ACM4 or both). This would require communications using IEM1 and IEM2
- 3. Node 6 controllers (either ACM5 or ACM6 or both) are also to communicate with Node 4 controllers (either ACM3 or ACM4 or both). This would require communications using IEM2 and IEM3

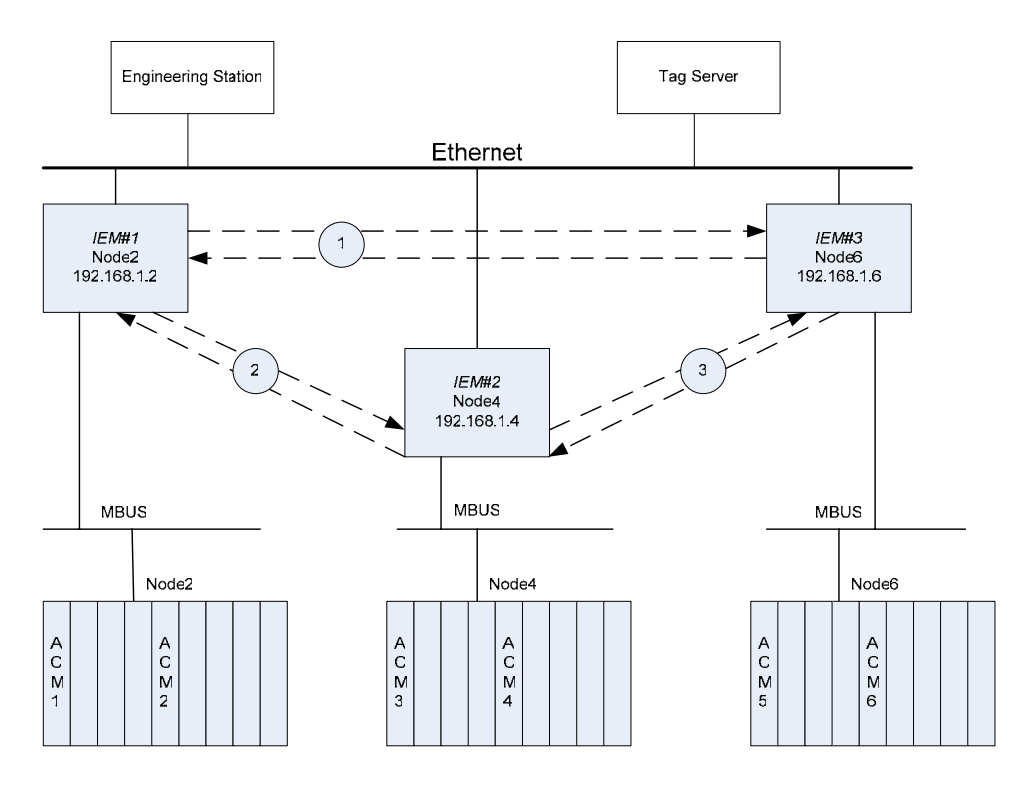

**Figure 5-4 IEM Connections for APACS+ Peer-to-Peer Communications** 

The following connection tables, one for each IEM, are used to configure the intra-IEM communications.

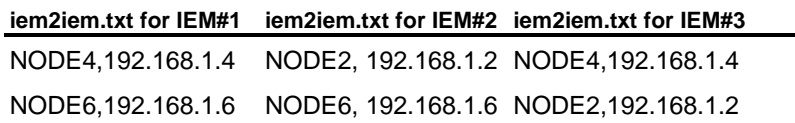

### **Adding IEM connections**

1. Place an iem2iem.txt file in the IEM name folder on the USB flash drive. The iem2iem.txt file must contain one connection per line in the form of <remoteIEMname>,IPaddress (no spaces allowed). For example, in IEM1 the iem2iem.txt table might be:

NODE2,192.168.0.2 NODE4,192.168.0.4

NODE6,192.168.0.6

2. Insert the USB flash drive into the IEM and reboot to update the table.

#### **Notice**

Existing IEM connections not listed in the iem2iem.txt file will be removed.

### **Sending data from ACM3 in Node4 to an ACM5 in Node6**

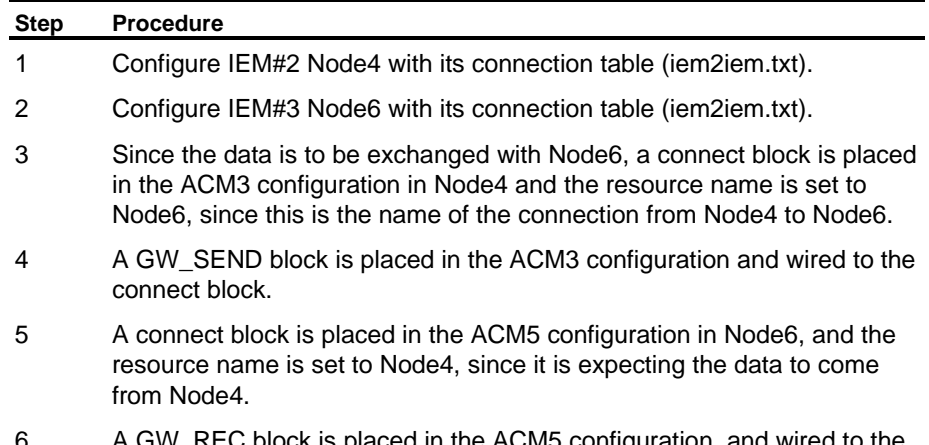

6 A GW\_REC block is placed in the ACM5 configuration, and wired to the connect block.

The data flow in the above configured system follows:

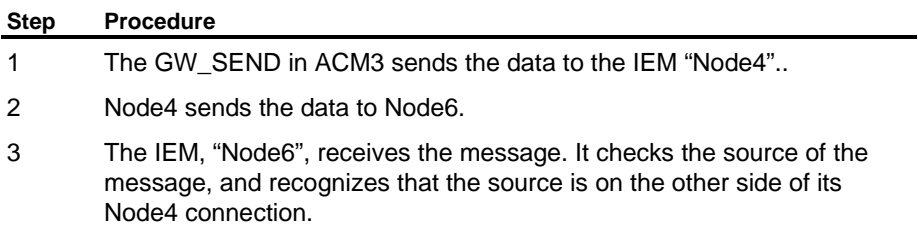

4 The GW\_REC in ACM5 reads the data from the IEM, NODE6.

Details for configuring the GW\_SEND and GW\_REC blocks are in the following sections.

#### **Notice**

You must configure each IEM participating in the connection separately. For example, if a connection is made from Node4 to Node2, a corresponding connection must also be made from Node2 to Node4.

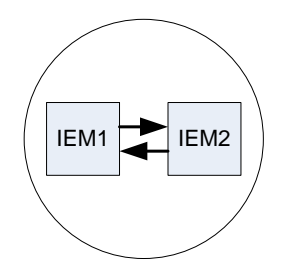

The following connection table is invalid because the IEM has two connections to the other IEM. All errors are reported to the status.txt file which is downloaded to the USB flash drive.

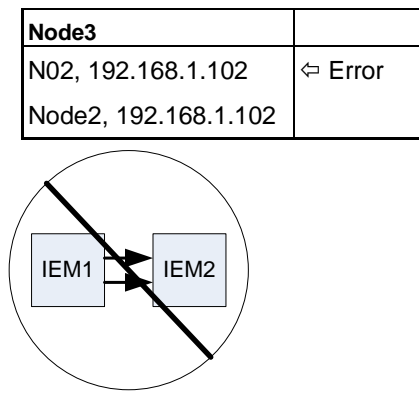

### <span id="page-32-0"></span>**5.2 Using the CONNECT Block with GW\_SEND and GW\_REC Blocks**

- Establishes the communication channel ID between two ACMs.
- Each ACM must contain one CONNECT block for each remote segment with which it is to communicate.

### **Notice**

The APACS+ controller program uses a CONNECT block to make a connection for exchanging data using the GW\_REC and GW\_SEND blocks. The NAME parameter is used to identify the name of the remote IEM connected to the remote APACS+ controller that will be exchanging data.

The recommended convention is to always use uppercase text for the NAME parameter. The same exact text is used for configuring the IEM using the USB file iem2iem.txt. This file holds the IEM names and their corresponding network IP addresses.

If the APACS+ program uses uppercase text for the CONNECT NAME, then the iem2iem.txt file must also have the same name text in uppercase.

See section 7 for further information on these configuration components.

- CONNECT blocks are required for all IEM communications using GW\_SEND and GW\_REC.
- Although multiple GW\_SEND / GW\_REC blocks can be configured, only one CONNECT block is required for transferring data between a resource and a remote segment. The channel ID displayed at the ID output of the CONNECT block provides the connection. When additional communication is necessary with a different remote segment, an additional CONNECT block is required.

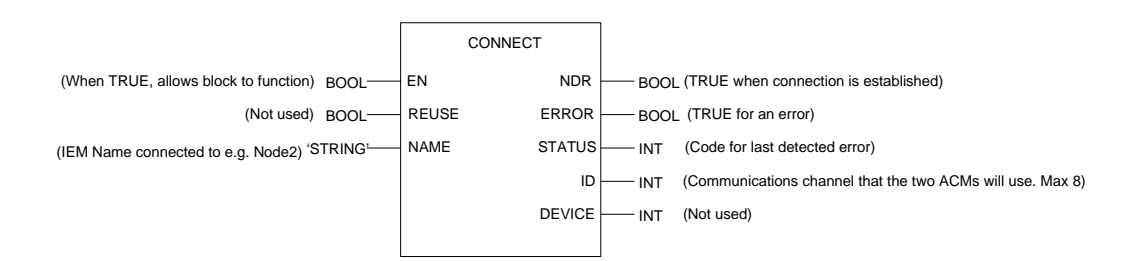

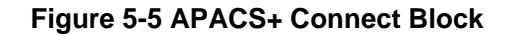

### <span id="page-33-0"></span>**5.3 GW\_SEND and GW\_RCV Blocks**

- These blocks work as a pair and provide one-way communications between an APACS+/QUADLOG controller and another APACS+/QUADLOG controller or an S7 controller.
- The Remote Identification (R\_ID) input to each GW\_SEND/GW\_RCV pair must be identical. This common linking ID is how the two blocks are linked together
	- The GW\_SEND block must exist in one resource, while a paired (common R\_ID) GW\_RCV block is in the other resource.

See section 7 for further information on these configuration components.

### **5.3.1 GW\_SEND**

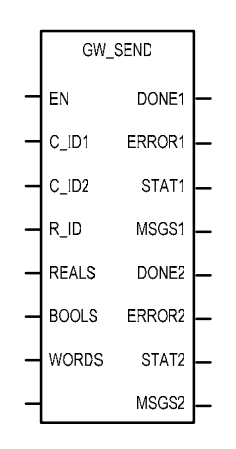

### **Figure 5-6 GW\_SEND Block in APACS+**

- Each APACS+/QUADLOG GW\_SEND function block is used to send data to one paired GW\_REC block in another ACM/CCM or an S7 controller.
- The GW\_SEND may be configured to send 32 REAL, 32 BOOLS, and 16 WORD values to its paired GW\_REC block in another APACS+/QUADLOG or S7 controller resource. The send values are stored in arrays (REALS, BOOLS, and WORDS) which appear as inputs to the GW\_SEND block.
- In the APACS+/QUADLOG or S7 resource, a linked (R\_ID) GW\_REC block must be configured to receive the data. The identical R ID input parameter links the two blocks together.

### <span id="page-34-0"></span>**5.3.2 GW\_REC**

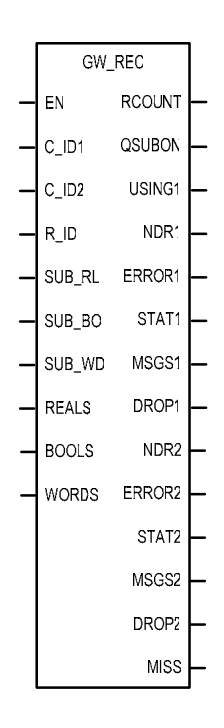

### **Figure 5-7 GW\_REC Block in APACS+**

• The APACS+/QUADLOG GW\_REC function block is used to receive data from a paired GW\_SEND block in another APACS+/QUADLOG or an S7 controller.

The GW\_REC may be configured to receive 32 REALS, 32 BOOLS, and 16 WORD values from another APACS+/QUADLOG or S7 controller resource. The received values are stored in arrays (WORDS, BOOLS, and REALS) which appear as inputs to the GW\_REC block.

• In the APACS+/QUADLOG or S7 controller, a corresponding GW\_SEND block must be configured to send the data. The identical R\_ID input parameter links the two blocks together.

### <span id="page-35-0"></span>**5.4 Example: M-Net to Ethernet Upgrade Procedure**

This is a partial implementation example of replacing existing ACM communications using the READ block over MNET with GW\_SEND and GW\_REC blocks.

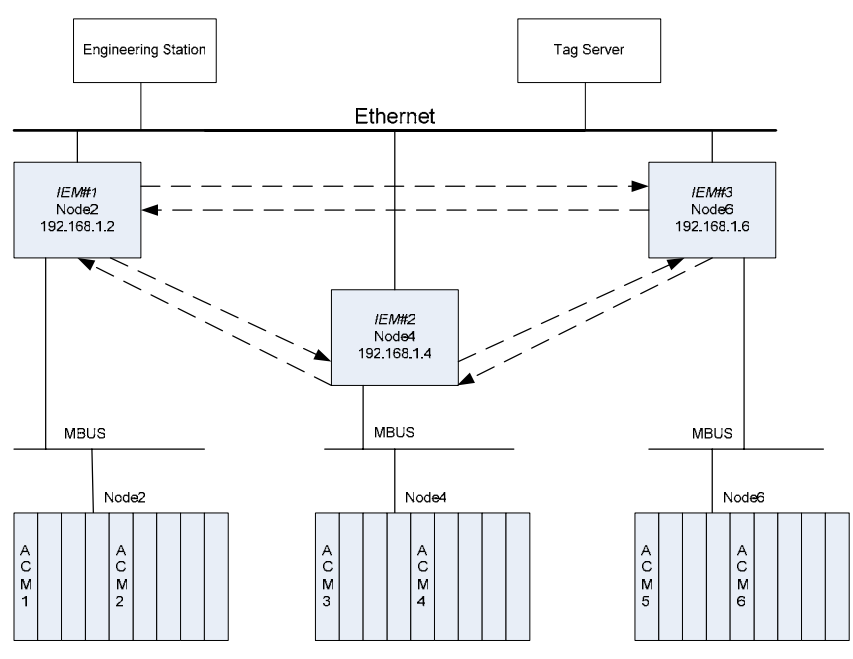

**Figure 5-8 Multi-node APACS System Using Ethernet with IEMs**
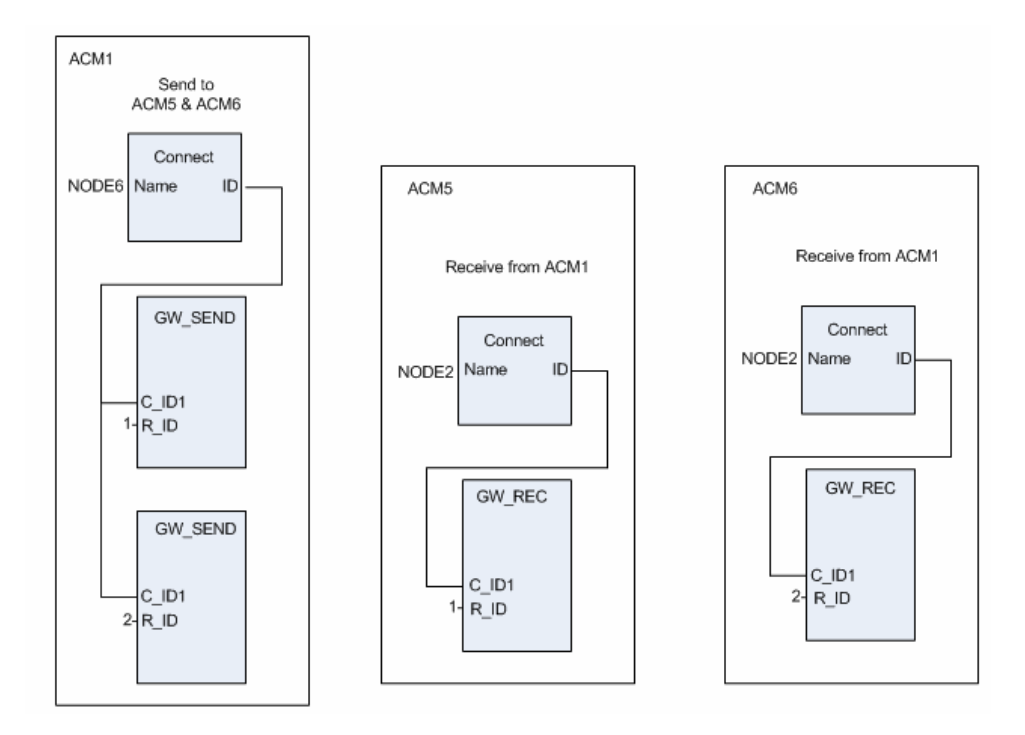

## **Figure 5-9 Interlocking of Communications Blocks in APACS+**

The following procedure corresponds with the two graphics above.

- 1. Install the IEM.
- 2. Configure the IEM.
	- 2.1 Configure the gateway.ini file.
	- 2.2 Configure the connection list.
- 3. Modify the *4-mation* configuration.
	- 3.1 Establish the IEM connection.
	- 3.2 Configure the GW\_REC block.
	- 3.3 Create arrays on the GW\_REC block.
	- 3.4 Configure the corresponding GW\_SEND block.
	- 3.5 Create arrays on the GW\_SEND block.

#### **1. Install the IEM**

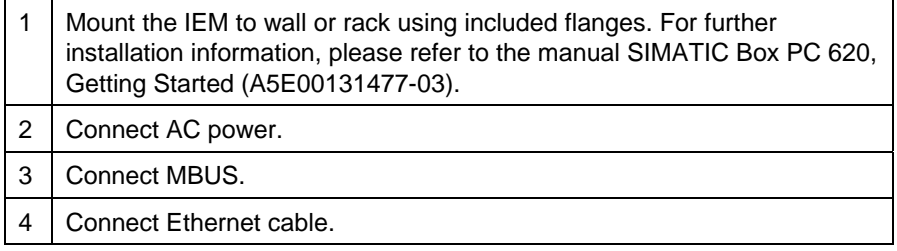

## **2. Configure the IEM**

**Notice:** In the following example, the gateway.ini file is going to be edited and then the iem2iem.txt file will be edited. It is possible to modify both files and load them onto the IEM in one step. ۰

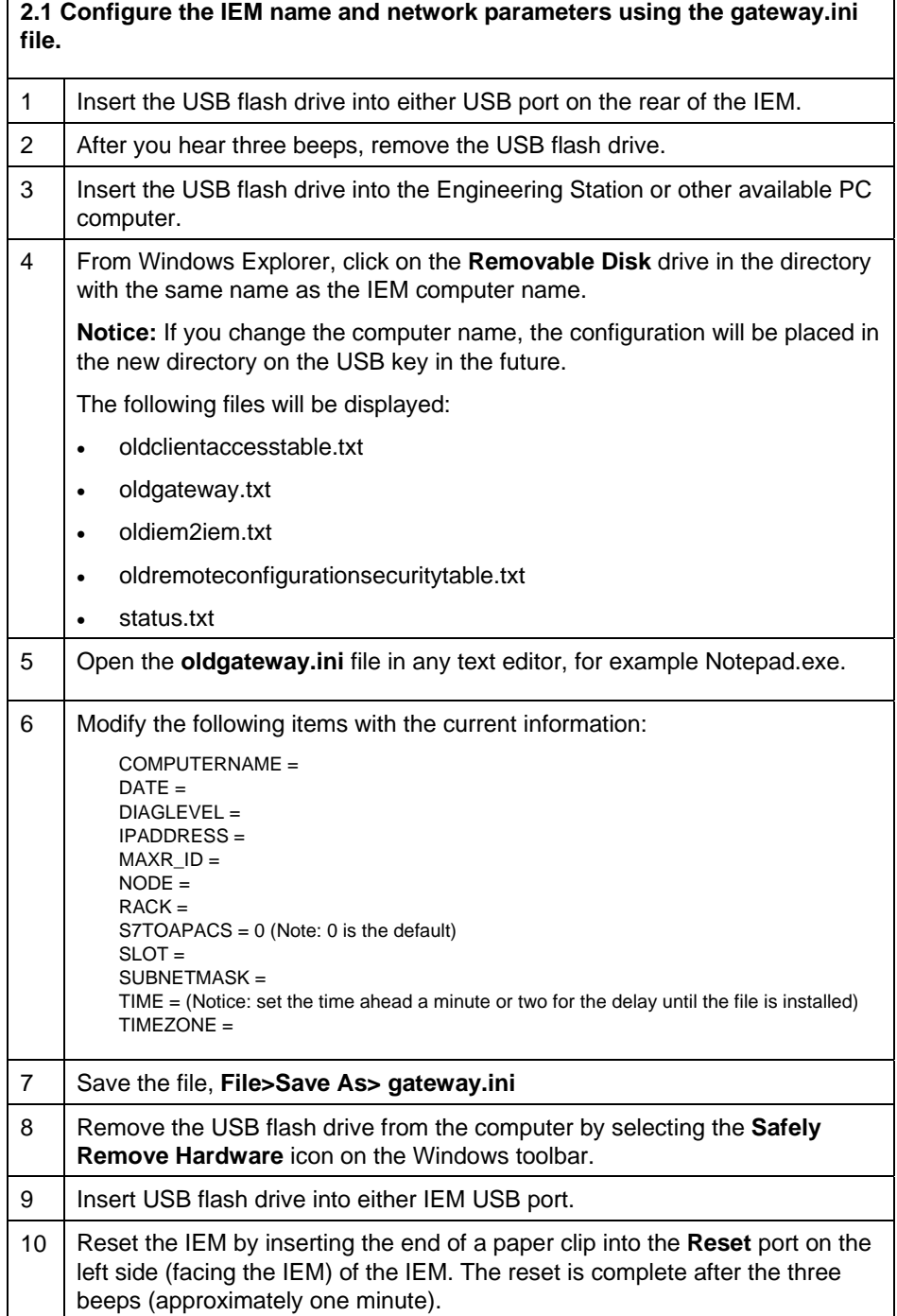

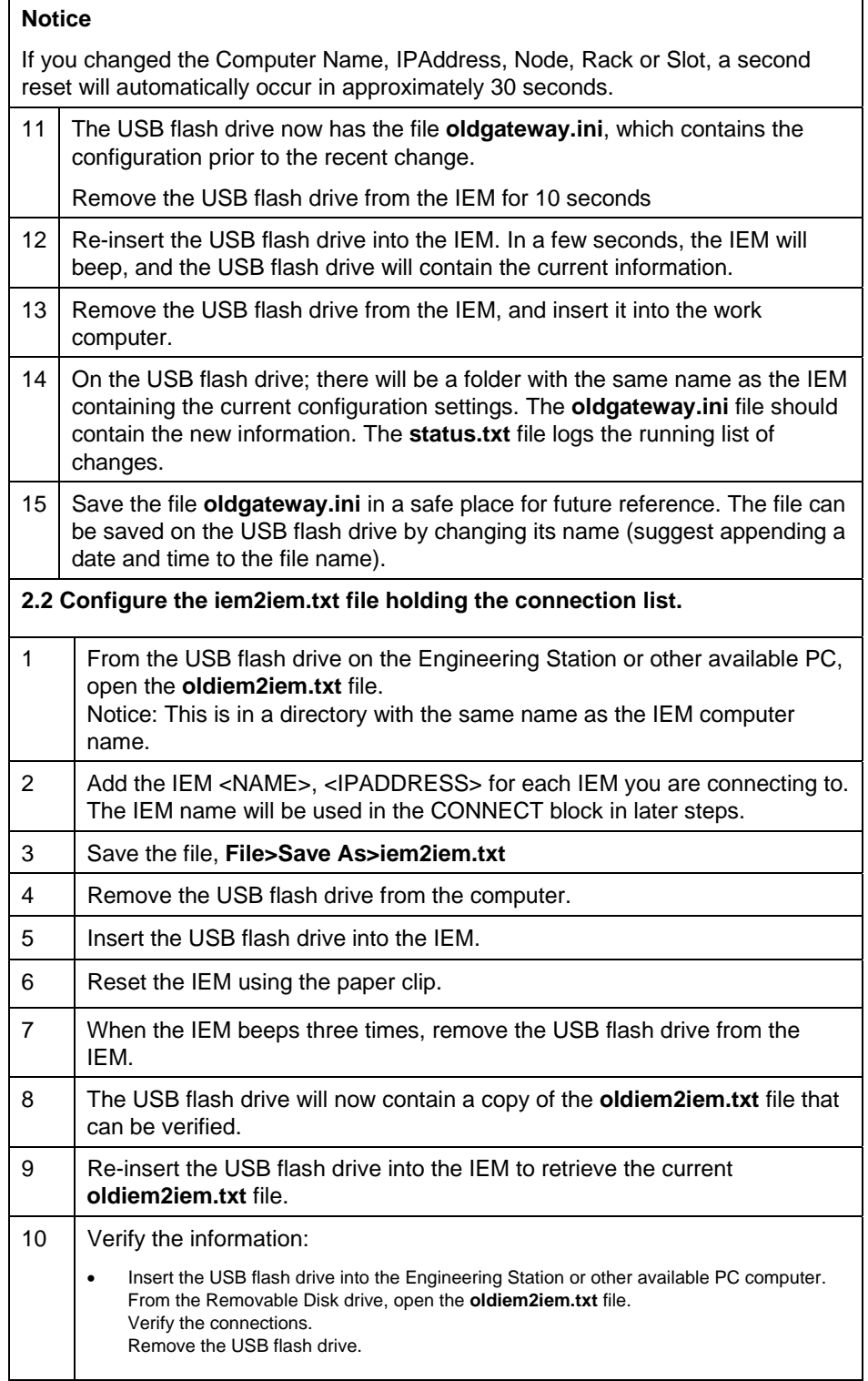

## **3. Modify the** *4-mation* **configuration**

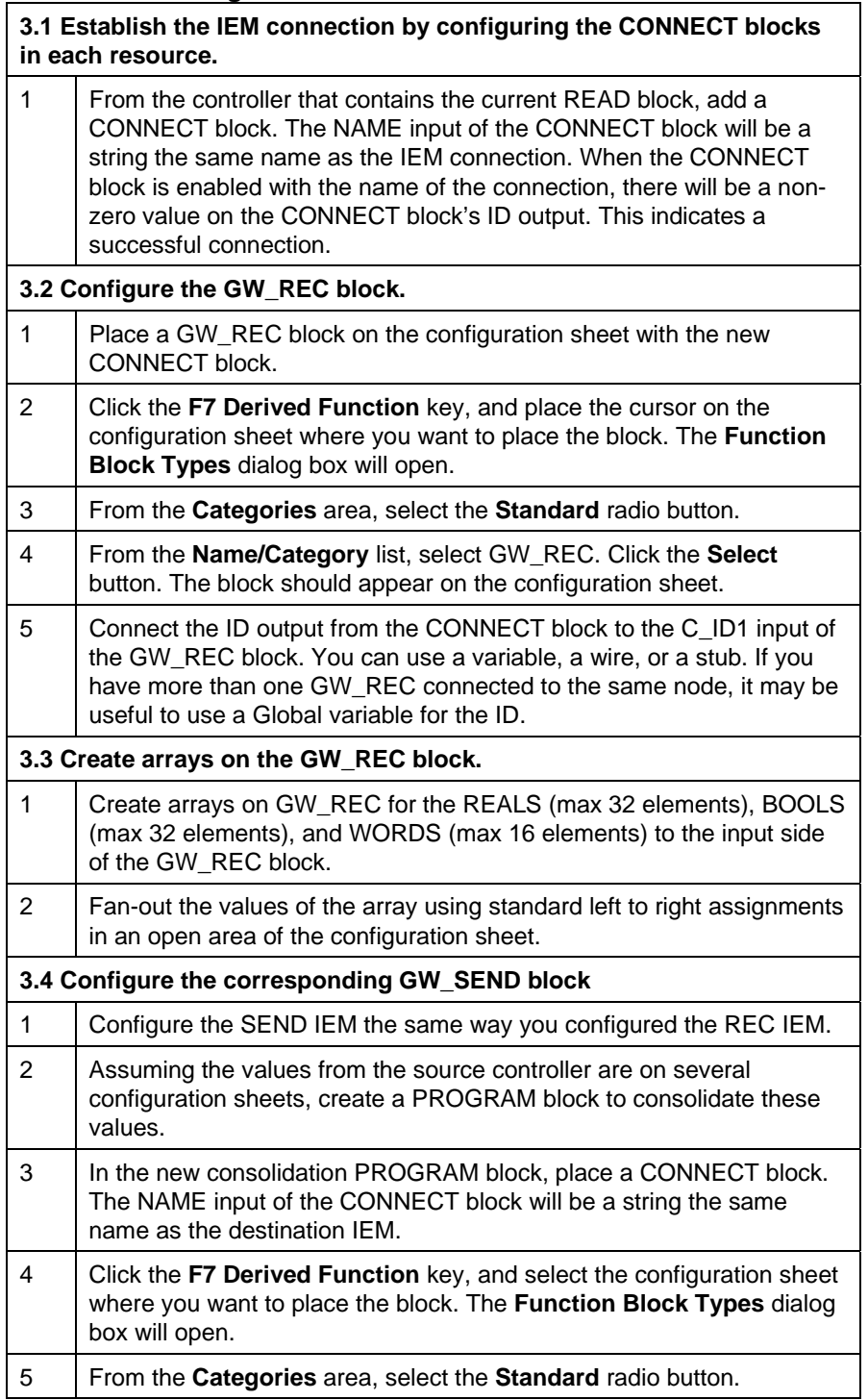

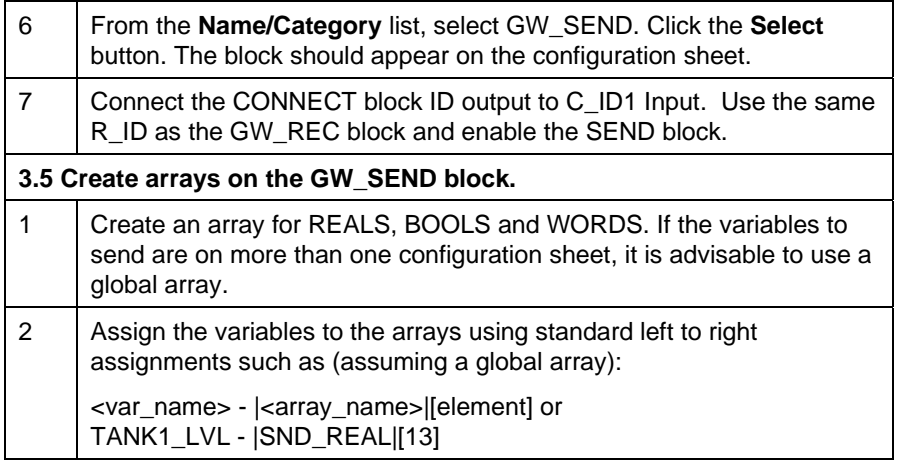

#### **Notice**

Any Engineering Stations or Tag Servers that will be interfacing with these IEMs must have the IEMs added to their APACS.ini current NIM list from the APACS+ Control Panel Applet.

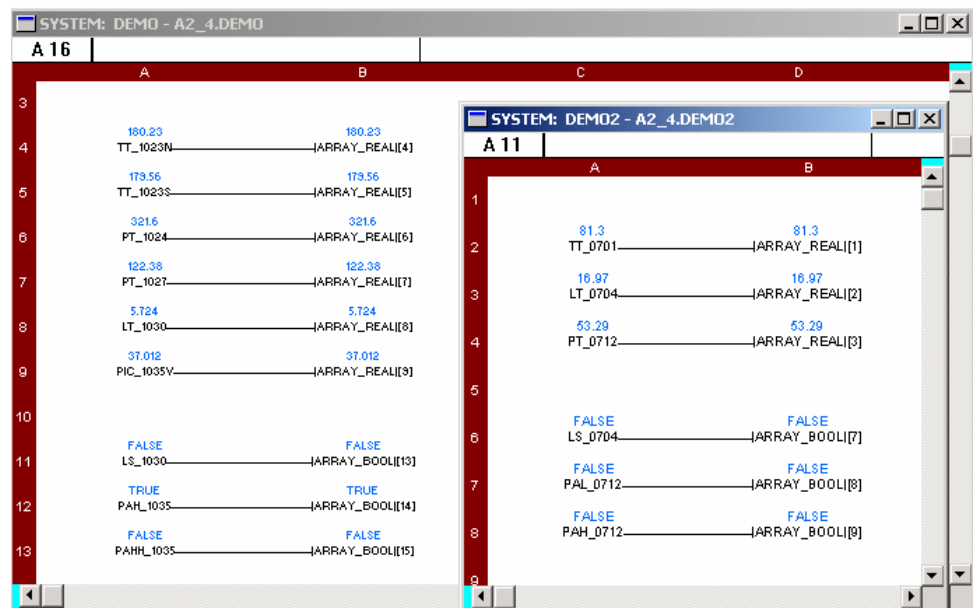

**Figure 5-10 Writing to an Array Element in APACS**

# **6 Configuration - S7 to APACS+ Communications**

After the hardware is installed and the power supply is switched on, three steps are required to put the IEM into operation:

- 1. In a STEP 7 project using the HW-Config program within STEP 7, configure the IEM as a SIMATIC PC Station and as a participant to the plant bus.
- 2. Using the NetPro program under STEP 7, configure S7 connections between the IEM and the participating S7 stations.
- 3. Configure the IEM settings by entering the IP addresses from NetPro.

These tasks are described in the following sections. Once the IEM is in operation, configure the specific function blocks in the APACS+/QUADLOG and SIMATIC S7/PCS7 systems. The function blocks and their configurations are described in Function Blocks section.

# **6.1 Hardware Component Configuration in a STEP 7 Project**

In STEP 7, the S7 stations and the IEMs are configured to be connected to a common Industrial Ethernet plant bus.

# **6.2 Setting up S7 Stations**

For the IEM, select the station type **SIMATIC PC Station** in STEP 7. Use the **Insert** function to integrate the station into a STEP 7 project.

Using the HW-Config utillity, assign the first two plug-in slots in the SIMATIC PC station (the IEM station) as follows:

- CP/IE General must be in slot one
- User application must be in slot two

# **6.3 Adding the IEM to a PCS 7 project**

- 1. Open the PCS 7 project in SIMATIC Manager.
- 2. In the component view, add a **SIMATIC PC Station** at the root of the hierarchy. Give it a meaningful name, then click on the name to open the next level. A **Configuration** object should appear in the right pane.

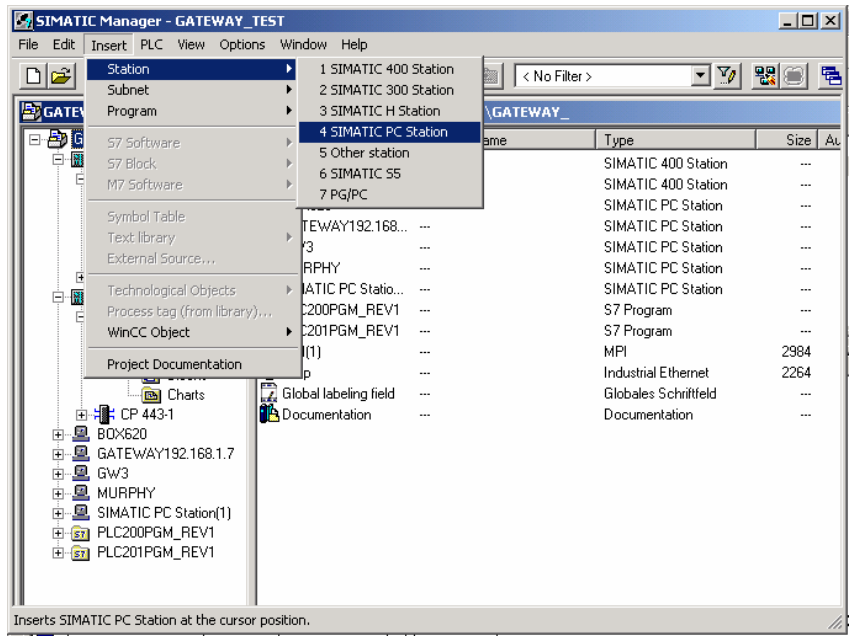

## **Figure 6-1 Setting Up in SIMATIC Manager**

3. Double-click **Configuration** in the right pane to open the HW Config utility.

4. From the Hardware Catalog, select the generic card network, which appears as either **IE Allgemein** or **IE General**, from the **SIMATIC PC Station/CP-Industrial Ethernet** category. Add the network card to the first slot.

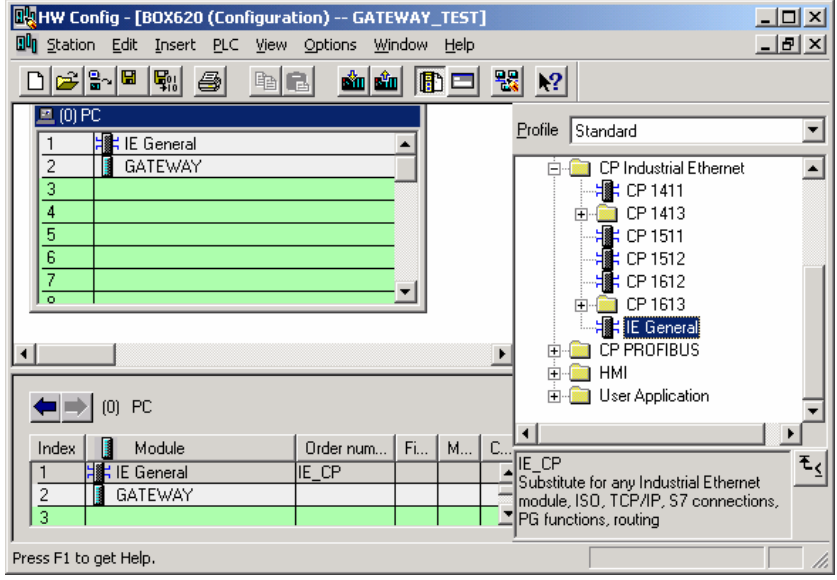

#### **Figure 6-2 HW Configuration in SIMATIC Manager -1**

5. Add an application object to the second slot from the **SIMATIC PC Station/User Application** category. The application object instance in the illustration has also been renamed Gateway.

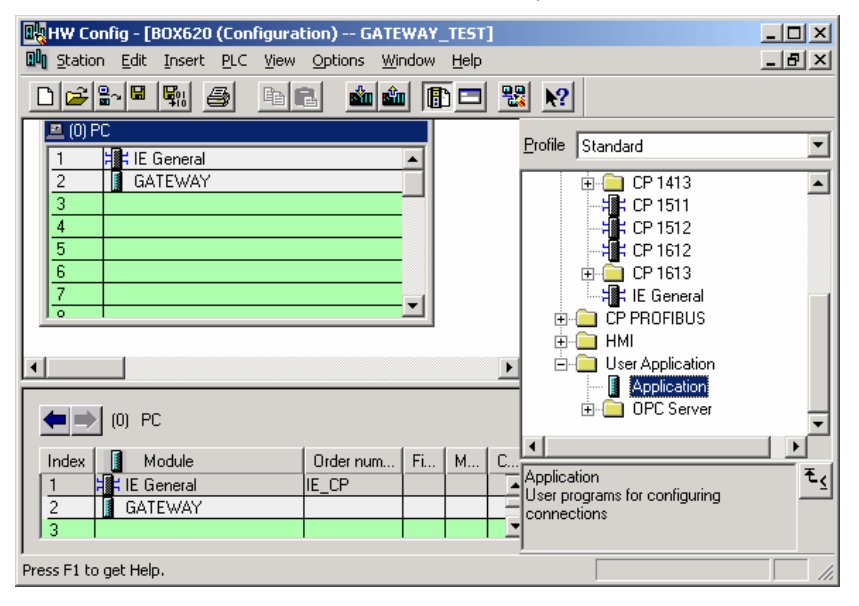

**Figure 6-3 HW Configuration in SIMATIC Manager -2** 

6. Save the hardware configuration changes. The IEM itself is preconfigured to contain a generic network card and a single application.

#### **Notice**

The configuration must match only IE General in slot 1 and the application in slot 2, or NetPro will not be able to download the configuration to the IEM.

# **6.4 Ethernet Configuration**

To set up the bus system to which the IEM station must be connected, follow these steps:

- 1. Open the PCS 7 project in SIMATIC Manager.
- 2. In the Component view, open the hardware configuration for the IEM.
- 3. In the HW-Config utility, right-click **IE General**, and select **Object Properties** to open a window with the bus connection parameters.

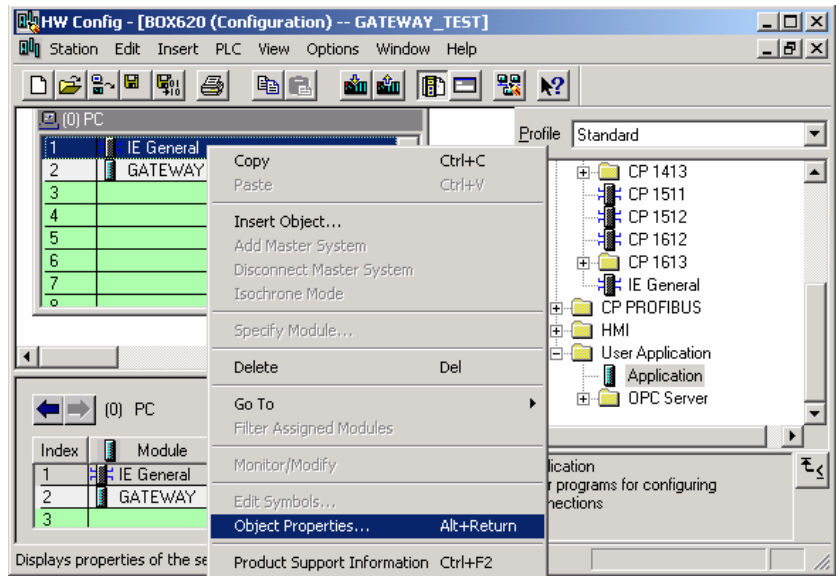

**Figure 6-4 HW Configuration in SIMATIC Manager -3** 

4. The IE General Properties show the IP (Ethernet) address of the IEM station that is automatically assigned by HW-Config. Click **Properties** to display the **General Properties** dialog. Change the IP address and the subnet mask, if necessary.

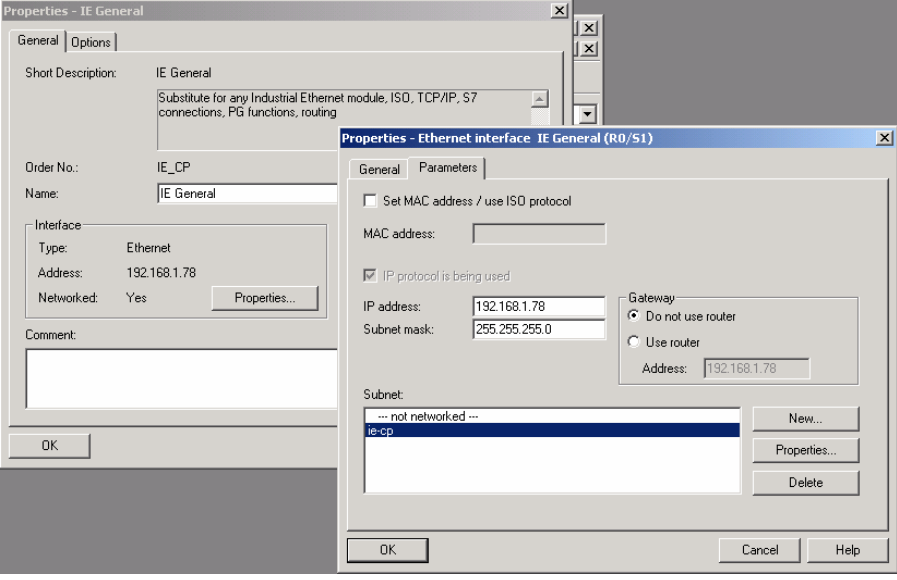

#### **Figure 6-5 Setting General Properties in SIMATIC Manager**

- 5. Make note of the IP address for the IEM station and the subnet mask specified in HW-Config. These are required for IEM configuration later. **Set MAC address / use ISO protocol** must be unchecked.
- 6. In the lower part of the dialog, under Subnet, enter the bus system parameters. Make sure that the IEM station is connected to the same bus as the S7 CPUs that are to communicate with the IEM.

# **6.5 Configuration of Connections in STEP 7**

The NetPro utility is used to configure S7 connections between the IEM and an S7 CPU. The NetPro utility is a STEP 7 component.

NetPro defines and centrally administers all connections. The parameters of the S7 connections are imported into the S7 CPUs and the IEM (it is necessary to download connections to the IEM) using standard procedures of the S7 configuration.

NetPro shows all the stations of an S7 project. Use NetPro to select a participant to the Ethernet and insert a connection to another participant to the Ethernet. The IEM station must be selected to establish an active connection. It is important, however, that the connection between the S7 CPU and IEM is of the S7 connection type.

NetPro assigns the active role to the IEM when establishing an online connection. When the IEM station is selected, the following value appears in the connection parameters: **Actively establish connection = yes**. The value is **no** when the CPU is selected.

It is possible to configure a non-redundant connection to the IEM from any CPU of a redundant S7 station. Each CPU has its own communication module, which provides access to the Ethernet. S7 and APACS+ function blocks with redundant connections use all available configured connections to the IEM and automatically coordinate the data traffic using these connections. Each of the two connections can handle the entire communication between the IEM and the CPU. Communication is not affected if one of the two connections (one of the two redundant S7 station subsystems) fails.

#### **Notice**

The IEM does not support fault tolerant connections with H systems. Use regular connections, and select unique names.

#### **Notice**

When the connection is made in NetPro, you will see it appear as a database style record.

When viewed in NetPro with the focus placed on the IEM application, the first two fields from the left Local\_ID and Partner\_ID are of importance:

Local\_ID holds the connection name string value the APACS+ communication block will use.

Partner\_ID holds the parameter value to be used in the associated S7 Gateway CFC block's C\_ID nub.

# **6.6 Configuring the system to exchange data between APACS+/ QUADLOG and PCS 7**

- 1. Open the PCS 7 project in SIMATIC Manager.
- 2. Open **Network Configuration**. NetPro displays all of the controllers in a network view.
- 3. Select the application in the IEM that will send the data to the S7-400 controller.
- 4. Select **Insert > New Connection** from the NetPro menu bar.
- 5. In the Insert New Connection dialog, select the S7 controller and the CPU. The Connection Type is **S7 connection**.

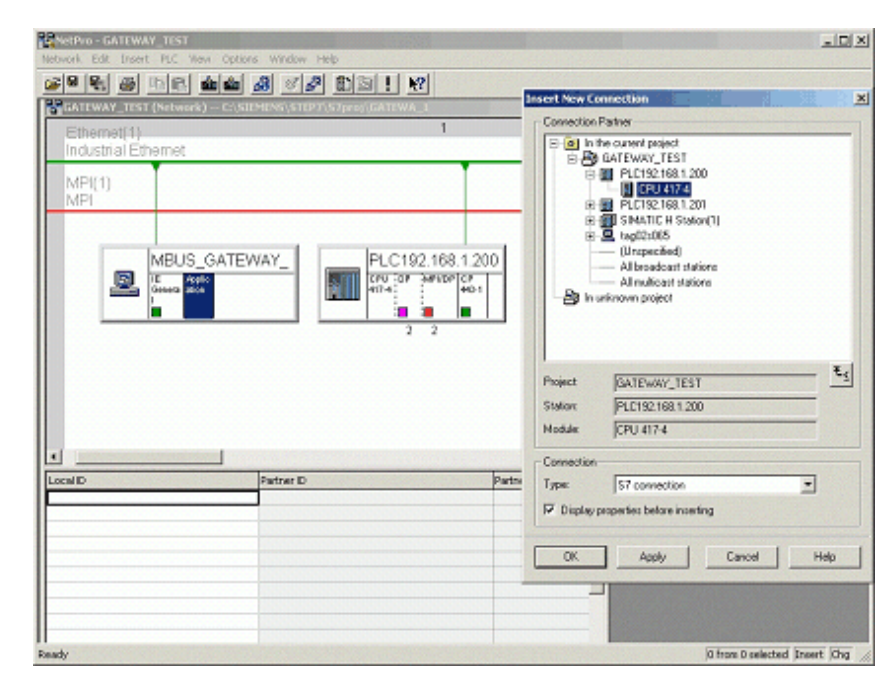

**Figure 6-6 NetPro Setup -1** 

6. Click **Apply**, and then edit the text in the Local ID field to give it a proper connection name. Give the connection the same (or similar) name as the controller. (For a redundant system, it is recommended to append an "A" to the name on the primary path, and a "B" for the backup path.)

#### **Notice**

Since the connection name will be used as the virtual APACS+ resource name, the connection name must be a valid and unique APACS+ resource name. Therefore, the resource name must be limited to 16 alphanumeric characters and the user must ensure it is unique name on the MBUS.

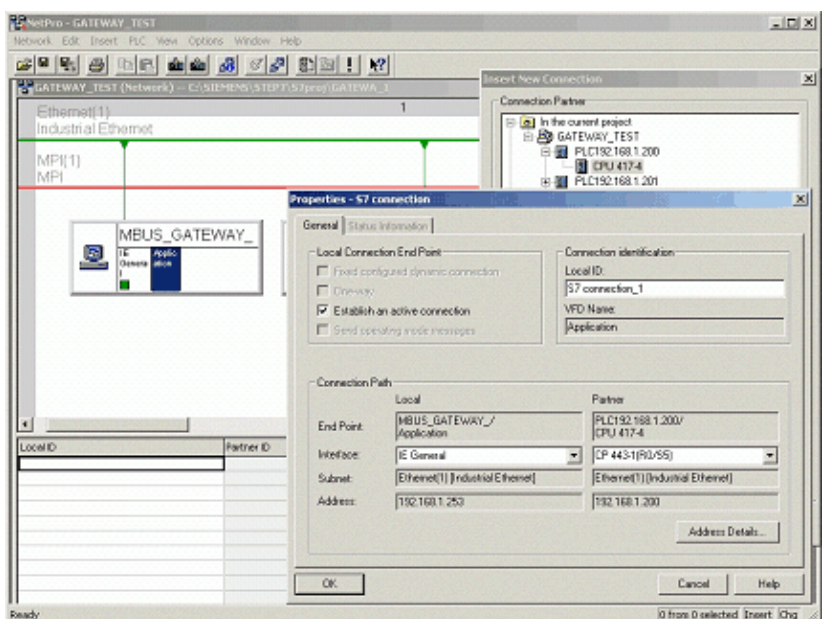

**Figure 6-7 NetPro Setup - 2** 

A redundant configuration is shown below. Here there are two separate Ethernet IEMs, each with a separate Ethernet network. Likewise, the S7 H-system has each of its two CP443 modules on the separate networks.

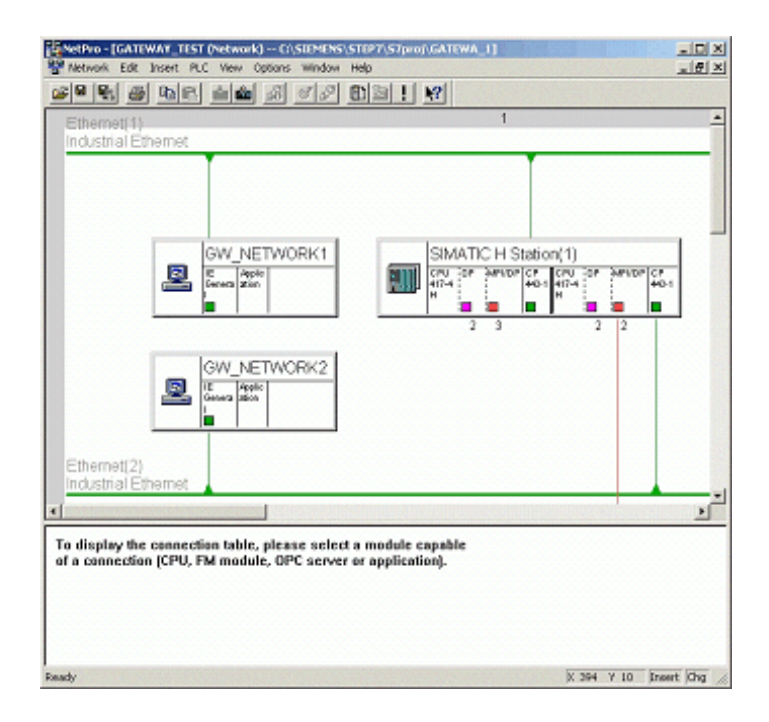

**Figure 6-8 NetPro Setup -2** 

7. Select the CPU associated with the CP443 module on the same network.

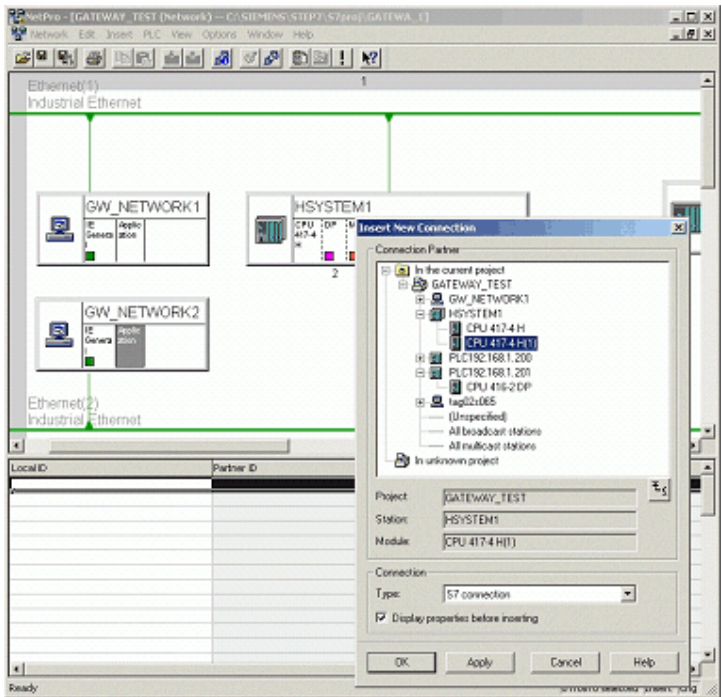

**Figure 6-9 NetPro Setup -3** 

8. Compile and download the connection data to the IEM. Be sure to choose the **Download Selected and Partner Stations** Option. The IEM will create virtual APACS+ controllers using the names given to the connections in the previous step.

#### **Notice**

When connection information is downloaded to the IEM, all communication connections between S7 and APACS+ will be stopped.

- 9. Open the CFC configuration for the controller.
- 10. Add GW\_REC and GW\_SEND blocks to the S7-400 controllers as needed. For the ID1 and ID2 (redundant) connections, use the values assigned to the connections by NetPro.
- 11. Assign R\_ID values to the blocks that are unique for the connection. Start with "1" for the first value, and assign additional values consecutively.

#### **Notice**

Failure to assign unique R\_IDs may result in indeterminate behavior.

- 12. Configure the GW\_SEND blocks with the desired Real, Boolean, and Word data to send to APACS+/QUADLOG.
- 13. Compile and download changes to the controller.
- 14. Open the APACS+/QUADLOG configuration in *4-mation*.
- 15. Using *4-mation*, add a connect block in APACS+ to connect to the virtual APACS+ controller created by the IEM from the connection data in step 8. If redundant data paths are used, two connect blocks are required.
- 16. Configure the name for the controller input in the connect block using the name given to the connection in step 6 above.
- 17. Using *4-mation*, add the appropriate GW\_SEND and GW\_REC blocks to the APACS+ configuration. Each GW\_SEND block in APACS+ is used to send data to a corresponding GW\_REC block in an S7-400 controller. Each GW\_REC block in APACS+ receives data from a corresponding GW\_SEND block in an S7-400 controller. Set the EN input to TRUE to enable the blocks.

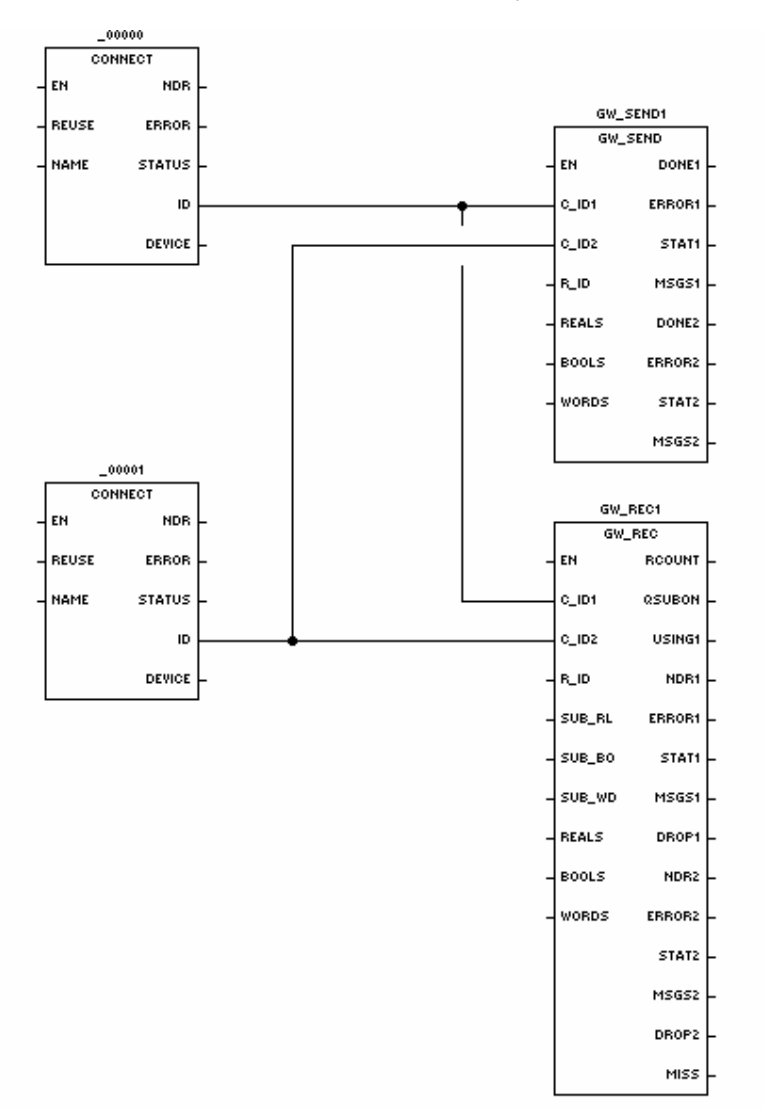

**Figure 6-10 Communication Blocks in** *4-mation*

- 18. Connect the ID output of the connect blocks to the ID1 and ID2 inputs of the GW\_REC and GW\_SEND blocks in APACS+. ID1 is the primary communication channel, and ID2 is the backup channel. (See Figure 2-22.)
- 19. Configure the R\_ID input for the GW\_SEND and GW\_REC blocks. The R\_ID value should match the R\_ID value on the corresponding block on the S7-400 controller.
- 20. Configure the REALS, BOOLS, and WORDS inputs of the GW\_SEND blocks with arrays containing the desired data to send to S7. Configure the REALS, BOOLS, and WORDS inputs of the GW\_REC blocks with arrays to receive the data sent from S7.
- 21. Download the APACS+ configuration to the APACS+ resource. APACS+/ QUADLOG should now be able to exchange data with the S7-400 controller.

Figure 2–23 shows the completed configuration. The circled numbers with arrows correspond to the configuration steps above.

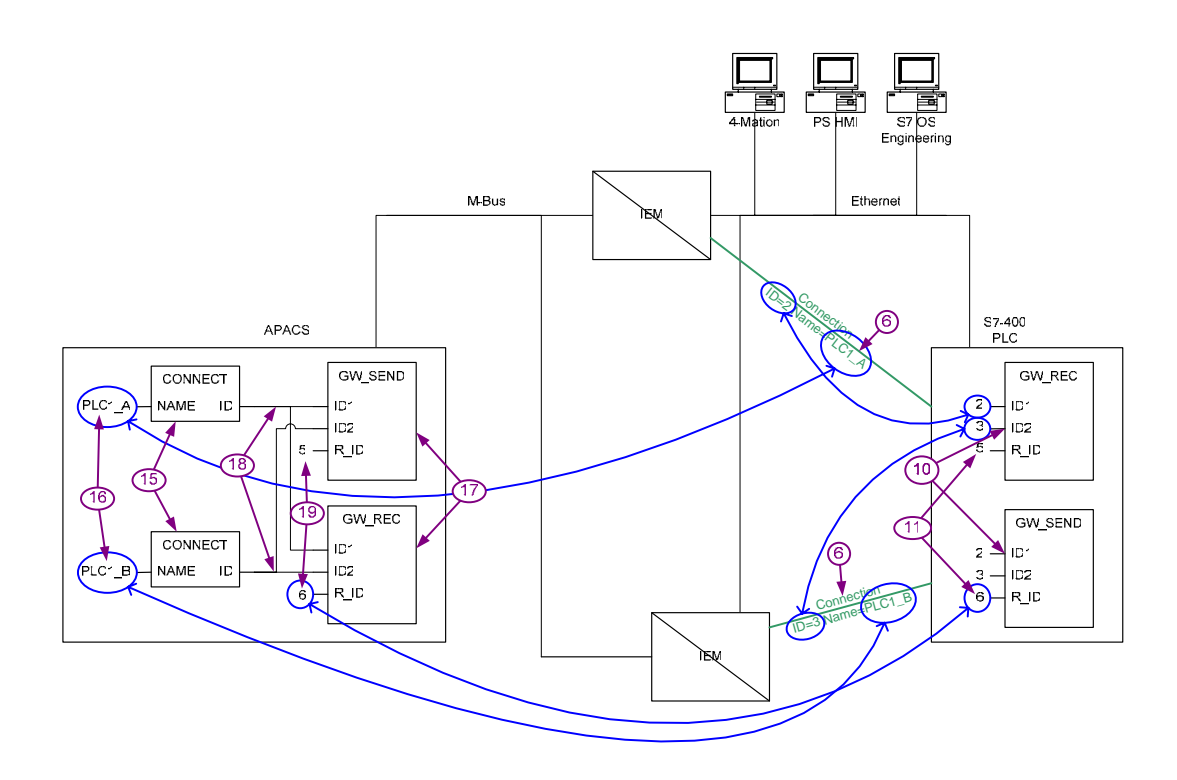

**Figure 6-11 STEP 7 / APACS+ Communications Overview** 

# **7 Communications Blocks - GW\_SEND and GW\_REC**

# **7.1 Overview**

The APACS+/QUADLOG IEM Communication Function Block Library adds specialized function blocks to *4-mation* to permit the configuration of communications between APACS+/QUADLOG controller resources and S7 Controller resources via the Industrial Ethernet Module (IEM). The IEM is connected to both the MODULBUS network and Industrial Ethernet to serve as a gateway between APACS+/ QUADLOG and S7. The blocks are designed to pass data between an S7 controller through the IEM to an APACS+/QUADLOG resource. In addition, the blocks provide communications between APACS+/QUADLOG resources on different MBUS segments.

The APACS+/QUADLOG library blocks are used in conjunction with the S7 IEM communication blocks as send-receive pairs to provide a data transmission capability. The library contains two function blocks: GW\_SEND and GW\_REC.

The S7 function blocks for communication with APACS+/QUADLOG are copied from a provided function block library into an S7 project using the SIMATIC Manager. These blocks will be used to communicate with APACS+ (ACM, ACM+, ACMx), QUADLOG (CCM, CCM+, CCMx). The interface is the same in all environments.

## **7.1.1 Online Configuration**

APACS+/QUADLOG blocks can be configured online. After a change to any of the S7 communication block's Remote ID (R\_ID) inputs, restart the S7 controller.

All of the other parameters required for communication between APACS+/QUADLOG and SIMATIC PCS 7 are contained in the APACS+/QUADLOG or S7 function blocks. When changing, adding, or removing connected function blocks in either system, no changes are required on the IEM. Active connections between function blocks in the APACS+/QUADLOG and PCS 7 systems are not affected by the configuration and connection of more function blocks.

#### **Notice**

If an R\_ID value is used that is greater than the MAX R\_ID configuration parameter in the IEM, then the MAX R\_ID must be reconfigured in the IEM.

Once the IEM Library is properly installed in APACS+/QUADLOG, the *4-mation™* configuration software will automatically include the IEM GW\_SEND and GW\_REC function blocks after a new configuration has been initialized. These function blocks can then be selected from *4-mation*'s Standard function block list (they do not appear on the icon bar).

- 1. Use the DERIVED key and then select the Standard option button to display the list of function blocks in *4-mation*.
- 2. Highlight the GW\_SEND or GW\_REC block and choose the SELECT button to place the block on the sheet.

## **7.1.2 Common Features of the Send Function Block**

## **7.1.2.1 Data Sources**

The GW\_SEND block sends 32 REAL, 32 BOOL, and 16 WORD values. An R\_ID input parameter identifies the block with the corresponding GW\_REC block.

In the S7 GW\_SEND block, each REAL, BOOL, and WORD value is configured as an individual input parameter of the block. In the APACS+/QUADLOG GW\_REC, there is one array input parameter for the REALS, one array input parameter for the BOOLs and one array input parameter for the WORDs.

## **7.1.2.2 Connection to Receive Function Blocks**

The GW\_SEND block has two ID inputs specifying the communication paths. These are input from the ID outputs from connect blocks in APACS+.

## **7.1.3 Common Features of the Receive Function Block**

## **7.1.3.1 Data Destination**

The GW\_REC block receives 32 REAL, 32 BOOL, and 16 WORD values. An R\_ID input parameter identifies the block with the corresponding GW\_SEND block.

In the S7 GW\_REC block, each received REAL, BOOL, and WORD value is shown as an individual output parameter of the block. In the APACS+/QUADLOG GW\_REC, there is one array parameter for the recieved REALS, one array parameter for the received BOOLs and one array parameter for the received WORDs. Note that although these arrays function as outputs, they appear on the input side of the block due to an APACS+ restriction which prevents arrays from appearing on the output side.

In the S7 GW\_REC block, each substitute REAL, BOOL, and WORD value is shown as an individual input parameter of the block. In the APACS+/QUADLOG GW\_REC, there is one array parameter for the substitute REALS, one array input parameter for the substitute BOOLs and one array input parameter for the substitute WORDs. If the SUBS\_ON parameter is true and the block encounters an error, then the configured subsitute values will be copied to the REAL, BOOL and WORD outputs.

## **7.1.3.2 Connection to Send Function Blocks**

The GW\_REC block has two ID inputs specifying the communication paths. These are input from the ID outputs from connect blocks in APACS+.

# **7.2 APACS+/QUADLOG GW\_SEND Function Block**

The APACS+/QUADLOG GW\_SEND function block is used to send data to an S7 controller, or another APACS+ resource. The GW\_SEND may be configured to send 32 REALS, 32 BOOLS, and 16 WORD values to an S7 controller resource. The send values are stored in arrays (REALS, BOOLS, and WORD) which appear as inputs to the GW\_SEND block. In the S7 or APACS+ resource, a corresponding S7 GW\_REC block must be configured to receive the data. An R\_ID input parameter identifies the block with the corresponding S7 GW\_REC block.

The GW\_SEND block has two C\_ID inputs specifying the communication paths. These are input from the ID outputs from CONNECT blocks. The CONNECT block must be configured with the connection name of the corresponding S7 Netpro connection to the IEM, or the connection name of the remote APACS+/QUADLOG IEM. For non-redundant communication, configure only C\_ID1. For redundant communication, configure both C\_ID1 and C\_ID2 inputs. When used redundantly, the GW\_SEND block transmits the same data to two separate IEMs.

When the EN input is TRUE, the block sends the configured data every other scan. Therefore if the scan rate of the controller is 100ms, the data will be sent at a rate of 200ms. The GW\_SEND block transmits at each opportunity, even if the data values are unchanged.

| GW SEND1 |         |        |  |
|----------|---------|--------|--|
|          | GW_SEND |        |  |
|          | EN      | DONE1  |  |
|          | C_ID1   | ERROR1 |  |
|          | C ID2   | STAT1  |  |
|          | R_ID    | MSGS1  |  |
|          | REALS   | DONE2  |  |
|          | BOOLS   | ERROR2 |  |
|          | WORDS   | STAT2  |  |
|          |         | MSGS2  |  |
|          |         |        |  |

**Figure 7-1 APACS+ GW\_SEND Block** 

#### **Notice**

The APACS+/QUADLOG GW\_SEND block is unable to detect if the S7 controller, containing the GW\_REC block is not running.

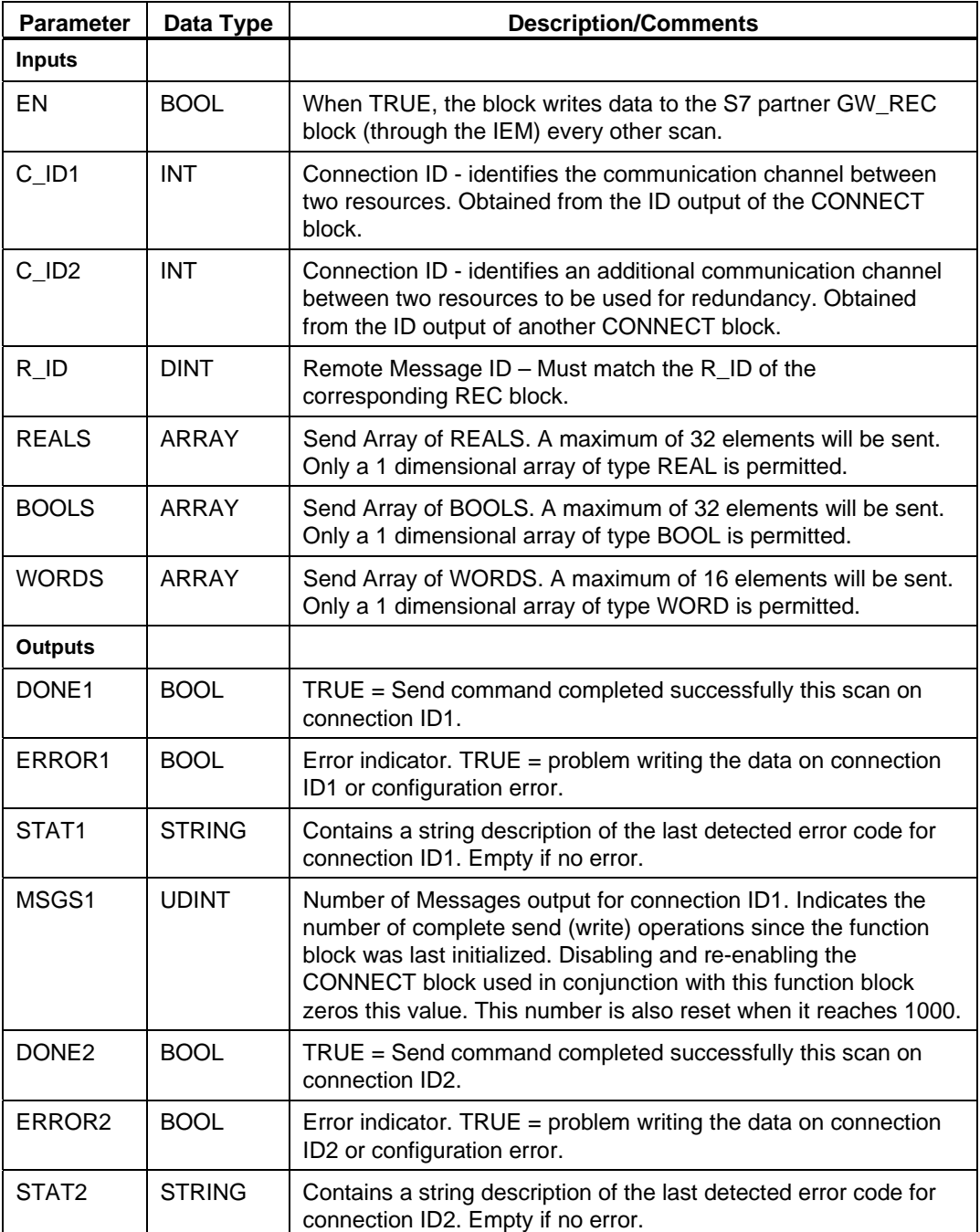

## **Table 7–1 GW\_SEND Parameters**

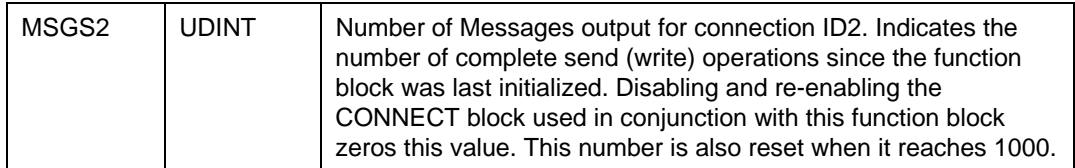

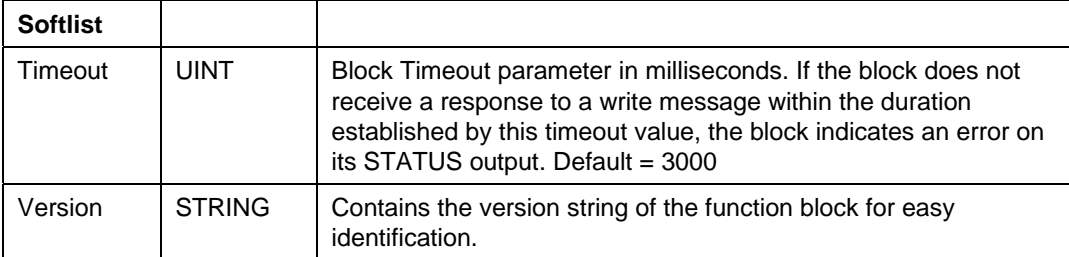

# **7.2.1 Error Codes**

The STATUS output of the GW\_SEND block can provide the error codes/messages shown in Table 7–2.

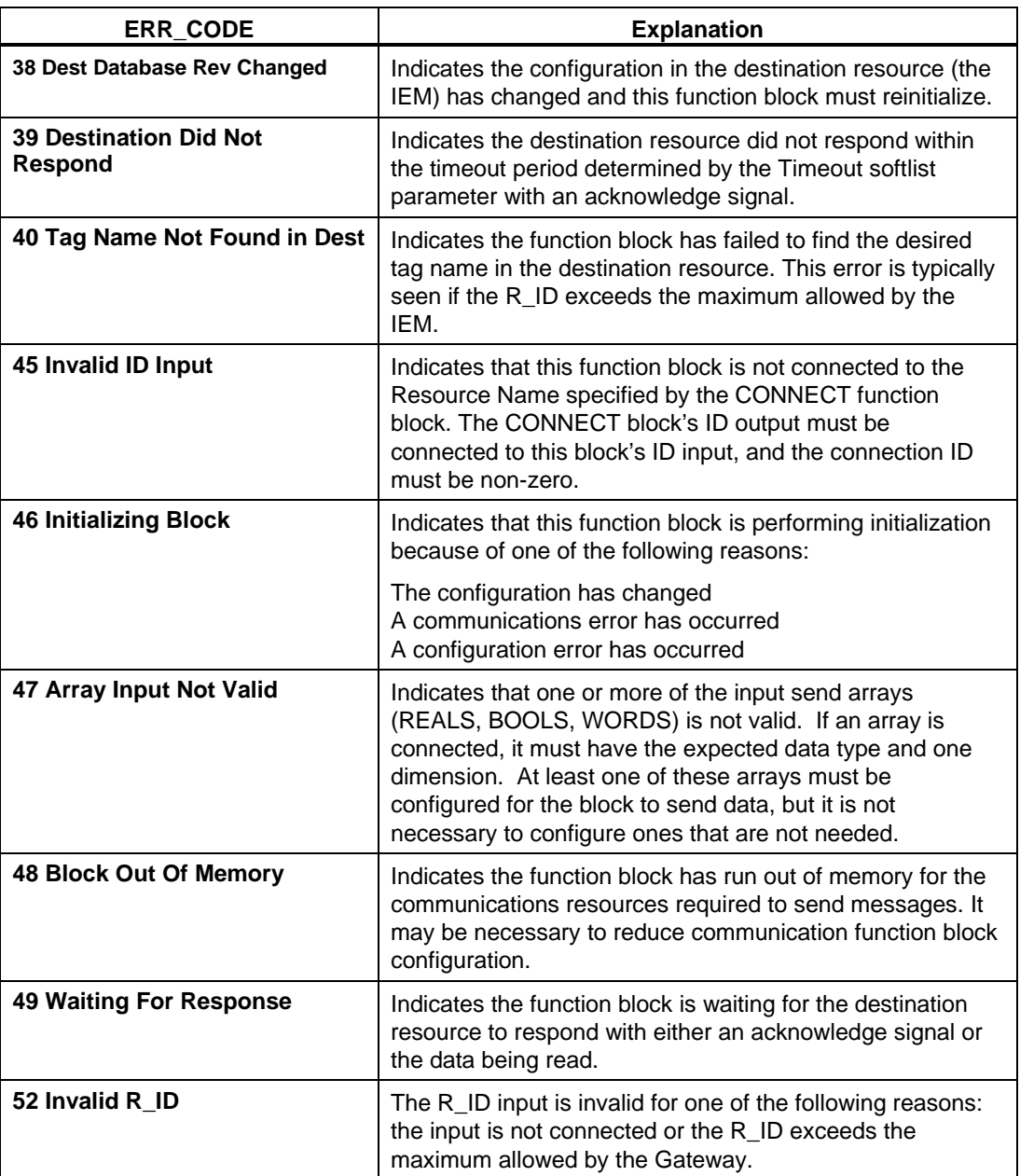

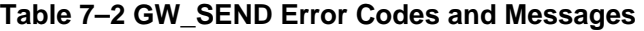

# **7.3 APACS+/QUADLOG GW\_REC Function Block**

The APACS+/QUADLOG GW\_REC function block is used to receive data from an S7 controller. The GW\_REC may be configured to receive 32 REALS, 32 BOOLS, and 16 WORD values from an S7 controller resource. The received values are stored in arrays (REALS, BOOLS, and WORDS) which appear as inputs to the GW\_REC block. In the S7 controller, a corresponding S7 GW\_SEND block must be configured to send the data. An R\_ID input parameter identifies the block with the corresponding S7 GW\_SEND block.

The GW\_REC block has two C\_ID inputs specifying the communication paths. These are input from the ID outputs from CONNECT blocks. The CONNECT block must be configured with the connection name of the corresponding S7 Netpro connection to the IEM, or the connection name of the remote APACS+/QUADLOG IEM. For non-redundant communication, configure only C\_ID1. For redundant communication, configure both C\_ID1 and C\_ID2 inputs. If operating redundantly, the data received on C\_ID1 will always be used in the receive arrays when no error occurs. If an error occurs on C\_ID1 and data is received successfully on C\_ID2, then the data from C\_ID2 will be used.

The receive arrays are updated after a 0-to-1 transition of the signal at output NDR1 or NDR2 ("New Data Ready" on C\_ID1 or C\_ID2, respectively). Block outputs are provided on each connection for NDR, ERROR, STAT, MSGS, and DROP. These outputs indicate "New Data Received", ERROR received, STAT value for the receive, number of MSGS received, and number of dropped messages. For example, connection one has the outputs NDR1, ERROR1, STAT1, MSGS1, and DROP1.

The block output for RCOUNT indicates the number of received REAL values and the block output QSUBS\_ON indicates that the output values for the BOOLS, WORDS, and REALS are not received values, but instead are the substitute values.

The GW\_SEND block transmits its data with its own internal incrementing "reference count" (REFCNT). The GW\_REC block checks for the data received on each connection to determine if a "reference count" has been missed. The DROP value is incremented whenever the data received on the connection has a "reference count" exceeding the next expected value. For example, if the last data had REFCNT=1, then the next expected REFCNT=2. However, if the next data had REFCNT=3, then DROPn would be incremented. A DROP can occur if the GW\_SEND block is sending at a faster rate then the GW\_REC can receive. A DROP can also occur due to transient network upsets/congestion or if programming, debugging, or downloading is occurring to either the GW\_SEND or GW\_REC controller.

Even though one connection might see a DROP condition, the data will most likely come over the redundant connection. When used redundantly, the GW\_SEND block transmits the same data (same REFCNT) to two separate IEMs. If the DROP is seen on one connection, it might not occur on the other. Only when GW\_REC misses the next REFCNT entirely is the MISS output set to TRUE.

The GW\_REC block also permits using substitute values for the 32 REALS, 32 BOOLS, and 16 WORD values when an error occurs. Two settings are required to enable value substitution. Unless the soflist parameter SUBS\_ON is true, no substitution occurs. When SUBS\_ON=TRUE, then substitution occurs after REC\_MON cycles have elapsed and no new data has been received or another error has occurred. The absence of new data could be due to an error locally or remotely. When SUBS\_ON=FALSE, the block will report "Stale Data" in the absence of new data after REC\_MON cycles have elapsed.

The REC\_MON should be set to a value outside of the normal receive behavior for the block. For instance, if the GW\_REC is placed in a controller with a fast scan rate, then many scans might occur before any new data is received. When GW\_REC is used with a slow scan rate then fewer "no data" scans would occur between receives. The setting made for REC\_MON is typically made once the update behavior of the GW\_SEND/ GW\_REC data exchange has been observed. However, a large setting can be made based on the expected performance. For example, if the expectation is to receive data every second, then the REC\_MON setting can be configured to use the value substitution after 10 "idle" seconds. If the GW\_REC is placed in a controller running at 100ms cycle, then 10 seconds corresponds to 100 calls (make REC\_MON=100).

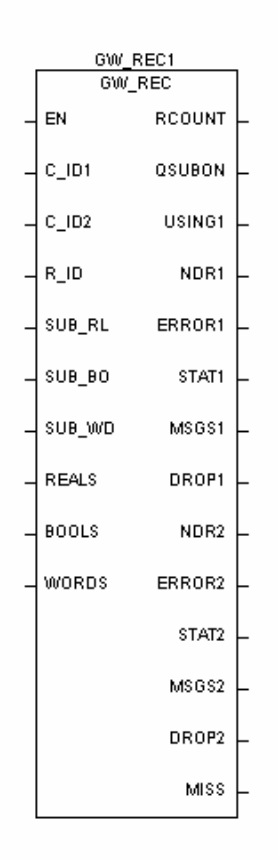

**Figure 7-2 GW\_REC Block in APACS+** 

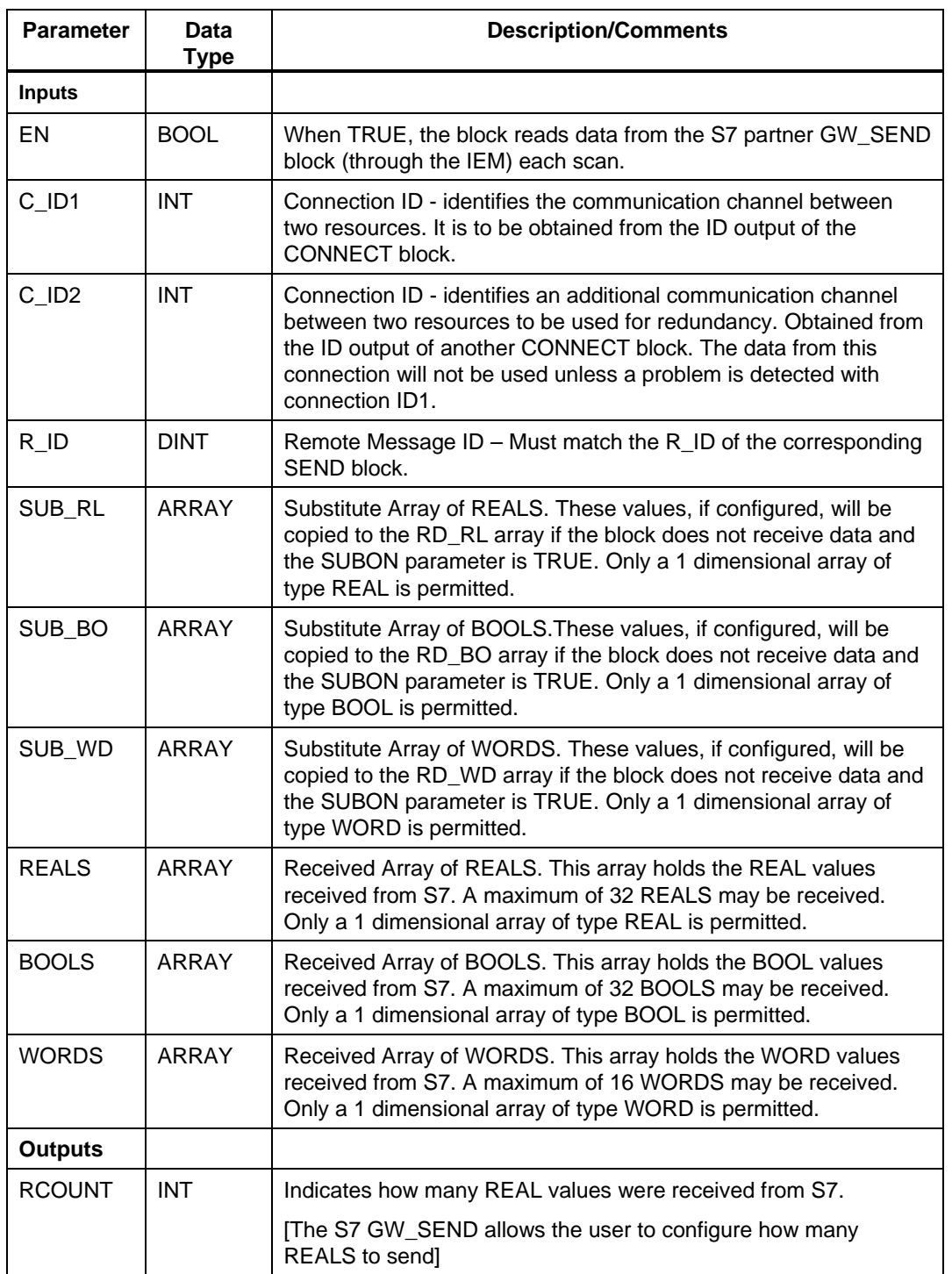

## **Table 7–3 GW\_REC Parameters**

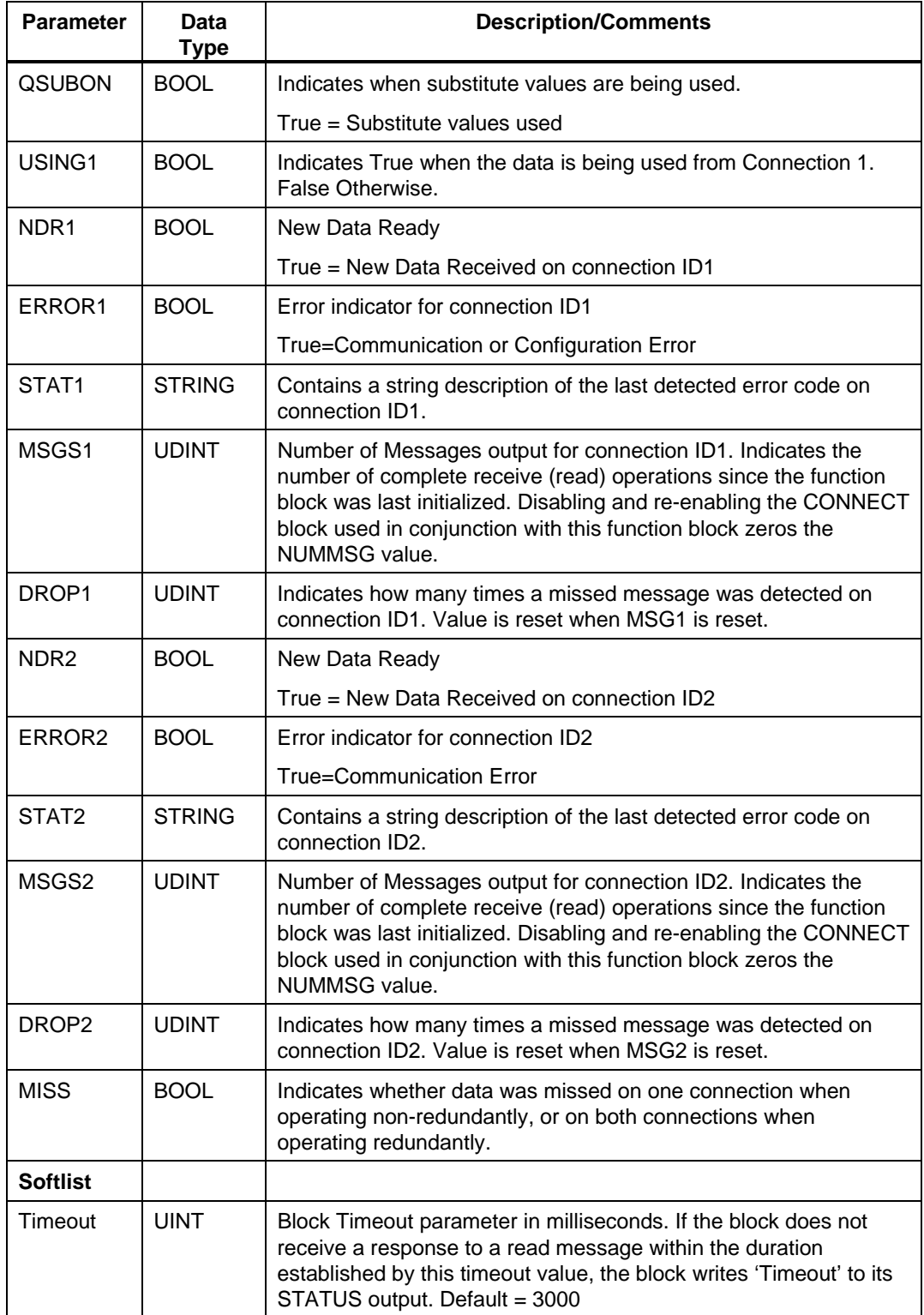

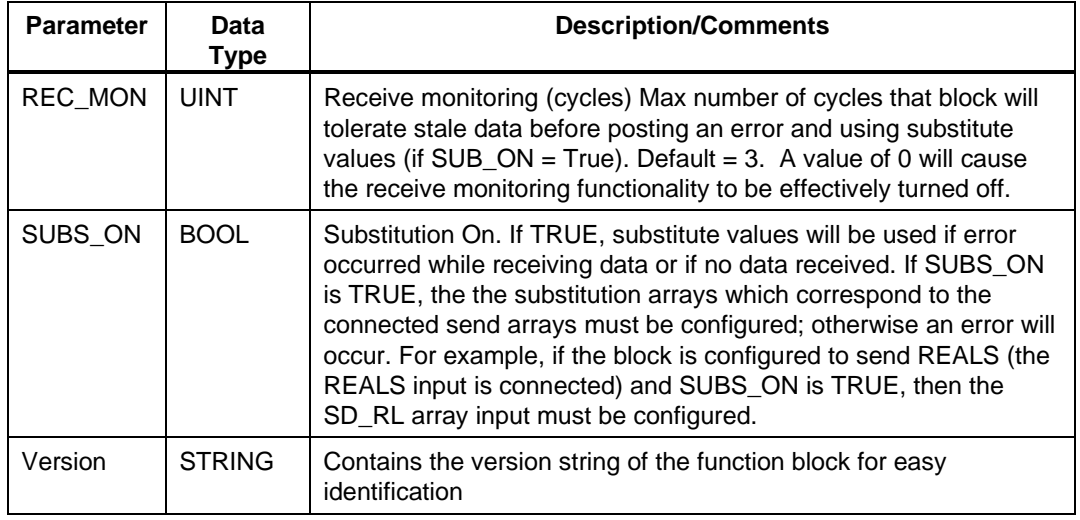

#### **Notice**

If the received number of REALS, BOOLS, and WORDS exceeds the size of the corresponding connected receive array, the remaining elements are ignored, and no error is indicated.

## **7.3.1 Error Codes**

The STATUS output of the GW\_REC block provides the error codes/messages shown in Table 7–4.

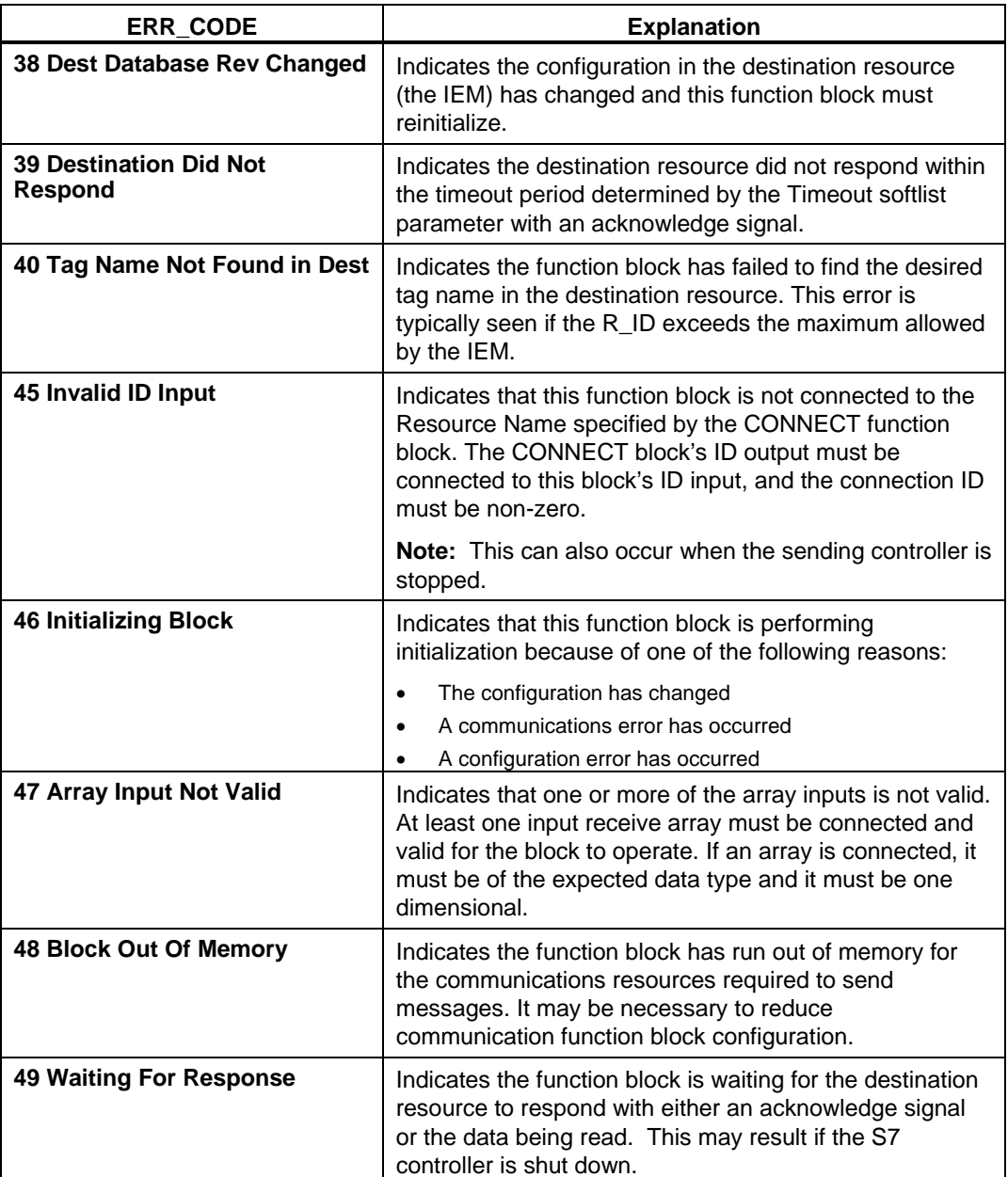

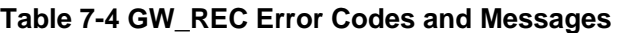

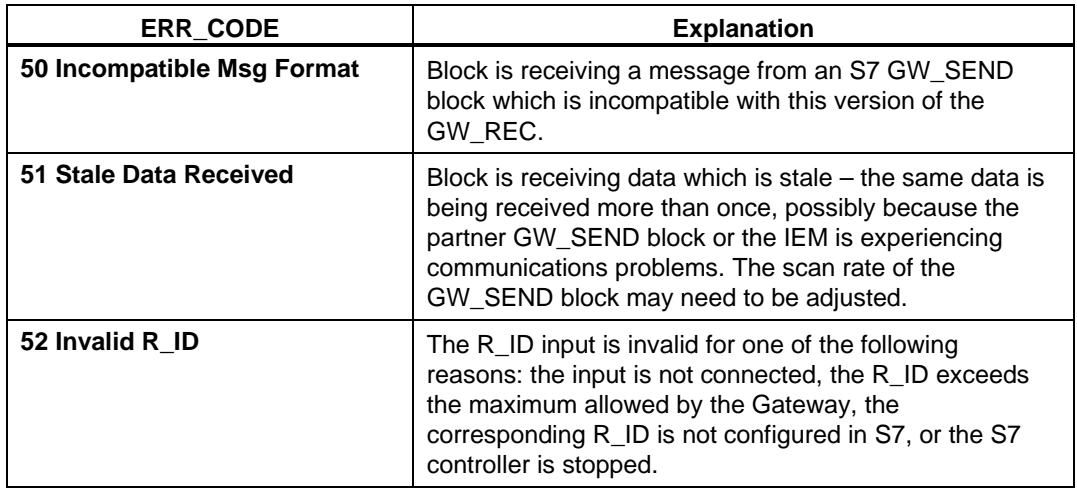

# **7.4 S7 GW\_SEND Function Block (FB 598)**

## **7.4.1 Description**

The S7 GW\_SEND function block forms a simple user interface to the block SFB12 BSEND. It is designed to provide redundant Ethernet transmission of the data to two separate IEMs. In redundant mode, two separate S7 connections are used. The block can also be used in non-redundant mode using only a single S7 connection.

The block sends 32 BOOL values, 16 WORD values, and up to 32 REAL values. A corresponding GW\_REC block is used to receive the data. The IEM is the interface to the MBUS network of APACS+ controllers. The APACS+ controllers also have equivalent versions of the GW\_SEND and GW\_REC blocks.

The S7 GW\_SEND block looks like the picture below. The parameters for the GW\_SEND block are described in the tables below.

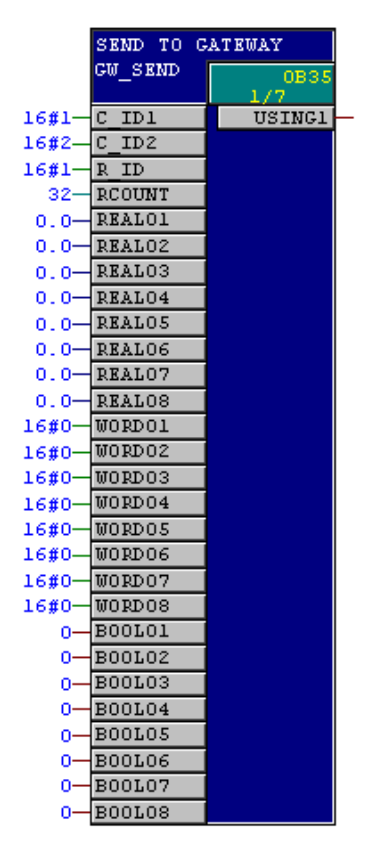

**Figure 7-3 S7 GW\_SEND Block** 

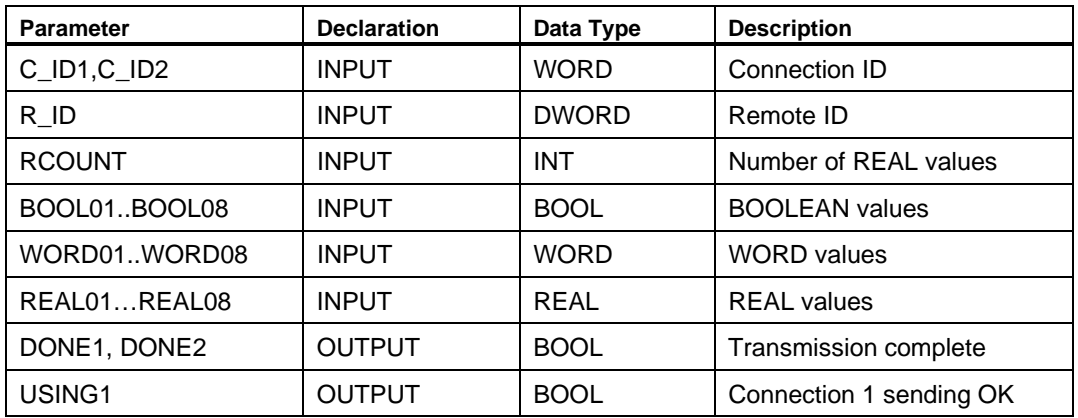

## **Table 7–5 GW\_SEND Default Visible Parameters**

# **Table 7–6 GW\_SEND Additional Parameters**

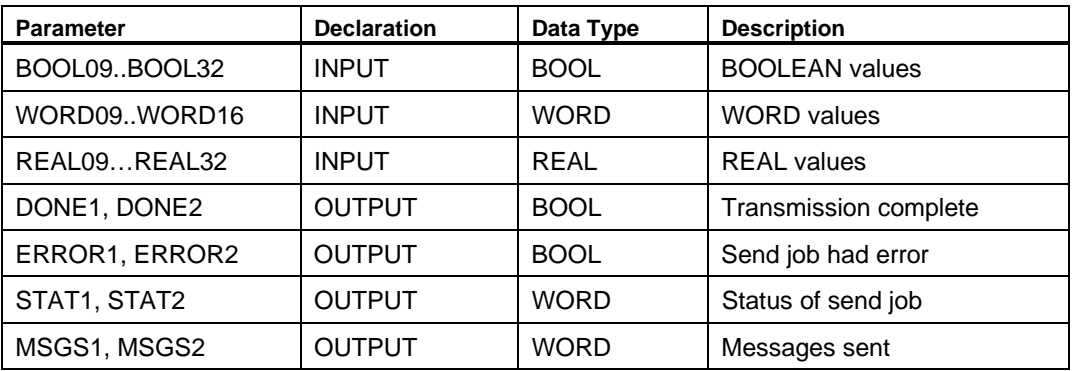

## **7.4.2 Operating Principle**

The internal SFB12 BSEND is used to exchange the data values between the communication partners. The ERROR and STAT outputs for GW\_SEND come directly from the BSEND block (refer to its Help documentation). Each connection has its own ERROR and STAT output (ERROR1, STAT1 and ERROR2, STAT2).

The output USING1 indicates that the primary connection (C\_ID1) is actively sending the data. USING1 is false only when C\_ID1 has some error, but C\_ID2 does not.

Each connection also has outputs for DONE and MSGS. The output "DONE" indicates that the transmission was completed and a new transmission can begin. The GW\_SEND block is capable of sending data on every second call (provided that the last data sent was received by its partner). The MSGS value is incremented on each send and resets to zero on any ERROR or when the value reaches 1000. The MSGS value is intended to show the current behavior of the block. For example, comparison of MSGS1 and MSGS2 can be done to confirm that both of the connections are sending without error. To accumulate message counts over different durations, the DONE1 and DONE2 signals can be used to drive other logic (such as an ADD operation to increment by one).

When new data is ready to be sent, a REFCNT (reference count) is incremented internal to the block (and also transmitted). The transmitted block holds an internal "format" value, the RCOUNT value, the REFCNT value followed by the 32 BOOL, the 16 WORD, and the number of REAL values indicated by the RCOUNT. The GW\_REC block accepts the data provided its "format" value is correct, and its REFCNT exceeds its previous received REFCNT (and roll-over of this 32-bit value is taken into account).

#### **7.4.3 Performance Considerations**

The GW\_SEND block checks and attempts a new send on each second call. The cyclic block (such as OB35) holding the GW\_SEND determines the cycle time between block calls. For instance, if GW\_SEND is placed in OB35, which has a 100ms cycle, then the GW\_SEND will send every 200ms at most.

The GW\_REC block also takes two calls to complete a new receive. While GW\_REC and GW\_SEND can both be placed in the same OB cycle, best performance is possible when the GW\_REC is called at a rate more than twice as fast as the GW\_SEND block. For example, if the GW\_SEND block is sent every 200ms then the corresponding GW\_REC block should be placed in an OB with a cycle smaller than 100ms. As a general guideline, the GW\_REC block(s) should just be placed in the fastest OB cycle suitable for the program.

Each GW\_SEND/GW\_REC block uses a unique Remote ID (R\_ID). For each connection, the Remote ID should begin at "1" and be assigned consecutively. In this case, the data for each Remote ID is effectively sent and received in sequence (each R\_ID in turn) with a correspondingly longer time to transmit and process. In general, the processing cycles chosen for best performance for a single GW\_SEND/GW\_REC should be multiplied by the number of GW\_SEND/GW\_REC resources used over the same connection. For example, if two resources, R\_ID=1 and R\_ID=2 are used, then the two GW\_SEND calls should be made every 400ms.

For the connections using the GW\_SEND and GW\_REC blocks to transfer data, do not intermix calls to BSEND/BRCV or other communications blocks with different R\_ID values over the same connections used by GW\_SEND/GW\_REC.

In the S7 controller, a receive block (GW\_REC) is capable of receiving provided it has processed a previously received data block. When GW\_REC is idle it can receive during one cycle. On its next call it will process the data and be ready to receive again. It basically takes two cycles of GW\_REC to get new data. For this reason and to account for the overhead of transmission to/from the IEM and the APACS+ controllers, the GW\_REC block needs to be called on a cycle more than twice as fast as GW\_SEND.

GW\_SEND always sends the 32 BOOLS, and the 16 WORD values. An input parameter "RCOUNT" defines the number of REAL values to send. RCOUNT can be set to a value of 0 up to 32.

#### **Notice**

In the S7-400 the settings for the block connection numbers (C\_ID1, C\_ID2) and the Remote ID (R\_ID) are bound at the time of Cold-Start. If these are changed during runtime, the block continues to function with the settings present at the time of ColdStart. These values should be set once when the program is compiled and left alone during program execution.

## **7.4.4 H-Systems Considerations**

For the S7-400 H system, use NetPro to assign each connection to a specific S7 CPU. Since the IEM has a single Ethernet interface, there will be a separate IEM for each network (and each connection). The connection assignment is made for a standard "**S7 connection**" (not for the "S7 connection fault tolerant connection"). However, the hardware configuration for the S7 CP443 module should have the setting selected for **Activate Fast switchover of the connections** (appearing on the configuration page for Options/Ethernet Profile for Fault Tolerant Connections). With this configuration, both connections are active when both the master and slave CPUs are running and both connections will remain running with a fault in one of the CP443s. In the case of a CPU failure (or while in STOP), one connection will still be running in the master CPU. With a separate IEM on each network, this configuration maintains the data transmission in the case of a single failure point during operation.
### **7.4.5 Error Handling**

All ERROR and STAT output settings correspond directly to the values defined by the BSEND block except for one. The GW\_SEND block also defines the case of ERROR=1 with STAT=255 as an invalid configuration (C\_ID1, C\_ID2, or R\_ID are invalid).

Additonal error codes and descriptions are listed in Table 7–7.

| Error | <b>Status</b>  | <b>Description</b>                                                                        |  |  |  |
|-------|----------------|-------------------------------------------------------------------------------------------|--|--|--|
| 0     | 11             | Warning: new job is not effective since the previous job is not yet<br>completed.         |  |  |  |
| 0     | 25             | Communication has started. The job is being processed.                                    |  |  |  |
| 1     | 1              | Communications problems.                                                                  |  |  |  |
| 1     | 2              | Negative acknowledgement from the partner SFB/FB. The function cannot<br>be executed.     |  |  |  |
| 1     | 3              | R_ID is unknown on the connection specified by the ID or the receive block<br>not called. |  |  |  |
| 1     | 4              | Error in the send area pointer SD_1 or the data length LEN.                               |  |  |  |
| 1     | 5              | Reset request was executed.                                                               |  |  |  |
| 1     | 6              | Partner SFB/FB is in the DISABLED state (EN_R has the value 0).                           |  |  |  |
| 1     | $\overline{7}$ | Partner SFB/FB is in the wrong state (not redy to receive again).                         |  |  |  |
| 1     | 8              | Access to remote object in the user memory was rejected.                                  |  |  |  |
| 1     | 10             | Access to the local user memory not possible (for example, access to a<br>deleted DB).    |  |  |  |
| 1     | 12             | No instance DB found (loading a new instance DB from the PG).                             |  |  |  |
| 1     | 18             | R_ID already exists in the connection ID.                                                 |  |  |  |
| 1     | 20             | Insufficient memory. H-System: SFB first called while update in progress.                 |  |  |  |
| 1     | 255            | Incorrect settings for C_ID1, C_ID2, R_ID or RCOUNT. Values not in<br>range.              |  |  |  |

**Table 7–7 GW\_SEND Error Codes** 

# **7.5 S7 GW\_REC Function Block (FB 599)**

### **7.5.1 Description**

The GW\_REC block represents a simple user interface to SFB13 BRCV. It is designed for use with the IEM product, which provides the connectivity to APACS+ controllers on the MBUS network. The block is designed for redundant communications over two standard S7 connections, each on a separate Ethernet network having a separate IEM for each connection.

The GW\_REC block receives 32 BOOL, 16 WORD, and 32 REAL values from its corresponding GW\_SEND block. It is designed for redundant communications using two S7 connections. The data transmitted by the GW\_SEND block in the remote controller is received in the S7 with a corresponding GW\_REC block that uses the same connection(s) and Remote ID setting (R\_ID). If used nonredundantly, the C\_ID1 setting specifies the connection number.

Data is only available after the job is completed, and after a 0-to-1 transition of the signal at output NDR1 or NDR2 ("New Data Ready" on connection 1 or connection 2, respectively).

The S7 GW\_REC block looks like the picture below. The parameters for the GW\_REC block are described in the following tables.

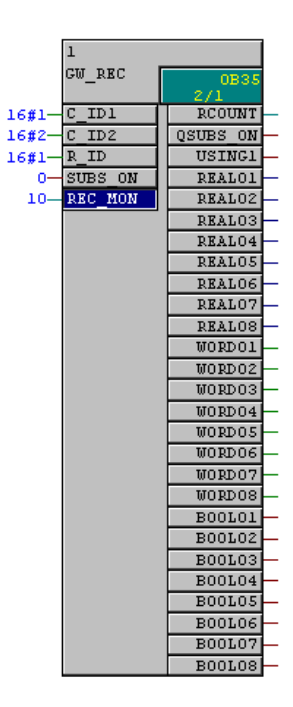

**Figure 7-4 S7 GW\_REC Block** 

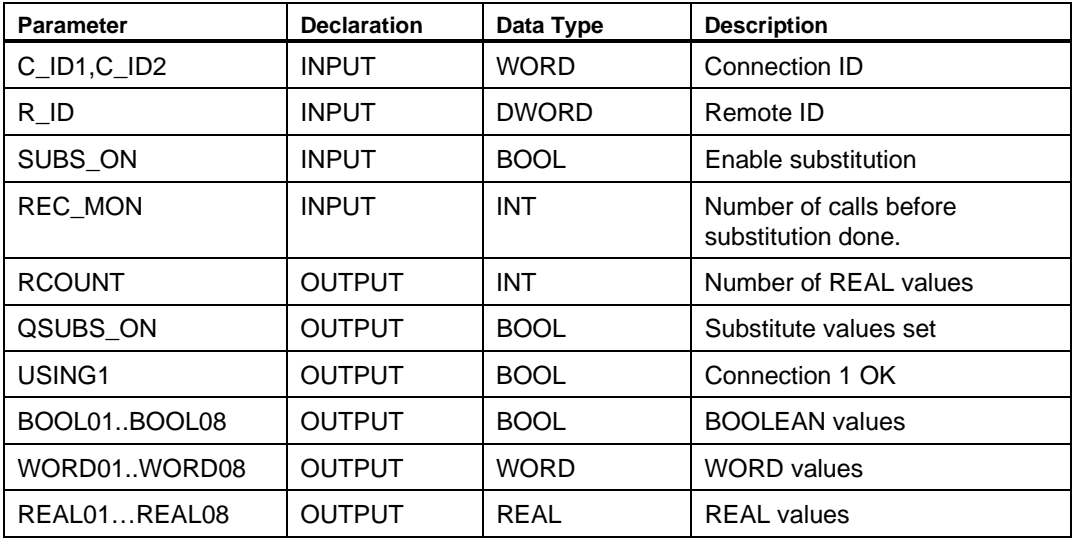

### **Table 7–8 GW\_REC Default Visible Parameters**

#### **Table 7–9 GW\_REC Additional Parameters**

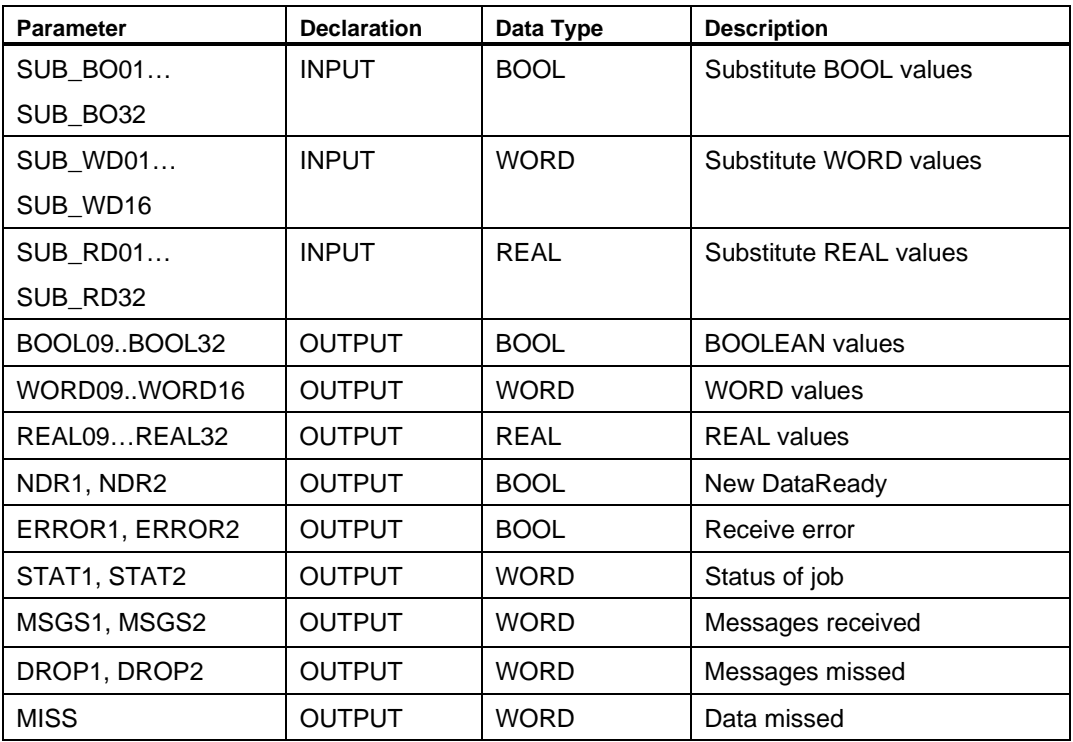

### **7.5.2 Operating Principle**

The GW\_REC block takes two calls to complete a new receive. Best performance is possible when the GW\_REC is called at a rate more than twice as fast as the rate at which the data is being transmitted. For example, if the GW\_SEND block sends data every 200ms, then the corresponding GW\_REC block should be placed in an S7 OB with a cycle smaller than 100ms. As a general guideline, the GW\_REC block(s) should just be placed in the fastest OB cycle suitable for the program.

Each GW\_SEND/GW\_REC block uses a unique Remote ID (R\_ID). For each connection, the Remote ID should begin at "1" and be assigned consecutively.

The block inputs for connection configuration are the parameters for C\_ID1 (connection 1 identifier), C\_ID2 (connection 2 identifier), and the R\_ID setting (Remote ID). The R\_ID is a unique setting having a value of 1 or greater and must be assigned consecutively for each connection. The R\_ID should match the value given in the corresponding GW\_SEND block.

#### **Notice**

In the S7-400 the settings for the block connection numbers (C\_ID1, C\_ID2) and the Remote ID (R\_ID) are bound at the time of Cold-Start. If these are changed during runtime, the block continues to function with the settings present at the time of ColdStart. These values should be set once when the program is compiled and left alone during program execution.

Block outputs are provided on each connection for NDR, ERROR, STAT, MSGS, and DROP. These outputs indicate "New Data Received", ERROR received, STAT value for the receive, number of MSGS received, and number of dropped messages. For example, connection one has the outputs NDR1, ERROR1, STAT1, MSGS1, and DROP1.

The block output for RCOUNT indicates the number of received REAL values and the block output QSUBS\_ON indicates that the output values for the BOOLS, WORDS, and REALS are not received values, but instead are the substitute values.

The internal SFB13 BRCV is used to exchange the data values between the communication partners. The ERROR and STAT outputs for GW\_REC come directly from the BRCV block (refer to its Help documentation). Each connection has its own ERROR and STAT output (e.g. ERROR1, STAT1 and ERROR2 and STAT2).

However, GW\_REC also generates its own error STAT value of 255 if the inputs C\_ID1, C\_ID2, R\_ID are misconfigured (e.g., R\_ID1=0). GW\_REC also generates the error STAT value of 254 whenever data is "stale" and not being received. When SUBS\_ON is false, but REC\_MON is set greater than zero, then the "stale data" condition is made (ERROR=true, STAT=254) when GW\_REC is called REC\_MON number of times and no new data is received. If REC\_MON (record monitoring) is not required, then set REC\_MON to zero. The "stale data" condition is also made (ERROR=true, STAT=254) whenever substitute values are being used. If SUBS ON=true and REC\_MON are greater than zero, then the substitute values are used whenever REC\_MON number of calls have been made and no data was received. The output QSUBS\_ON is true whenever the substitute values are used to set the output values.

Once new data is received, the "stale data" condition is reset (ERROR=false and STAT=0) and QSUBS\_ON is set to false. The setting of STAT=254 is made when there is not some other error already present for the connection (STAT will be set to 254 only when it is currently set to zero).

The output USING1 indicates that the primary connection (C\_ID1) is actively receiving the data. USING1 is false only when C\_ID1 has some error, but C\_ID2 does not.

The output NDR indicates that a new data instance has been received. The GW\_REC block is capable of receiving data on every second call of each connection. The MSGS value is incremented on each receive and resets to zero on any ERROR or when the value reaches 1000. The MSGS value is intended to show the current behavior of the block. For example, comparison of MSGS1 and MSGS2 can be done to confirm that both of the connections are receiving without error. To accumulate message counts over different durations, the NDR1 and NDR2 signals can be used to drive other user-programmed logic blocks (such as an ADD operation to increment by one).

The GW\_SEND block transmits its data with its own internal incrementing "reference count" (REFCNT). The GW\_REC block checks for the data received on each connection to determine if a "reference count" has been missed. The DROP value is incremented whenever the data received on the connection has a "reference count" exceeding the next expected value. For example, if the last data had REFCNT=1, then the next expected REFCNT=2. However, if the next data had REFCNT=3, then DROPn would be incremented. A DROP can occur if the GW\_SEND program is sending at a faster rate then the GW\_REC can receive. A DROP can also occur due to transient network upsets/congestion or if programming, debugging, or downloading is occurring to either the GW\_SEND or GW\_REC controller.

Even though one connection might see a DROP condition, the data will most likely come over the redundant connection. When used redundantly, the GW\_SEND block transmits the same data (same REFCNT) to two separate IEMs. If the DROP is seen on one connection, it might not occur on the other. Only when GW\_REC misses the next REFCNT entirely is the MISS output set to true.

The GW\_SEND block transmits at each opportunity, even if the data values are unchanged. The DROP and MISS outputs are intended for use in setting up and commissioning the operation of the data exchange between the GW\_SEND and GW\_REC controllers. That is, to determine if the data exchange is performing as expected. In actual practice, the data values themselves should be used in the controller programs to "handshake" or otherwise control and/or influence behavior between the controllers.

The block also permits using substitute values for the 32 BOOL, 16 WORD, and the (up to) 32 REAL values. Two input settings are required to enable value substitution. Unless the input SUBS\_ON is true, no substitution occurs. When SUBS\_ON=true, then substitution occurs after REC\_MON calls have elapsed and no new data has been received. The absence of new data could be due to an error locally or remotely.

The REC\_MON should be set to a value outside of the normal receive behavior for the block. For instance, if the GW\_REC is placed in a fast cyclic OB, then many calls might occur before any new data is received. When GW\_REC is placed in a slower OB, then fewer "no data" calls would occur between receives. The setting made for REC\_MON is typically made once the update behavior of the GW\_SEND/ GW\_REC data exchange has been observed. However, a large setting can be made based on the expected performance. For example, if the expectation is to receive data every second, then the REC\_MON setting can be used to do the value subsitution after 10 "idle" seconds. If the GW\_REC is placed in an OB running at 100ms cycle, then 10 seconds corresponds to 100 calls (make REC\_MON=100).

### **7.5.3 Error Handling**

All ERROR and STAT output settings correspond directly to the values defined by the BRCV block except for one. The GW\_REC block also defines the case of ERROR=1 with STAT=255 as an invalid configuration (C\_ID1, C\_ID2, or R\_ID are invalid).

The GW\_REC error codes and descriptions are listed in Table 7–10.

| Error    | <b>Status</b> | <b>Description</b>                                                                    |  |  |  |
|----------|---------------|---------------------------------------------------------------------------------------|--|--|--|
| 0        | 11            | Warning: New job is not effective since the previous job is not yet completed         |  |  |  |
| $\Omega$ | 17            | Warning: Block receiving data asynchronously                                          |  |  |  |
| 0        | 25            | Data being received                                                                   |  |  |  |
| 1        | 1             | Communications problems                                                               |  |  |  |
|          | 2             | Function cannot be executed (protocol error).                                         |  |  |  |
|          | 4             | Error in the receive area pointer RD_1 regarding the data length or data type.        |  |  |  |
| 1        | 5             | Reset request received, incomplete transfer.                                          |  |  |  |
|          | 8             | Access error in the corresponding SFB/FB 12 "BSEND".                                  |  |  |  |
|          | 10            | Access to the local user memory not possible (for example, access to a<br>deleted DB) |  |  |  |
|          | 12            | No instance DB found (loading a new instance DB from the PG).                         |  |  |  |
|          | 18            | R_ID already exists in the connection ID.                                             |  |  |  |
|          | 20            | Insufficient memory. H-System: SFB first called while update in progress.             |  |  |  |
|          | 254           | Data has not come in REC_MON calls: "stale data" or substitute values in<br>use       |  |  |  |
|          | 255           | Incorrect settings for C_ID1, C_ID2 or R_ID                                           |  |  |  |

**Table 7–10 GW\_REC Error Codes** 

# **8 Redundancy**

# **8.1 Configuring Redundancy for NIM32 Operation**

The IEM Name and IP Address must be unique.

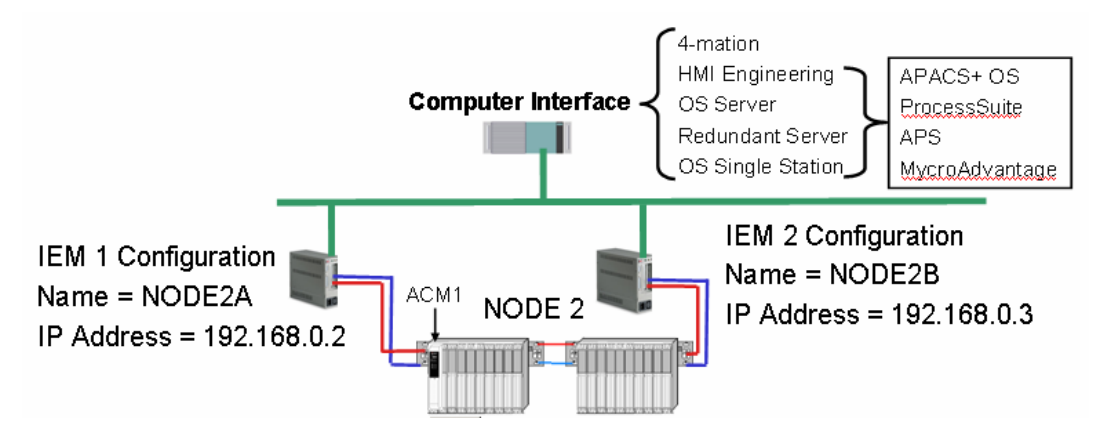

Add the IEM Names to the Nim List on the Engineering Station. APACS+ communications is non-deterministic in that a connection will be made to both NODE2A and NODE2B, however the data may come from either at any give time.

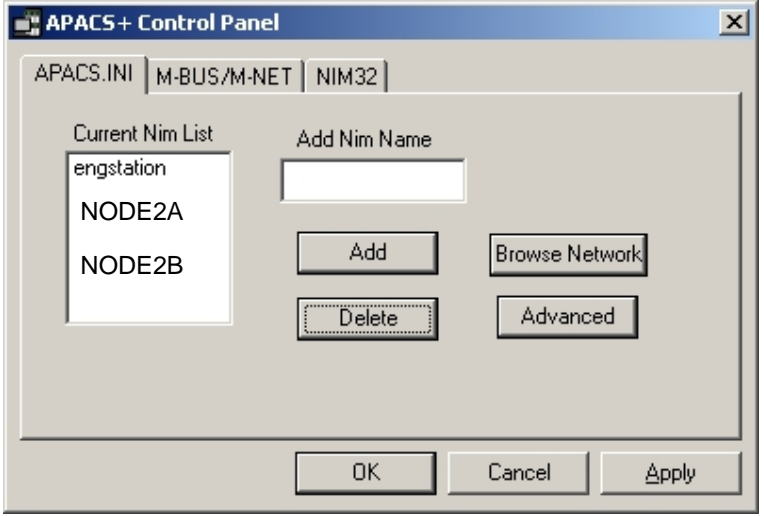

# **8.2 Configuring Redundancy for IEM2IEM Operation**

Configure the IEM2IEM.txt file such that IEM 1 passes data to IEM 3 and IEM 2 passes data to IEM4. Due to the fact that IEM 1 and IEM 2 are connected to the same MBUS, they both cannot pass data to IEM 3.

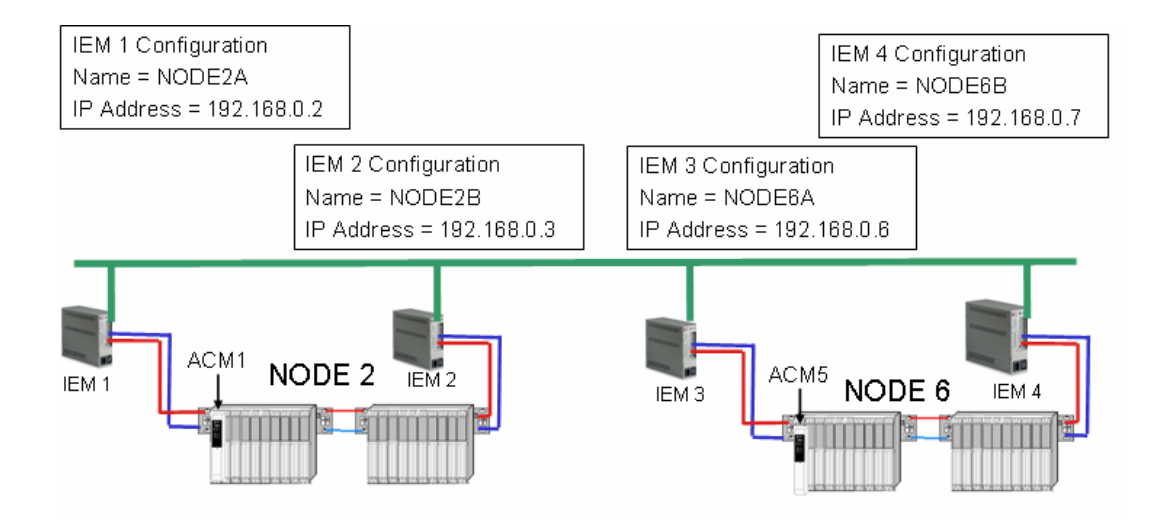

# **8.3 Configure the GW\_SEND and GW\_REC Blocks for Redundancy in ACM1**

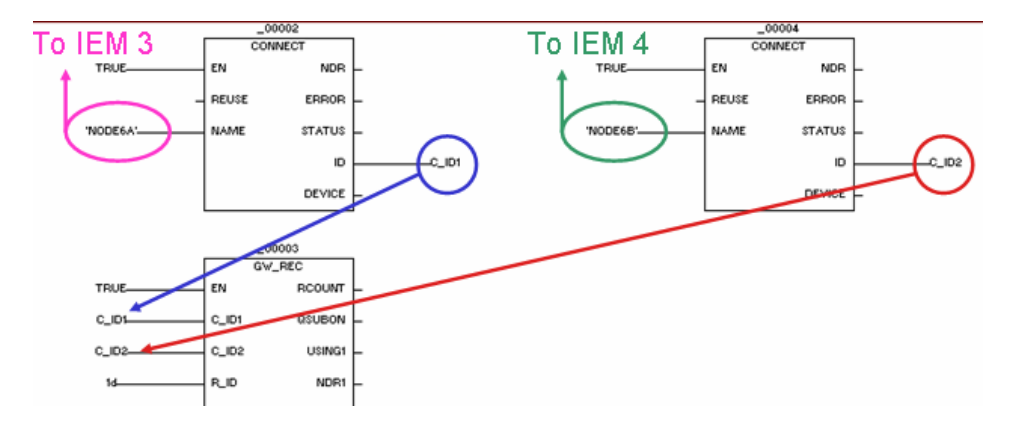

- 1. Add a second CONNECT block, and configure it to communicate to the redundant IEM.
- 2. Connect the ID nub to the C\_ID2 nub of the GW\_REC block. No other configuration is required.

## **8.4 Configure the GW\_SEND and GW\_REC Blocks for Redundancy in ACM5**

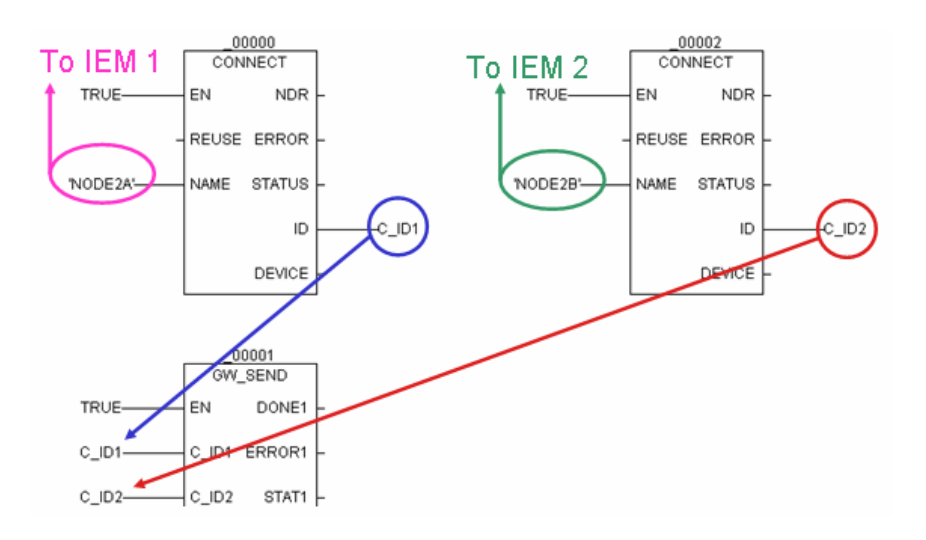

- 1. Add a second CONNECT block, and configure it to communicate to the redundant IEM.
- 2. Connect the ID nub to the C\_ID2 nub of the GW\_SEND block. No other configuration is required.

# **9 NIM32 Operation**

This chapter describes the operation, configuration, user interface, and diagnostics of the NIM32 software. The chapter is divided into the following sections:

- **Section 9.1 Introduction** Provides product description, product support information, and related literature.
- **Section 9.2 Operation** Describes the functional requirements of the NIM32 software, including its operation as an NT service, its modes of operation, and its role in MBUS redundancy.
- **Section 9.3 Configuration** Discusses the requirements for Ethernet-based network connections that use the NIM32 software, such as the APACS+ control panel applet settings, requirement for host files, APACS.INI file settings, TCP/IP logical ports, and hardware/operating system requirements.
- **Section 9.4 User Interface** Discusses the NIM32 user interface, including status window displays and the Connection List.
- **Section 9.5 Diagnostics and Error Reporting** Discusses the NIM32 support of an interface to the NT Event Log and the APACS+ Diagnostic Logger, and the use of priority criteria to resolve address conflicts. This section also provides and defines all messages displayed in the NIM32 status window.

### **9.1 Introduction**

#### **9.1.1 Product Description**

The APACS+ Network Interface Manager 32-bit (NIM32) software provides an Ethernet-to-MBUS interface within an APACS+ system. This software-based solution eliminates the need for hardware-based interfaces. NIM32 software provides Ethernet and MBUS access to control and I/O modules, and data contained in an APACS+ system.

### **9.1.1.1 Capacity**

In addition to the eight possible S7 connections, each NIM32 supports a maximum of 256 simultaneous connections (not including NIM32s and NIM32 user interfaces) to APACS+ communication sessions. Any control resource (ACM, CCM, Control or Data Acquisition Engine, or Control Simulator) or standard client application (*4 mation*, API, Diagnostic Logger, APACS+ I/O Server, SOE Viewer, or the Time Sync Utility) counts as a connection. If the maximum limit of 256 connections occurs, remote connections that have been inactive for at least 20 seconds are deactivated to allow new connections to be made. Each NIM32 supports connections to 100 NIM32s, including itself. Each NIM32 supports a maximum of 100 NIM32 User Interface connections.

### **9.1.1.2 Compatibility**

The NIM32 software supports communications to the following:

- APACS+ Ethernet client applications: *4-mation* (Version 4.40), API (Version 4.37), I/O Server (Version 4.40), and Diagnostic Logger (Version 4.41) or later versions
- ACM System Software version 3.xx and later
- CCM/ACM+ System Software version 3.xx and later
- CCMx System Software version 3.51 and later
- ACMx System Software version 4.50 and later

### **9.2 Operation**

This section describes the functional operation of the Network Interface Manager 32-bit (NIM32) software. The NIM32 software provides MBUS connectivity to Ethernet.

Prior to the introduction of NIM32 software, there were two versions of each of the APACS+ standard client applications (API, I/O Server, Diagnostic Logger, SOE Viewer, and the Time Sync Utility) to interface with both MODULBUS (MBUS) and Ethernet. All applications can now use just Ethernet versions.

The Bridge Mode provides an Ethernet to MBUS bridging capability, allowing remote standard client applications to communicate with resources on the local MBUS through the IEM. This is the same functionality that is provided by the DOS NIM software.

The NIM32 provides a direct Ethernet connection between APACS+ client applications and the Control Engine operating on remote computer nodes. No MBUS communication software or MBUS adapter cards are required.

### **9.2.1 Redundancy**

#### **9.2.1.1 Controller Redundancy**

The NIM32 software supports controller redundancy. Any standard APACS+ client application and the NIM32 software communicate with a redundant pair of controllers operating as a single resource. The standard client and the NIM32 will automatically continue to communicate with the new primary controller when a switchover occurs. Controller redundancy is supported for both peer-to-peer (module-to-module) and node-to-node (rack-to-rack) redundancy.

#### **9.2.1.2 Ethernet/Server Redundancy**

In this architecture, each client node has two Ethernet connections. One connection is to Server Node A of a redundant pair of Tag Servers, and the second connection is to Server Node B of the redundant pair. Each server pair additionally has a dedicated Ethernet connection for redundancy synchronization and switchover.

The NIM32 software can operate on multiple IEMs to create redundant connection paths between client nodes and MBUS networks. If multiple connection paths exist between a client node and an MBUS resource, the initial connection path is arbitrarily chosen. If this connection path fails, a timeout is detected at the client, and after a timeout period of less than 10 seconds, a new connection is established using an alternate connection path.

Once the connection is established, the client node and resource continue to use the same NIM32 for all subsequent communications. If the server fails, the client times out, and a connection is automatically established with the other server running the NIM32 software. The new connection happens automatically within 10 seconds. The user is not required to restart any applications or to manually select the new path for the new connection to be established. This backup mechanism requires the client node to identify both server nodes in either a HOSTS file or in the APACS.INI file.

### **9.3 Configuration**

The configuration of the NIM32 software is performed by the use of the NIM32 tab of the APACS+ Control Panel applet. Refer to the *APACS+ Control Panel Software Guide* (document SG39-15). The settings of the APACS+ Control Panel are made for the IEM using the Node/Rack/Slot settings in the USB file, **gateway.ini**.

#### **Notice**

Use *NIM32 User Interface* on another computer to connect remotely to the NIM32 on the IEM.

### **9.3.1 Hosts File**

A HOSTS file is a static table that is used on each computer node to resolve host names (or computer names) to IP addresses. The advantage of HOSTS files is that they can be used to optimize connection times. The disadvantage is that they can be more difficult to administer than NT services, such as WINS and DNS, because the HOSTS file must be manually maintained on each node. A HOSTS file is required for certain types of networked connections using the NIM32 software. The HOSTS file must be located in the appropriate directory

(**\systemroot\System32\Drivers\Etc** for Windows NT and Windows 2000). The HOSTS file can be modified with any standard text editor, such as Windows Notepad.

HOSTS file entries are required for connections to client nodes that do not use name resolution (DNS or WINS). The client node HOSTS file contains the IP address and computer name of a remote computer node that is running the NIM32 software in Bridge Mode.

HOSTS file entries are not required for client nodes that are configured to use DNS or WINS and connect to a remote NIM32 that is operating in Bridge Mode.

#### **Notice**

The HOSTS file cannot be edited on the IEM. The HOSTS file should only be changed on client computers that need to use the NIM32 on the IEM, and the client computer does not use name resolution (DNS or WINS).

Although a HOSTS file is not required for client nodes that are configured to use DNS or WINS, a HOSTS file can be used to improve connection times for standard client applications, such as *4-mation* Configuration Software. Windows name resolution first searches a HOSTS file for name resolution before using DNS or WINS servers.

If a user edits the HOSTS file, the client applications need to be restarted for the change to take effect; however, the associated computer node does not need to be rebooted.

#### **9.3.1.1 Use of NIM Names**

With DOS NIM software, NIM names are aliases that are used in the HOSTS file. NIM names can be used optionally in the HOSTS file of a computer node for client application connections to remote NIM32s. The use of NIM names and the search settings in the APACS.INI file can be used to optimize connection times for client applications. For more details on the use of NIM names, refer to section 3.2 of *Communication Considerations for Versions 4.20 and Higher* (document number CG39-13).

#### **Notice**

HOSTS file cannot be edited on IEM.

#### **9.3.2 LMHOSTS File**

The LMHOSTS file is a Microsoft-modified enhanced version of the HOSTS file. This file has the same functionality that a HOSTS file does, with additional capabilities that are not needed by the NIM32 software. An LMHOSTS file can be used as a replacement to the HOSTS file. For use with the NIM32 software, the format of entries in the LMHOSTS file is the same as that for a HOSTS file.

#### **Notice**

LMHOSTS file cannot be modified on an IEM. Modifications can only be made on client computers.

#### **9.3.3 Settings for Client Nodes**

The settings in the APACS.INI file required for client nodes that connect to an instance of NIM32 software running in Bridge Mode are provided in Table 9–2.

#### **Notice**

MIN\_NIM\_NAME\_SEARCH and MAX\_NIM\_NAME\_SEARCH are included for backward compatibility. The NIM\_LIST is the preferred implementation.

For more details regarding APACS.INI settings, refer to section 3.2 of the *Communication Considerations for Versions 4.20 and Higher Configuration Guide* (document CG39-13).

#### **Notice**

These settings are only for client computers, not the IEM.

#### **Table 9–1 Parameter Settings in the NETWORK Section of the APACS.INI File**

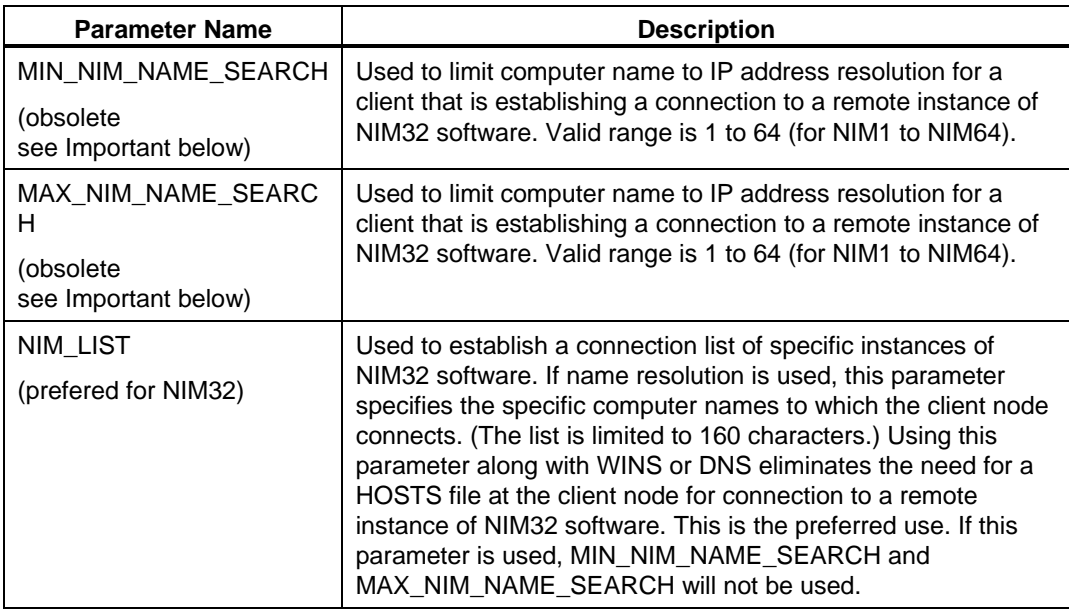

#### **Notice**

MIN\_NIM\_NAME\_SEARCH and MAX\_NIM\_NAME\_SEARCH both require that all PC Names be in the format of NIMxx where xx is a number between 1 and 64 (e.g., NIM1, NIM 12, etc.). This scheme only used with older – pre-NIM32 – systems and has been replaced with the NIM\_LIST command which places no restrictions on PC names.

### **9.4 User Interface**

This section describes the NIM32 software's user interface. While the NIM32 is an NT service that may run independently of a user interface, this user interface is available as a separate application to allow configuration of the NIM32 and realtime visual status of NIM32 operations and diagnostic information.

The user interface will be installed on a separate computer that may also have a NIM32 installed on it.

#### **9.4.1 User Interface Startup**

When the NIM32 User Interface is started, a dialog box is displayed. The dialog box provides a choice to connect to either a local or remote NIM32. This NIM32 is identified as the "Primary NIM32." The dialog box is shown in Figure 9-1.

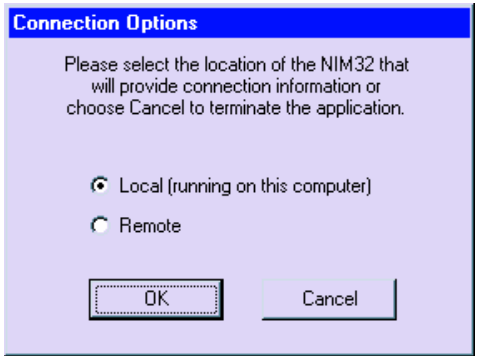

#### **Figure 9–1 NIM32 User Interface Start-up (Connection Options) Dialog Box**

If **Remote is** selected, it is possible to enter the name of a remote PC or browse to select the desired PC. Enter a computer name that is running a NIM32, or select **Cancel** to shut down the user interface. If the user interface is started from a shortcut that specifies a particular NIM32 to connect to, the dialog box functionality described previously is bypassed (for example, by adding the NIM32 name to the command line in the shortcut in the Start menu).

### **9.4.2 User Display**

This section describes general aspects of the User Display window (as shown in Figure 9-2). The primary NIM32 is shown in boldface in the Connection List.

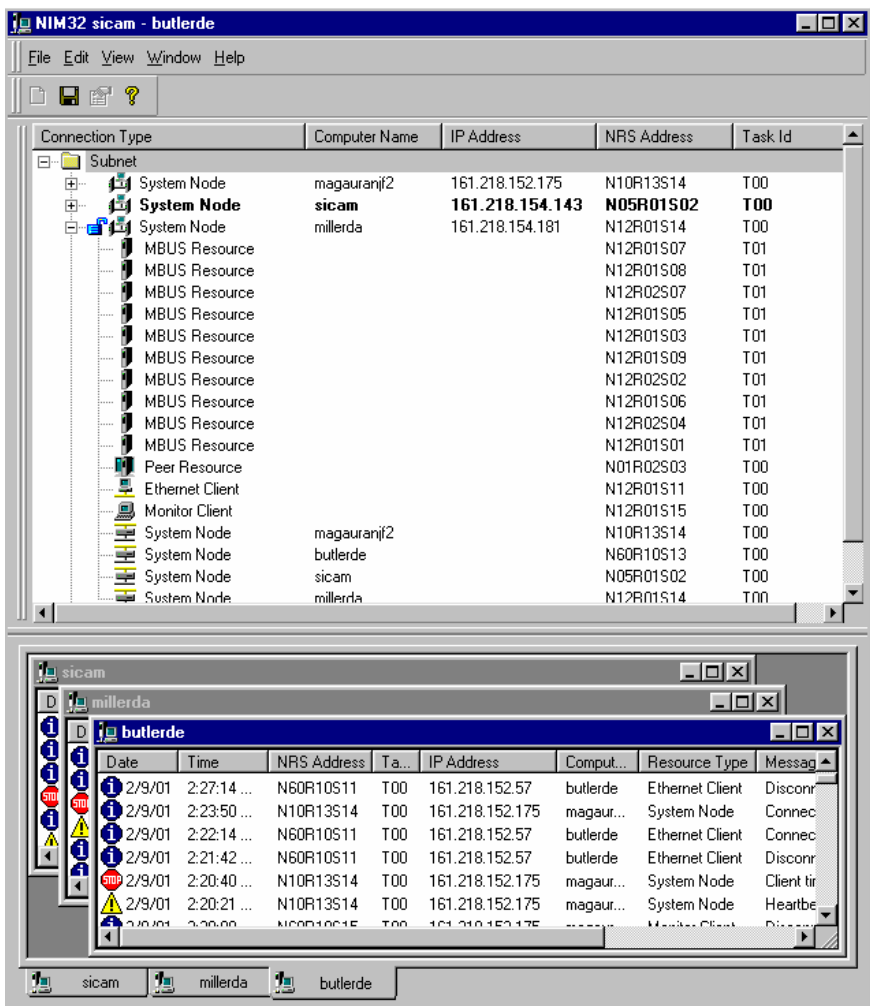

 **Figure 9–2 NIM32 User Display Window** 

The NIM32 User Display consists of menu bars, toolbars, a Connection List window, and one or more Status History windows. The Connection List occupies the upper portion of the window, and the Status History windows are located beneath it.

The NIM32 User Display supports resize, minimize, maximize, move, and scroll bar functions. The relative sizes of the Connection List window and the Status History window are adjustable within the confines of the User Display window. Tiling of windows is available within the Status History window area.

The background color of all windows and the color of all text are system colors. Colors are shown on icons (as noted in subsequent sections).

The application title bar is entitled **NIM32**, and includes the name of the NIM32 to which it is connected. When the User Interface is opened to the local NIM32 using the **Local** option of the initial dialog box, then the word **Local:** appears before the computer name. If the local NIM32 is selected using the computer name or browse options, the computer name is shown without **Local:**.

The User Interface shuts down with the workspace (state) saved and re-opens to the same size and position; it does not start automatically.

#### **9.4.2.1 User Display Menu Choices**

The following User Display menus are provided:

**File** 

**Edit** 

**View** 

**Window** 

**Help** 

The File menu includes the following choices:

**New** - Opens a new status window for the NIM32 that is currently selected in the Connection List.

**Close** - Closes the status window on top.

**Close All -** Closes all the status windows.

**Save** - Saves the contents of the current Status History window.

**Log** – Enables or disables logging of the active status window.

**Exit** - Exits the User Interface application. This does not stop the NIM32 service.

The **Edit** menu includes the following choice:

**Clear** - Clears a status window. This choice prompts the user with an "Are you sure?" warning dialog box to avoid the loss of all status history.

The **View** menu includes the following choices:

**Columns** – Selects which columns are visible in the Connection List.

**Default Columns** – Returns the Connection List column settings to their default state.

**Toolbar** – Displays the toolbar.

**Properties** - Shows the property page for the NIM32 highlighted in the Connection List.

The **Window** menu includes the following choices:

**Cascade** 

**Tile Horizontal** 

**Tile Vertical**

The **Help** menu includes the following choices:

**Contents** - Displays the NIM32 help file.

**About** – Opens the About dialog box. The About dialog box includes versions of each of the two User Interface components. In addition, this dialog box displays the versions of the NIM32 UI Container and the NIM32 UI Feature Set components.

The **System** menu options are standard (**Move**, **Size**, **Maximize**, **Minimize**, **Close**).

#### **9.4.2.2 User Display Toolbar**

The following menu items have tool bar buttons:

**File: New** 

**File: Save** 

**View: Properties** 

**Help: Contents**

When the mouse pointer pauses over a tool bar button, its name appears in a tool tip (balloon).

#### **9.4.3 Connection List**

The upper portion of the User Interface window contains the Connection List window, which lists the active connections to the NIM32. The Connection List includes standard clients, standard resources, and remote NIM32 computer nodes. The Connection List does not include DOS NIMs.

### **9.4.3.1 Window Layout and Content**

#### **Tree Hierarchy**

The Connection List opens in a Windows Explorer style format, with all of its contents shown in a hierarchical tree structure. The hierarchy is as follows:

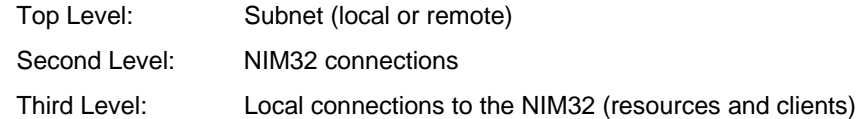

The Top Level category in the hierarchy of the Connection List is the subnet, which includes all NIM32 connections on that subnet. The User Interface program starts up with a single subnet, which is called "Subnet" by default, but is user-editable:

- The edited name doesn't persist if the NIM32UI is restarted.
- It is possible to expand or collapse any portion of the hierarchy by clicking on the +/- box to the left of each object.

Each NIM32 connection opens as a subcategory directly beneath a subnet folder. The primary NIM32 in the system is shown in bold. Directly beneath each NIM32 connection are subcategories that include all local connections to the NIM32.

#### **Notice**

The NIM32 is aware of other NIM32s, and each NIM32 shows the others of which it is aware in its Connection List. If two NIM32s do not list each other, it may be because of an NRS address conflict between the two.

When the status of a connection to a NIM32 is not good, an overlay (displayed as a question mark) appears over that connection in the Connection List.

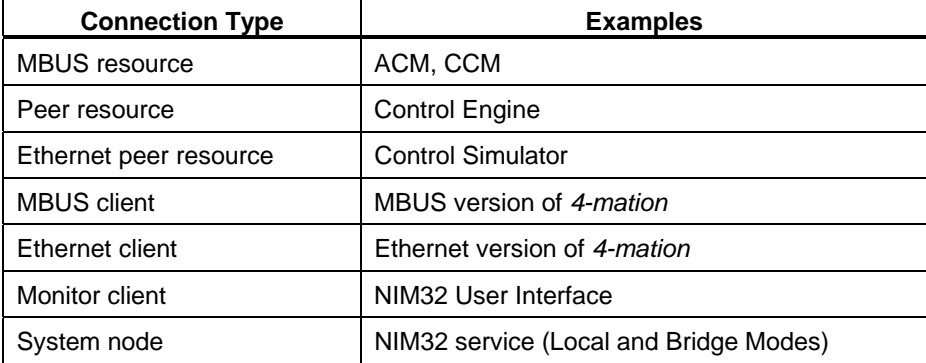

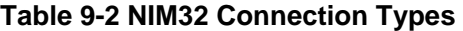

#### **Columns of Data**

Each entry in the Connection List includes status information in a column format. The columns in Table 9-3 are available by default in the Connection List window.

| <b>Column Name</b>   | <b>Description</b>                                                                                                    |  |  |
|----------------------|----------------------------------------------------------------------------------------------------|--|--|
| Connection Type      | Name or type of NIM32, resource, or client connection                                                                                                    |  |  |
| <b>Computer Name</b> | Computer name for NIM32, client, or resource node                                                                                                    |  |  |
| <b>IP Address</b>    | IP Address of NIM32, client, or resource node                                                                                                    |  |  |
| Node/Rack/Slot       | MBUS node, rack, and slot address (see Notice below)                                                                                                    |  |  |
| Task ID              | Task identification number. This is the unique identifier for a<br>specific MBUS application, providing, in addition to<br>Node/Rack/Slot, addressing information such that the full<br>address appears as NxxRyySzzTaa. For Ethernet<br>applications, the Task ID is zero. |  |  |

**Table 9–3 Default Columns In Connection List** 

#### **Notice**

The NIM32 uses the Node/Rack/Slot address of other NIM32s and NIM32 client interfaces to track all connections to the NIM32. Since Ethernet clients do not have a Node/Rack/Slot assignment, the NIM32 to which the client connects assigns an arbitrary, but unique, Node/Rack/Slot address based on the NIM32's own Node/Rack/Slot address. This Node/Rack/Slot address does not correspond to a physical address, but is used by the NIM32 only to distinguish multiple Ethernet clients. This address is displayed in the Connection list and is reported in the Status History window.

The Connection List window supports display or hiding any of the columns using a menu selection or dialog box; however, the first column, Connection Type, is always retained. It is possible to re-order or re-size columns by dragging the column headings. The current column format will be saved and used the next time the Connection List window is opened.

#### **Icons**

Each connection type (e.g. NIM32, MBUS resource, peer resource, Ethernet client, etc) is distinguished by its own unique icon. These icons are displayed to the left of each object in the Connection List. A different icon is available for each mode of the NIM32 software (Local and Bridge) to indicate the operating mode of each instance of NIM32 software. An additional security icon is displayed to the left of a NIM32 node, indicating the local client's access privileges to the NIM32. The icons used to identify connection types in the Connection List are shown in Table 9-4.

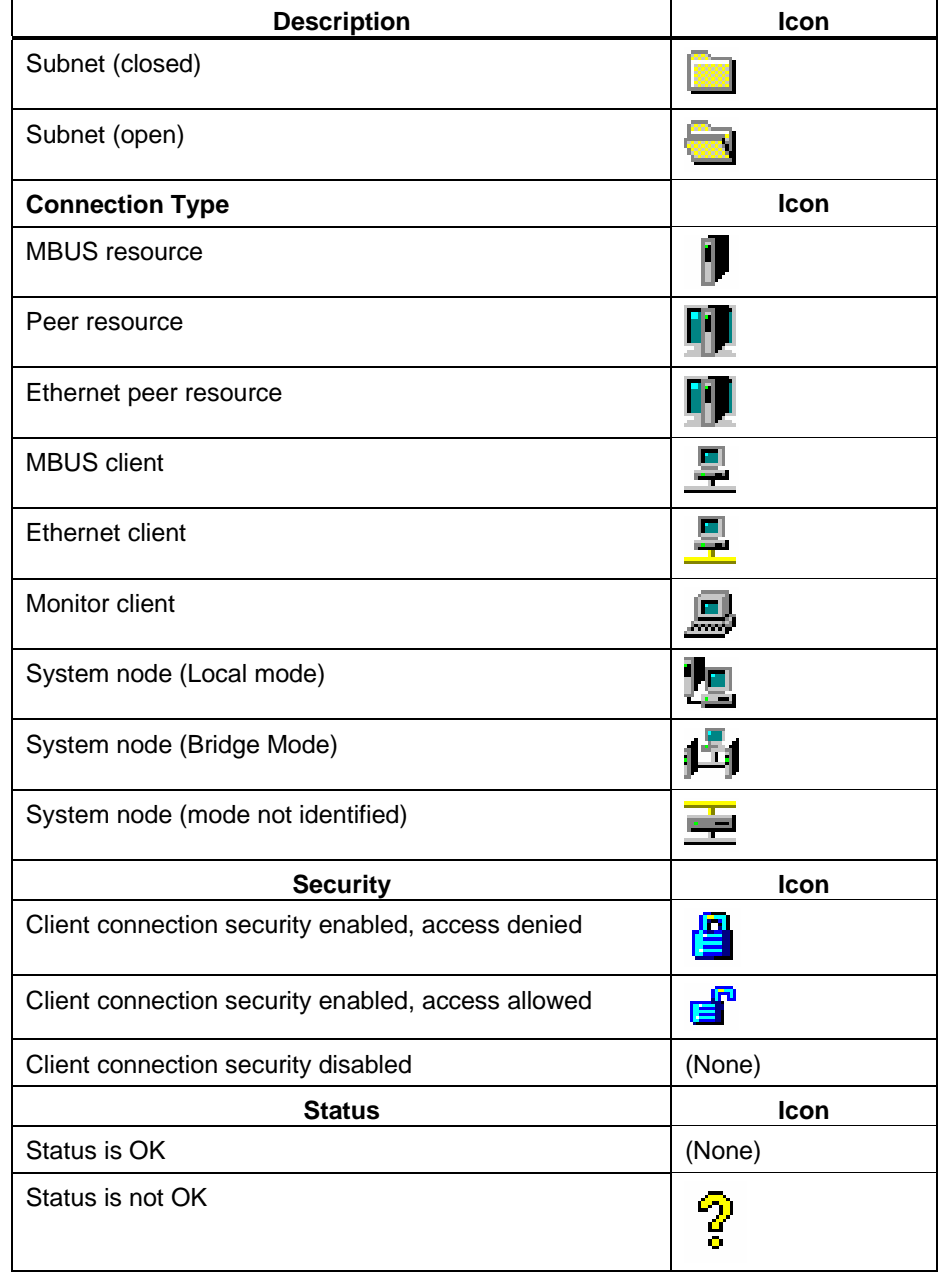

### **Table 9–4 Connection Type Icons**

### **9.4.3.2 Functionality of the Connection List**

The Connection List of the NIM32 User Display contains very useful diagnostic information. A detailed discussion of the functionality of the Connection List is provided in the following paragraphs.

The Connection List displays all active connections to each instance of NIM32 software. Double-clicking on a NIM32 object expands its tree, thereby showing all active connections for that instance of NIM32 software and opening the Status History window for that instance of NIM32 software. The types of connections that are listed differ based on the operational mode of the NIM32 software.

The first subcategory beneath the Local Subnet includes the NIM32 connections. Each of these top-level NIM32 connections displays all possible connection types beneath it (regardless of mode).

These connection types include:

- MBUS resource (ACM, CCM)
- Peer resource (Control Engine)
- Ethernet peer resource (Control Simulator)
- MBUS client (such as MBUS version of *4-mation*)
- Ethernet client (such as Ethernet version of *4-mation*)
- Monitor client (NIM32 User Interface)
- Remote NIM32 node

#### **Notice**

It is possible to expand the tree hierarchies of multiple top-level instances of NIM32 software at the same time. Therefore, a particular node type (e.g. Resource or NIM32) may simultaneously appear in the trees of more than one instance of NIM32 software. This occurs because each instance of NIM32 software senses its own connection to the same device. In this way, the Connection List of each instance of NIM32 software is accurately shown.

#### **9.4.3.3 Access to Other Displays**

It is possible to access other displays from the Connection List window that relate to the currently selected instance of NIM32 software. Right-clicking on an instance of NIM32 software that appears in the Connection List provides two menu choices (see Table 9-5).

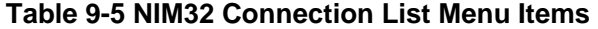

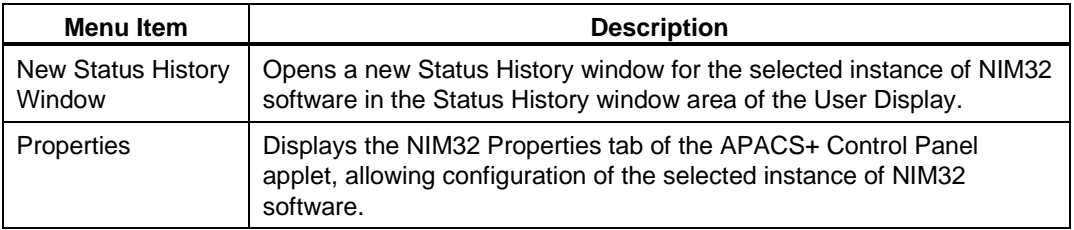

#### **9.4.3.4 Security**

The Connection List shows all NIM32 nodes and their active connections, regardless of how the Client Access table is configured in the NIM32 software. However, each instance of NIM32 software with Client Connection Security enabled may prevent a client from communicating with the software if the NIM32 software's Client Access table does not contain the client's computer name or IP address.

A padlock-shaped icon is used to indicate the security access privileges of a local client for the given instance of NIM32 software, as follows:

**Closed padlock:** Indicates security is enabled on the NIM32 software. Standard client applications on the node running the User Interface do not have access to the NIM32 because this node does not have access privileges to communicate with the NIM32 software.

**Open padlock:** Indicates security is enabled on the NIM32 software. Standard client applications on the node running the User Interface have access to the NIM32 because this node has access privileges to communicate with the NIM32 software.

**No padlock:** Standard client applications have access to the NIM32 because Client Connection Security is disabled on the instance of NIM32 software.

#### **9.4.4 Status History Window**

The lower portion of the User Interface window contains the Status History window. The Status History window area displays events and various status and error messages that can occur during operation of the NIM32 software. Each message includes the date and time of occurrence.

At startup of the User Interface, a single Status History window area is displayed to reflect the list of events for the primary NIM32. A tab beneath the Status History window area indicates the computer name of the node running the associated NIM32 software.

It is possible to open additional Status History windows for other NIM32 nodes by right-clicking on the desired instance of NIM32 software in the Connection List and making a menu selection to open another Status History window (or by using the menu selection **File > New**). Multiple Status History windows may be open at the same time and are overlaid by default. A Status History window area may be brought to the front by selecting its tab beneath the window. The Status History windows may be cascaded or tiled in the lower viewing area using standard Windows functions.

Each entry in the Status History window area contains the following fields. Column headings identify each field.

- Date and time stamp that the event was posted
- Node/Rack/Slot address of the client or resource causing the message to be posted
- Task ID of the application that caused the message to be posted
- IP address of the client or resource that caused the message to be posted
- Computer name of the client or resource that caused the message to be posted
- Resource type
- Text of the posted message

Icons are displayed next to each message, with the following coloring scheme:

- **Blue** Informational messages that require no user action. These messages typically involve connection status
- Yellow Warning messages
- **Red** Error messages that alert to either a severe system problem or a client (or resource) problem.

The NIM32 Status History window displays up to 1,000 entries.

#### **Notice**

When a NIM32 connects to a NIM32 User Interface, it sends the most recent 100 status events. New entries are posted to the top of the list. When the Status History window is full, the oldest entries are deleted as new entries are placed in the window. New entries in the Status History window do not automatically scroll the window to the most recent entry in the window. However, when the open Status History Window is displaying the top of the list, it stays at the top as new entries are posted to the list.

A menu item allows a user to open a dialog box for saving the contents of the Status History window as a text (**.csv**) file. When multiple Status History windows are open, the dialog box saves the contents of the active Status History window. The dialog box supports standard browse capability to select the file.

A menu item enables or disables the logging of events from the active status window to a file. Enabling this option brings up a dialog box for specifying the file name and location. The log file is a **.csv** file with the same information as the displayed status window.

### **9.4.5 Configuration**

The NIM32 configuration display is accessed by selecting the APACS+ Control Panel application or by right-clicking on a NIM32 object in the Connection List window and selecting **Properties**, which opens the NIM32 tab of the APACS+ Control Panel. When selected from the Connection List, the configuration parameters shown in the Control Panel apply only to the currently selected instance of NIM32 software. The other Control Panel tabs are not displayed.

Clicking the **Apply** or **OK** buttons after making configuration changes results in a dialog box that provides an opportunity to accept or cancel the changes. When the configuration changes are accepted, any changes to configuration parameters are immediately sent to the NIM32. The changes take effect immediately, without manually restarting the NIM32 or rebooting the node.

For complete details, please refer to the *APACS+ Control Panel Version 4.40 or Higher Software Guide* (document SG39-15).

# **9.5 Diagnostics and Error Reporting**

### **9.5.1 Startup Errors**

Any errors that prevent the NIM32 from starting normally are reported to the NT Event Viewer. For example, a TCP/IP port conflict prevents the NIM32 from starting.

After startup, all errors are reported to the User Interface's Status History window, and most are reported to the Diagnostic Logger application. The errors that can be reported are identified in Table 9–6 through 9-9.

### **9.5.2 Name and Address Conflict Resolution**

All computers on a network must have unique names. When configuring the network setup, assigning two PCs the same name causes the NIM32 to post an error message, **Computer name resolver has detected a computer name conflict**, once per second. If this occurs, stop the NIM32, change one of the computer names to remove the conflict, and then restart the NIM32.

The NIM32 requires that all computer nodes and resources on a network each have a unique Node, Rack, and Slot (NRS) address. If a conflict exists, the NIM32 determines which entity has rights to use the address by using the priority criteria shown in the paragraph below. Entities that are not granted access to the address are blocked from communicating with the NIM32, and an event is posted to the status window and the diagnostic logger to indicate the conflict.

Each instance of NIM32 software running on a computer node controls its own message routing and resolves any address conflicts. A NIM32 prioritizes NRS addressing as follows (from highest to lowest):

- 1. Nodes (MBUS resources) that are connected to a local MBUS
- 2. Control Simulator and Control Engine running on the local computer node (including the Open Application Server Control Engine)
- 3. Remote connections to NIM32s that are running on separate computer nodes
- 4. Multiple NIM32s on one local MBUS (Since these NIM32s do not actually connect to each other, this is not a problem. The NIM32 user interface in one node does not display the other NIM32 and its resources in the event of a conflict.)
- 5. Connections to local client applications (such as *4-mation* and the Diagnostic Logger)

#### **9.5.3 Status History Window Messages**

The NIM32 software's Status History window is capable of displaying any of the messages shown in Table 9–7 through 9-10. Additionally, initialization, informational, warning, and error messages from Tables 9-7 through 9-10 with a System Service Code (SSC) are logged by the Diagnostic Logger Utility if it is operating on the system.

When an uninitialized Advanced Control Module (ACM) is present in an APACS+ system, the NIM32 may post a connection-established message for the ACM. If the ACM remains uninitialized, the NIM32 subsequently posts a **Heartbeat Missed** message, followed by an **Abnormal Disconnect** message. These messages should be ignored. To avoid this situation, initialize the ACM.

#### **9.5.3.1 Initialization Messages**

Messages that can be displayed when the NIM32 software initializes are provided in Table 9–6.

### **9.5.3.2 Runtime Informational Messages**

Informational messages that can be displayed by the NIM32 software at runtime are provided in Table 9–7. These messages can appear during normal operation and are not an indication of problem conditions. No user actions are required.

#### **9.5.3.3 Warning Messages**

Warning messages that can be displayed during an instance of NIM32 software operation are provided in Table 9–8. These messages are an indication of a potential problem. NIM32 software operation continues. Warning messages are additionally posted to the Diagnostic Logger Utility.

### **9.5.3.4 Error Messages**

Error messages that can be displayed during NIM32 software operation are provided in Table 9-9. These messages are an indication of an error condition that can prevent operation of the NIM32 software. Error messages are additionally posted to the Diagnostic Logger Utility.

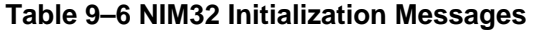

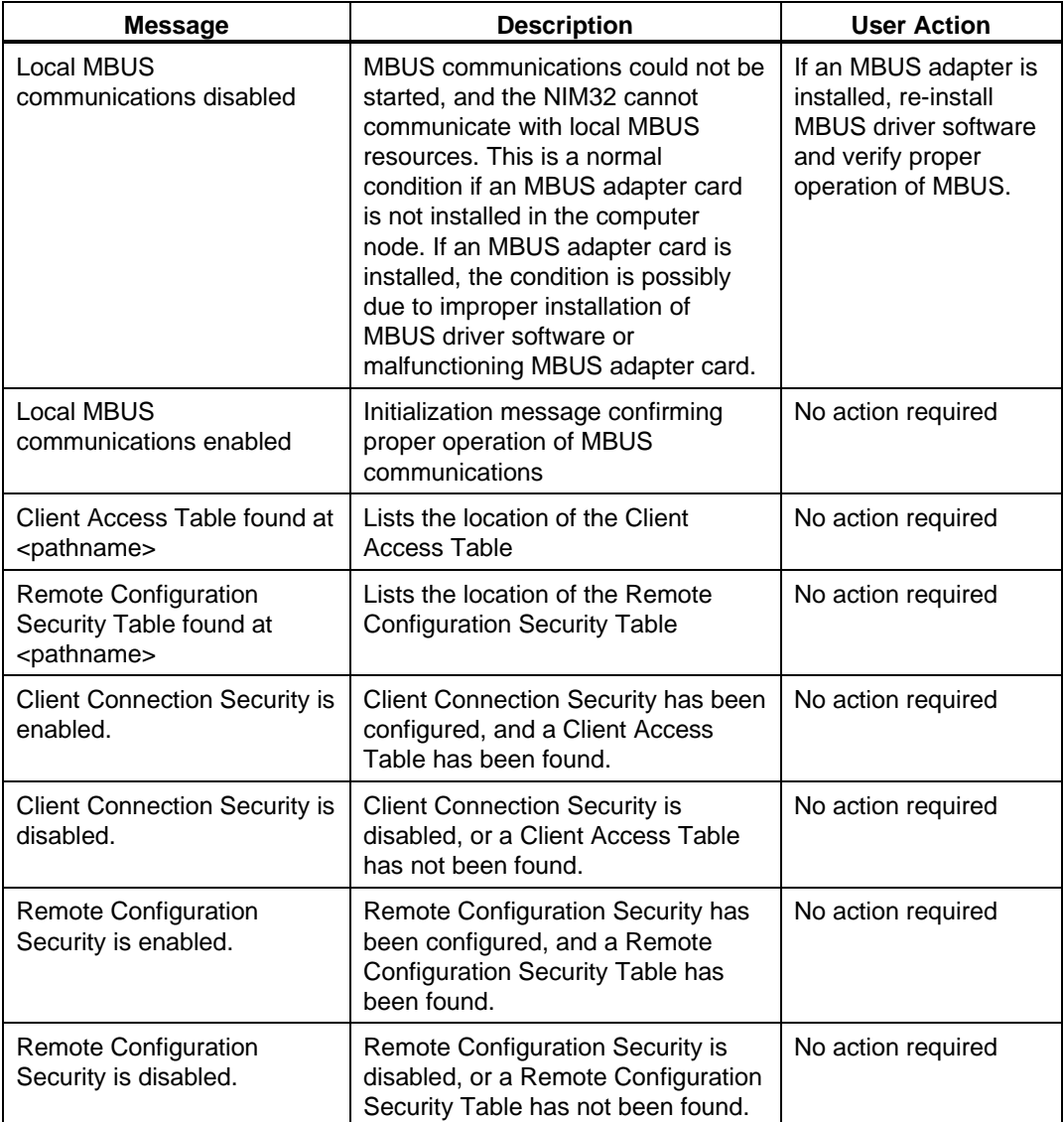

| <b>SSC</b> | <b>Message</b>                                                        | <b>Description</b>                                                                                                    | <b>Detected</b>                                                                                             | <b>User Action</b>                                                                                                    | <b>Icon</b><br><b>Color</b> |
|------------|-----------------------------------------------------------------------|----------------------------------------------------------------------------------------------------|----------------------------------------------------------------------------------------------------|----------------------------------------------------------------------------------------------------|-----------------------------|
|            | Client<br>Connection<br>Aborted                                       | A client application<br>abnormally<br>terminated, and the<br>connection to the<br>NIM32 has been<br>broken.                                                                                                    | A client application<br>abnormally<br>terminated, and the<br>connection to the<br>NIM32 has been<br>broken. | No action<br>required                                                                                                    | <b>Blue</b>                 |
|            | Unexpected<br><b>TCP Receive</b><br>Failed                            | An error has<br>occurred in receiving<br>an Ethernet TCP<br>message.                                                                                                    | When receiving<br><b>Ethernet TCP</b><br>messages                                                           | No action<br>required                                                                                                    | Red                         |
|            | An unexpected<br>client not<br>connected                              | A client is trying to<br>use a closed<br>connection.                                                                                                    | When a message is<br>received, a check is<br>performed to validate<br>the connection.                       | No action<br>required                                                                                                    | Red                         |
|            | Record<br>discarded                                                   | The NIM32 is having<br>problems sending<br>messages to a<br>NIM32 user<br>interface.                                                                                                    | When the number of<br>retries to send the<br>message has been<br>exceeded                                   | No action<br>required                                                                                                    | Red                         |
|            | <b>Driver Not</b><br>Loaded                                           | The MBUS drive is<br>not loaded. This is a<br>normal condition if<br>an MBUS adapter<br>card is not installed<br>in the computer<br>node. If an MBUS<br>adapter card is<br>installed, the<br>condition is possibly<br>due to improper<br>installation of MBUS<br>driver software or<br>malfunctioning<br>MBUS adapter card. | At startup                                                                                                  | If an MBUS<br>adapter is<br>installed, re-<br>install MBUS<br>driver software<br>and verify<br>proper<br>operation of<br>MBUS. | Red                         |
|            | Configuration<br>record file not<br>found - attempt<br>to create file | Configuration file not<br>found. Creating a<br>new one.<br>Configuration<br>changes will not be<br>saved.                                                                                                    | At startup                                                                                                  | Check for full<br>or write-<br>protected disk.                                                                                 | Red                         |

**Table 9–7 NIM32 Software's Runtime Informational Messages** 

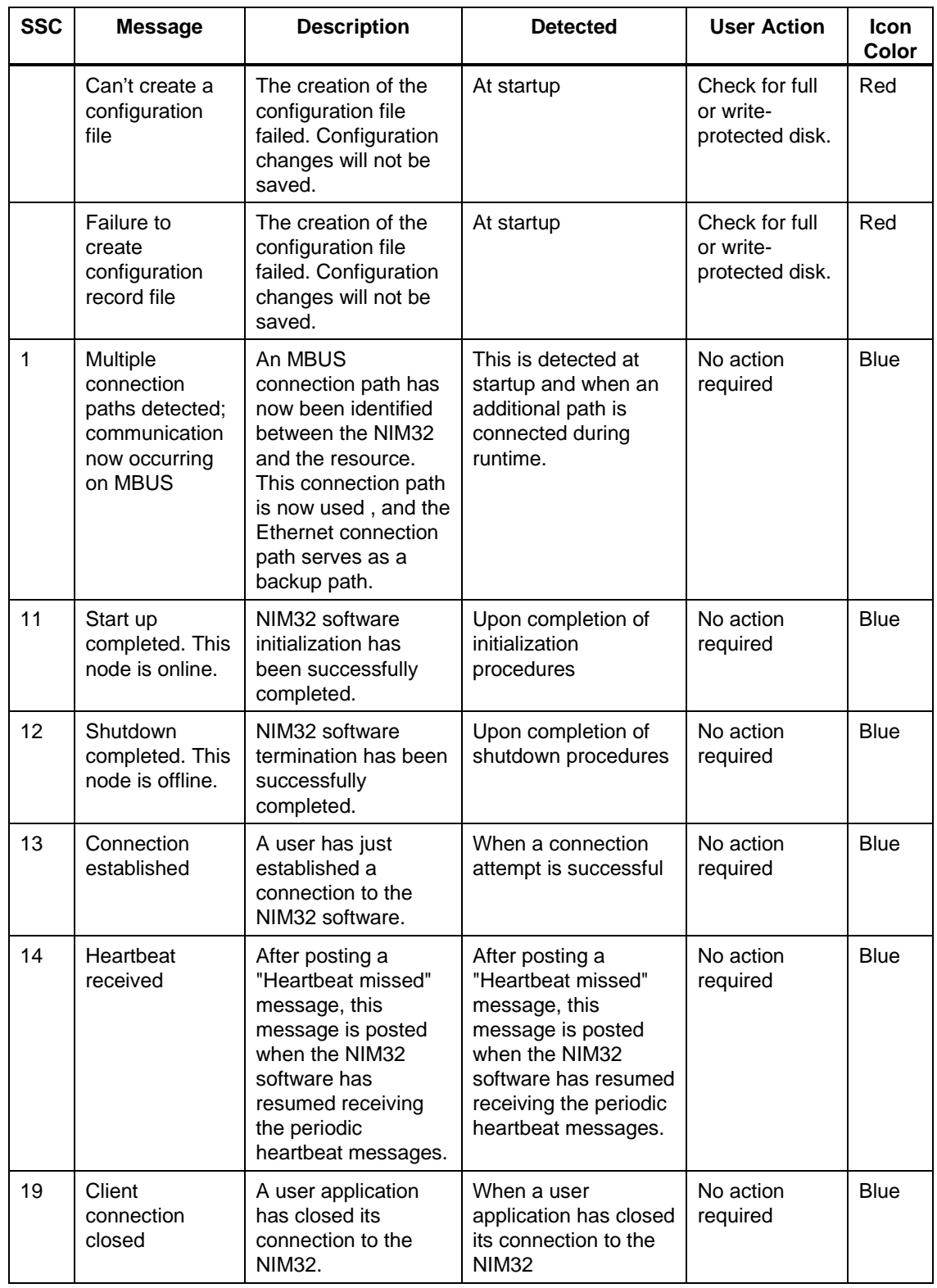

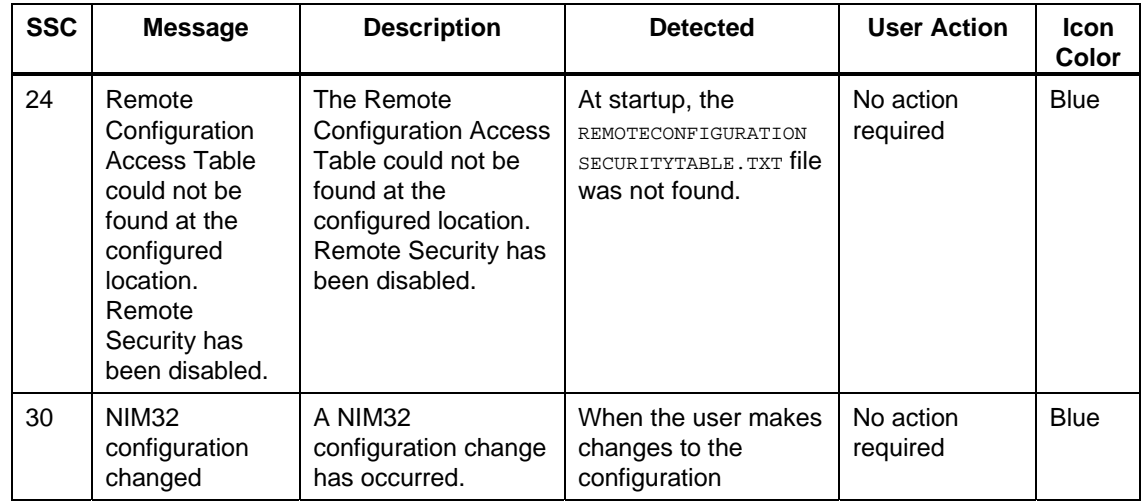

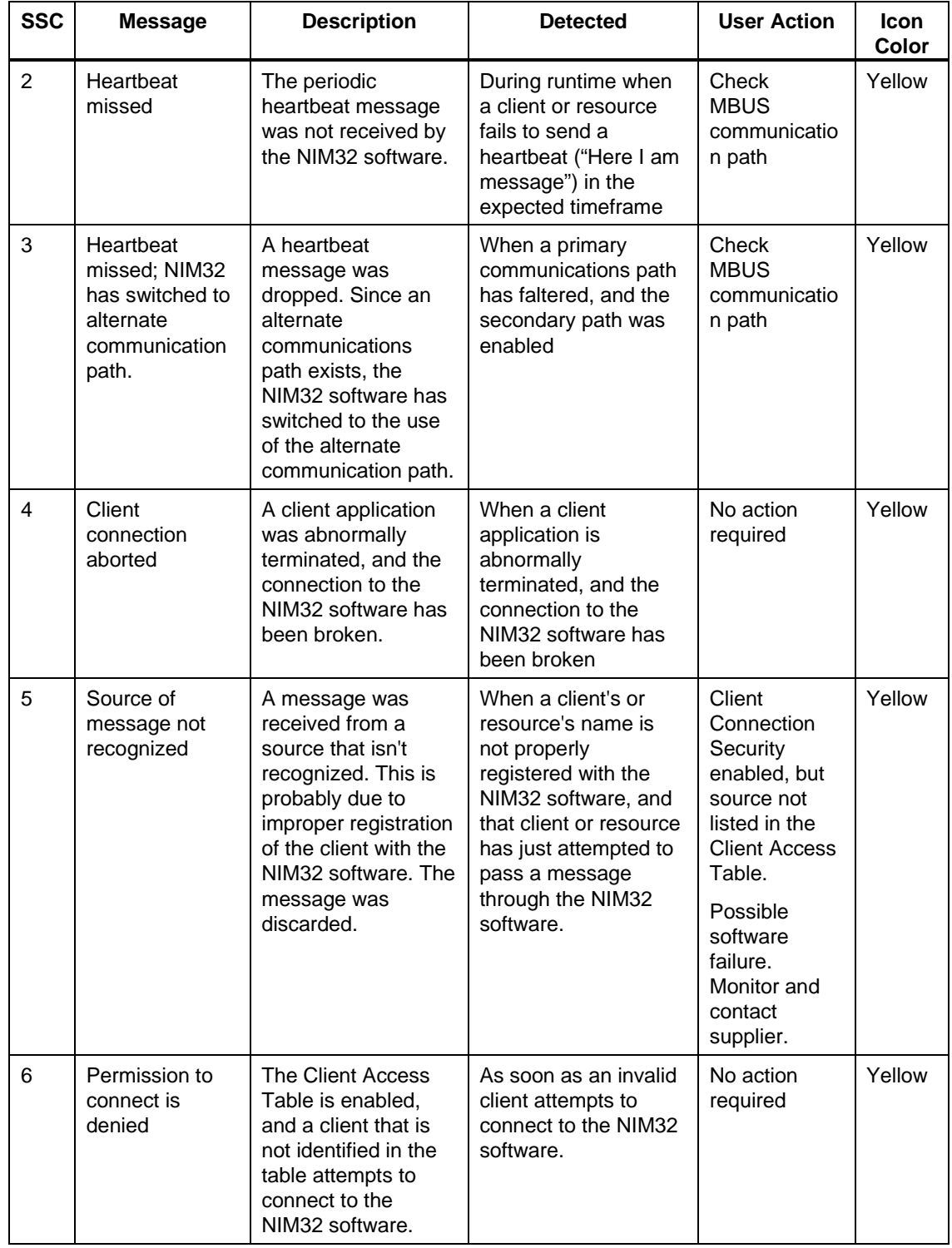

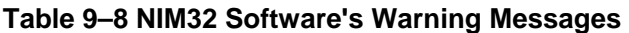
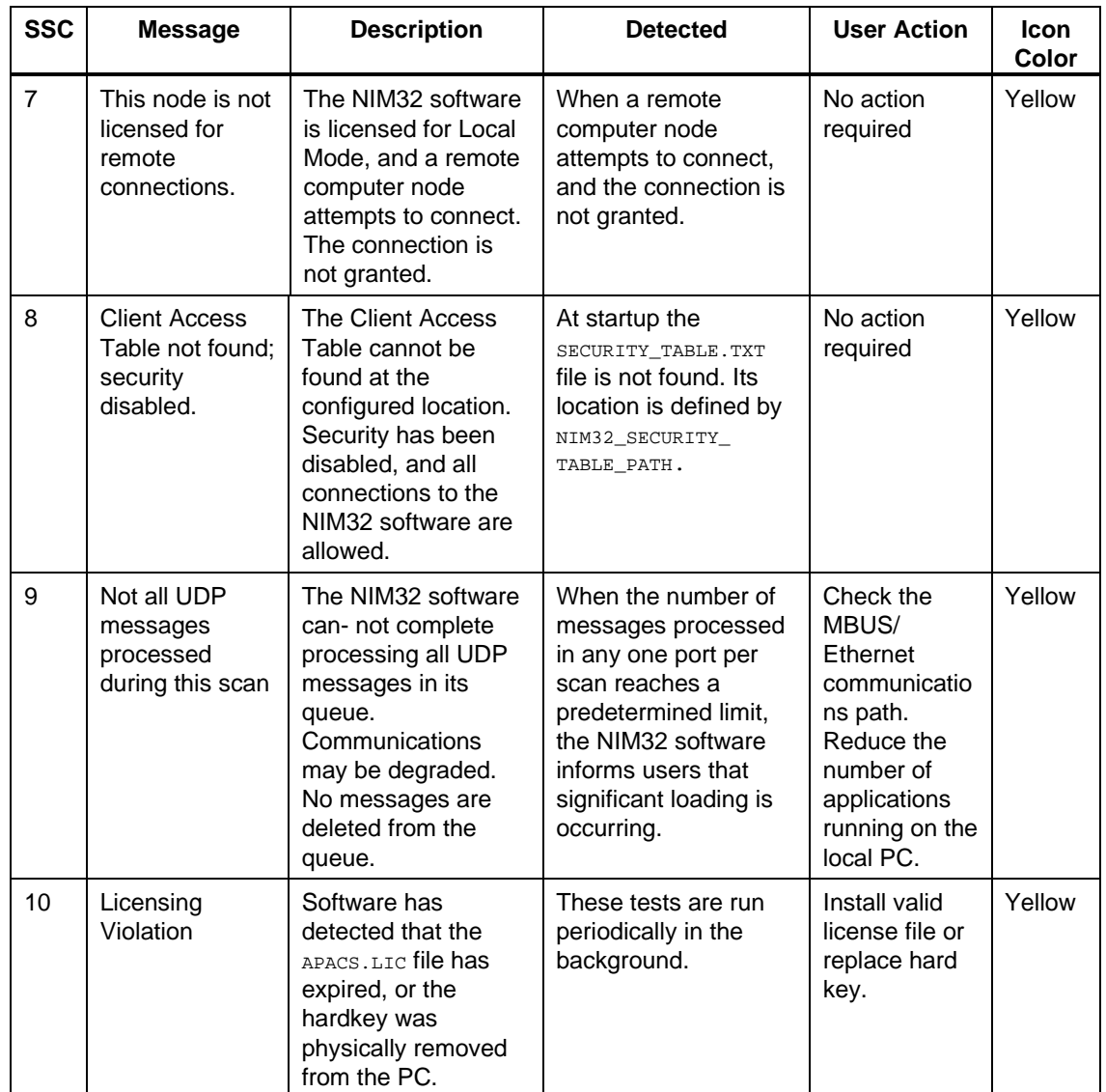

| <b>SSC</b> | <b>Message</b>                                         | <b>Description</b>                                                                                                    | <b>Detected</b>                                                                                                    | <b>User Action</b>                                                                                                    | <b>Icon</b><br>Color |
|------------|--------------------------------------------------------|----------------------------------------------------------------------------------------------------|----------------------------------------------------------------------------------------------------|----------------------------------------------------------------------------------------------------|----------------------|
|            | Local MBUS<br>Communica<br>-tions<br>Startup<br>failed | Startup of the<br><b>MBUS</b> interface<br>has failed.                                                                                                    | At startup                                                                                                    | If an MBUS<br>adapter is<br>installed, re-install<br><b>MBUS</b> driver<br>software and<br>verify proper<br>operation of<br>MBUS.   | Red                  |
|            | <b>MBUS</b><br>Driver not<br>functional                | The MBUS driver is<br>not functioning<br>correctly.                                                                                                    | At startup                                                                                                    | If an MBUS<br>adapter is<br>installed, re-install<br><b>MBUS driver</b><br>software and<br>verify proper<br>operation of<br>MBUS.   | Red                  |
| 20         | Maximum<br>number of<br>connections<br>exceeded        | The connection<br>cannot be made.<br>The maximum<br>number of<br>connections is<br>currently in use.                                                                                                    | When a client tries<br>to establish a<br>connection. The<br>current number of<br>connections is<br>checked. When<br>that limit is<br>exceeded, no<br>more connections<br>can be<br>established. | Close any<br>unneeded<br>connections.                                                                                               | Red                  |
| 21         | Client<br>timeout:<br>connection<br>aborted            | A communication<br>timeout occurs<br>between the NIM32<br>software and a<br>client application or<br>a resource.<br>Possible causes<br>include abnormal<br>termination of client<br>application or<br>communications<br>problems. | After an extended<br>period of time, no<br>messages are<br>received from a<br>client or resource.                                                                                               | Check the<br><b>MBUS/Ethernet</b><br>communications<br>path. Reduce the<br>number of<br>applications<br>running on the<br>local PC. | Red                  |

**Table 9–9 NIM32 Software's Error Messages** 

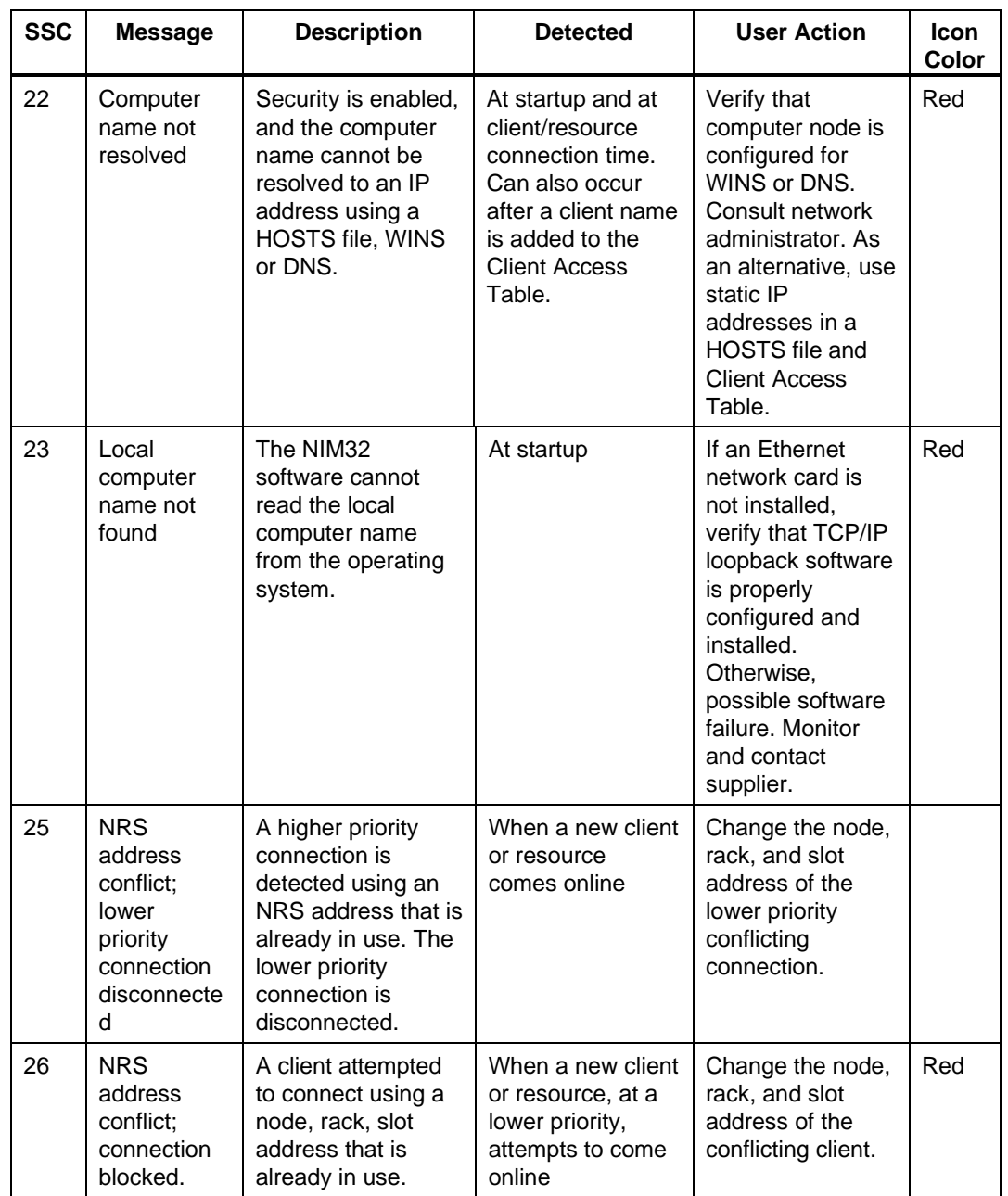

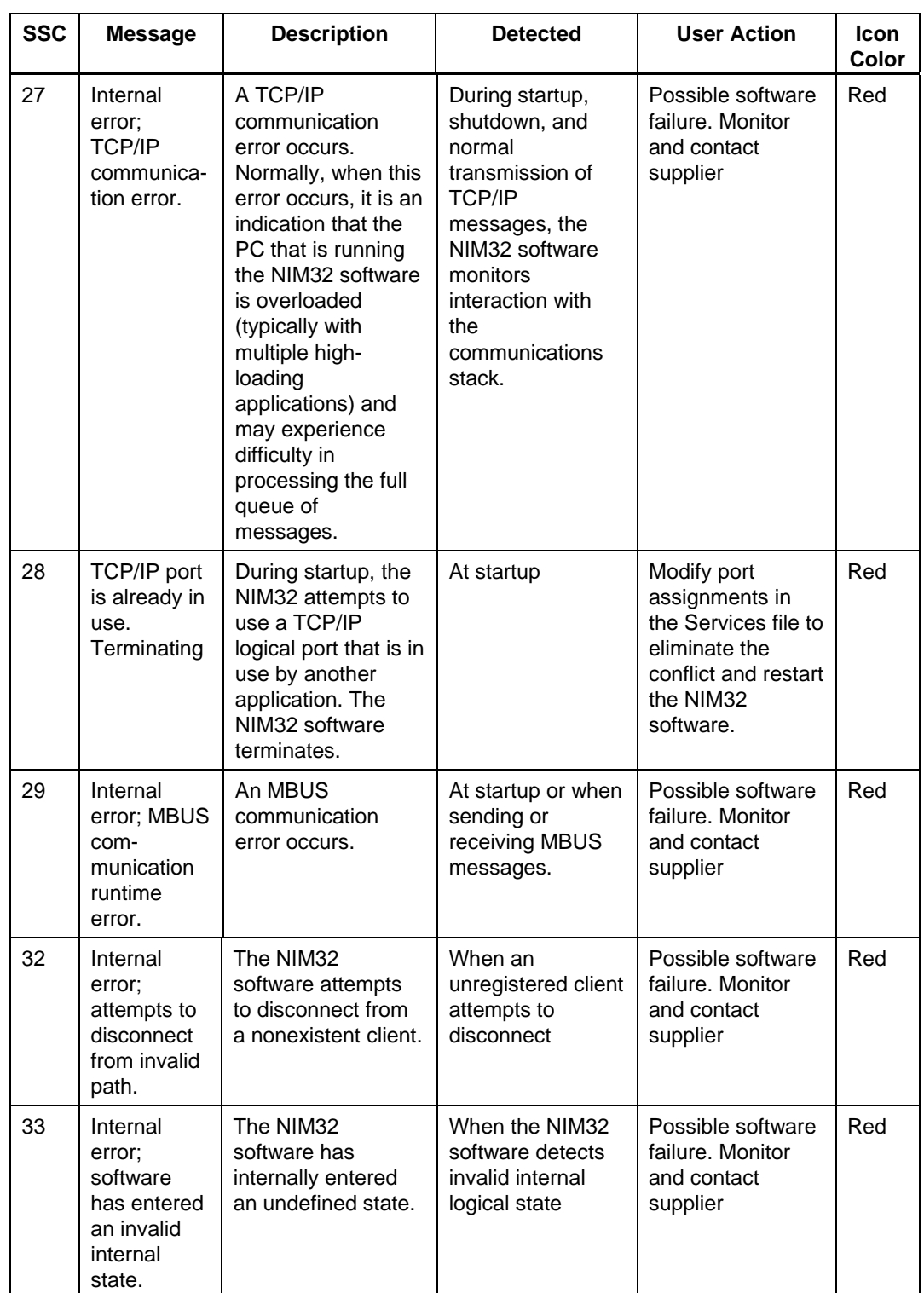

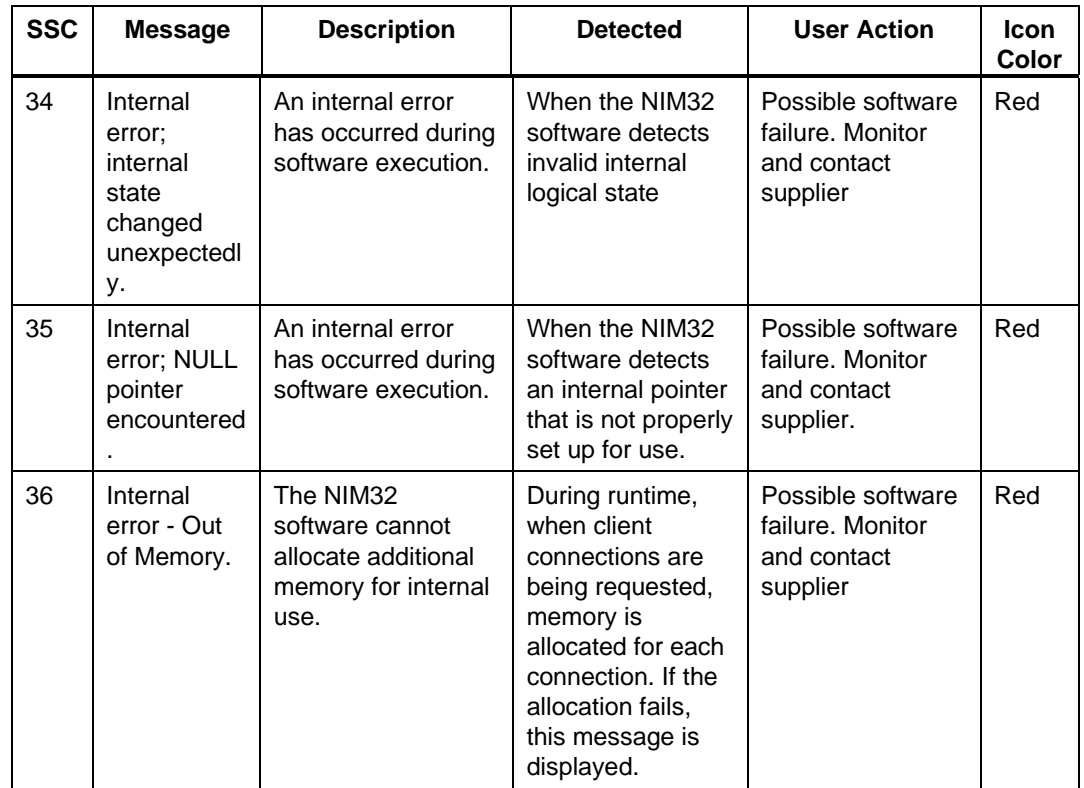

## **10 Industrial Ethernet Module Diagnostics**

This section describes the messages logged from the Industrial Ethernet Module (IEM) to the ProcessSuite NIM32. The IEM logs the diagnostics messages based on its configuration setting for DiagnosticLevel. When diagnostics are enabled, the IEM also computes the statistics for its APACS+ Diagnostic tags. The diagnostic messages are logged every 60 seconds when the setting for DiagnosticLevel has a value of either 3 or 5. The IEM messages logged to the NIM32 are easily recognized since each message begins with the text "GATEWAY."

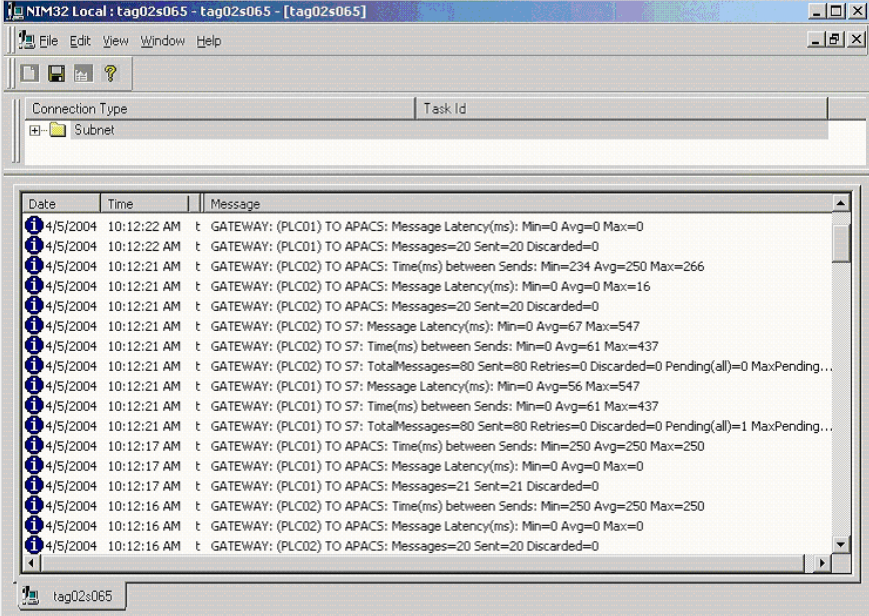

#### **Figure 10-1 IEM Diagnostics Logging in NIM32 User Interface**

The messages logged to the NIM32 are either Statistics messages or Operational messages. The statistics messages can be used to determine if the IEM send and receive blocks (GW\_SEND and GW\_REC) have been optimally matched such that the rate that the messages are sent does not exceed the rate at which they are received.

The operational messages indicate the start and stop of the IEM whenever it gets a new configuration. After the new configuration is processed, the IEM restarts and logs a message indicating the number of connections in use. Other operational messages are logged in the case of certain unexpected events. These messages are logged to give detailed information in case a call for Siemens product support is necessary.

## **10.1 Statistics Messages**

### **Table 10-1 Statistics Messages**

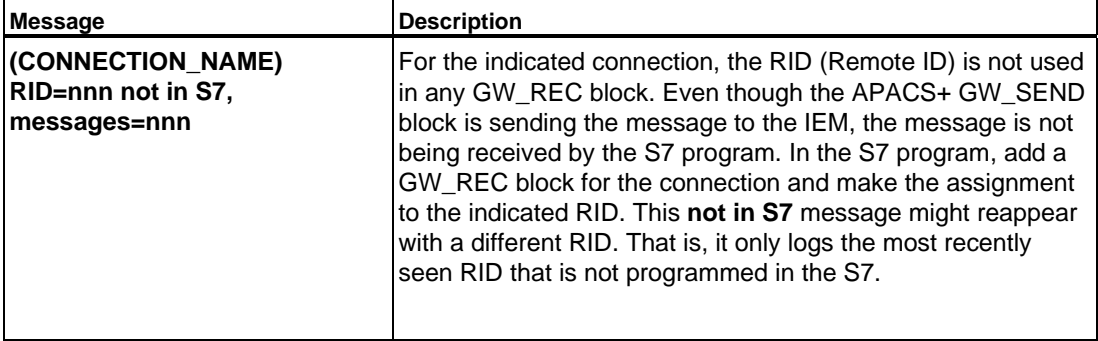

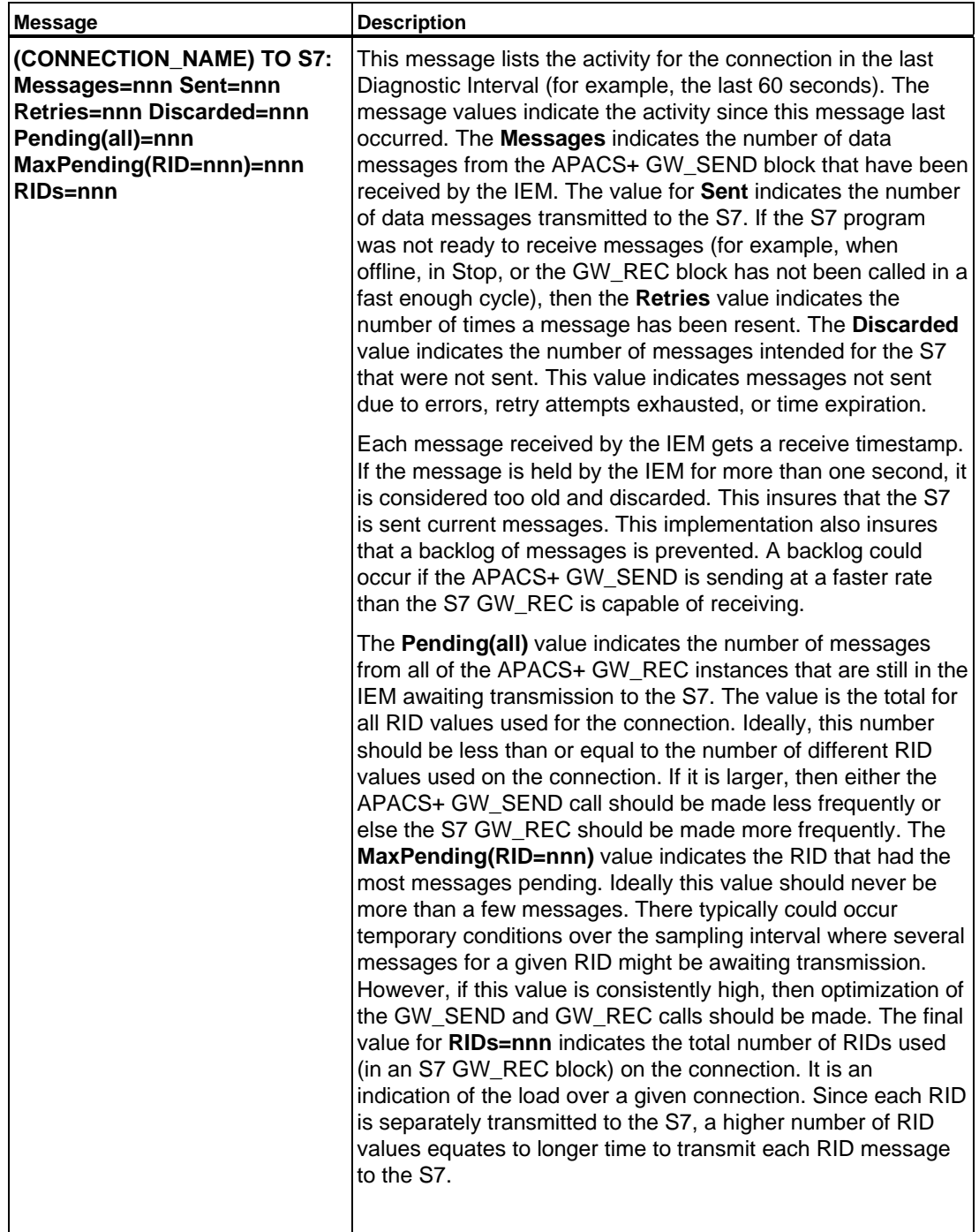

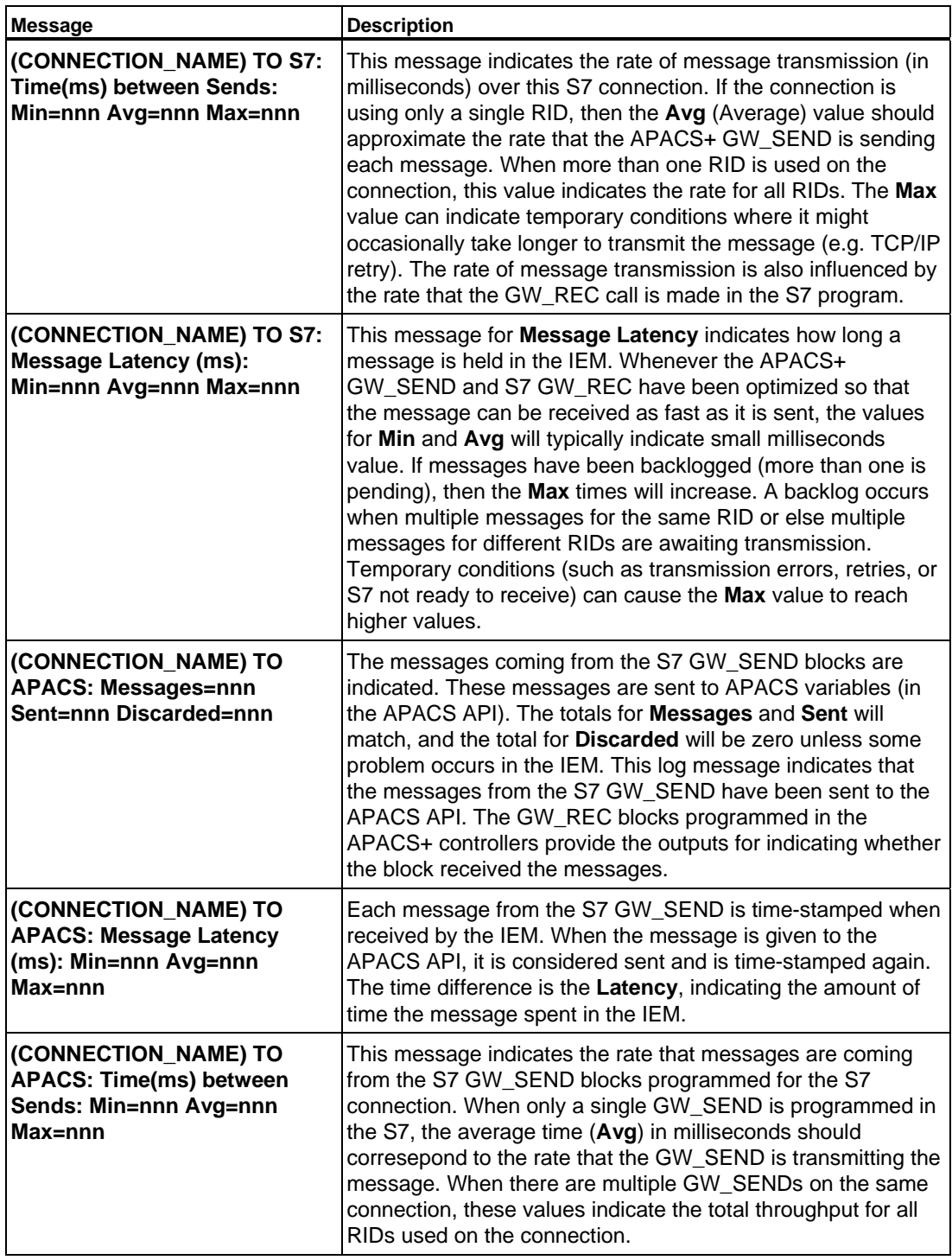

### **10.1.1 Diagnostic and Statistics Data Tags available through any virtual APACS resource**

Each virtual APACS resource will maintain data tags for statistic and diagnostic purposes. These tags will be available using the tag read capability of the APACS API.

#### **Notice**

Each tag name must be preceded by the virtual resource name (i.e. connection name). For example, to read the number of packets sent OK from APACS+ to S7 using connection PC200\_ID1, the tagname would be:

PLC200\_ID1. APACStoS7.PacketsSentOK

#### **Table 10-2 Diagnostic and Statistical Data**

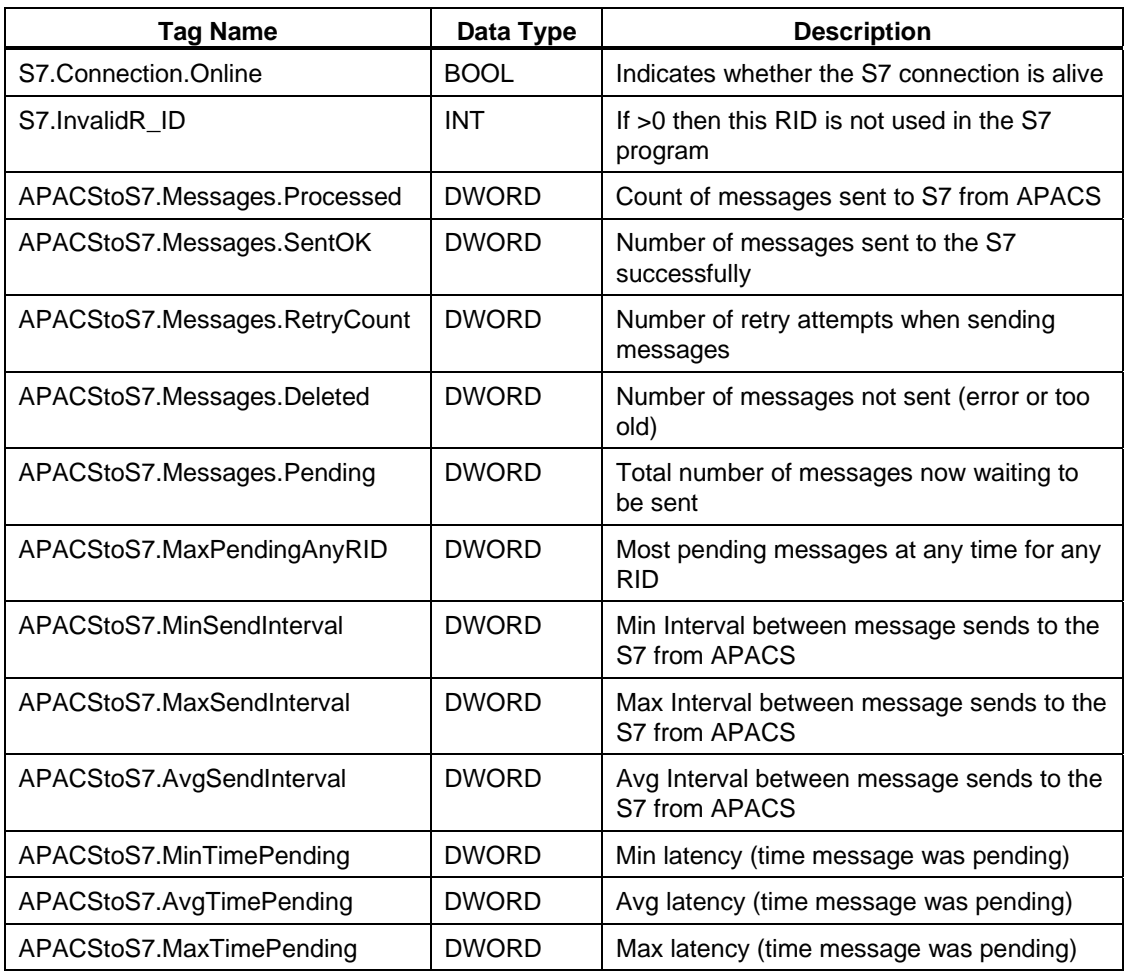

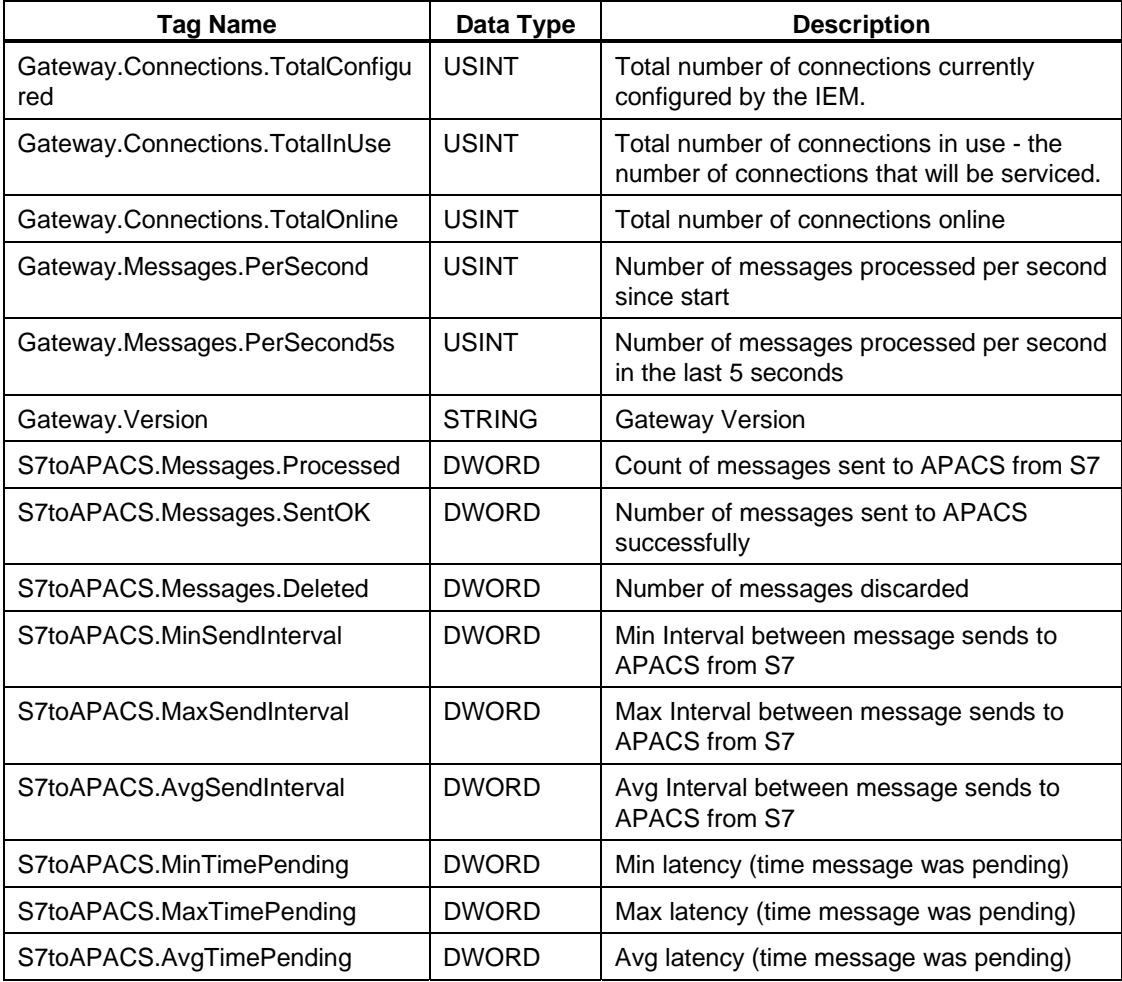

# **10.2 Operational Messages**

## **Table 10-3 Operqational Messages**

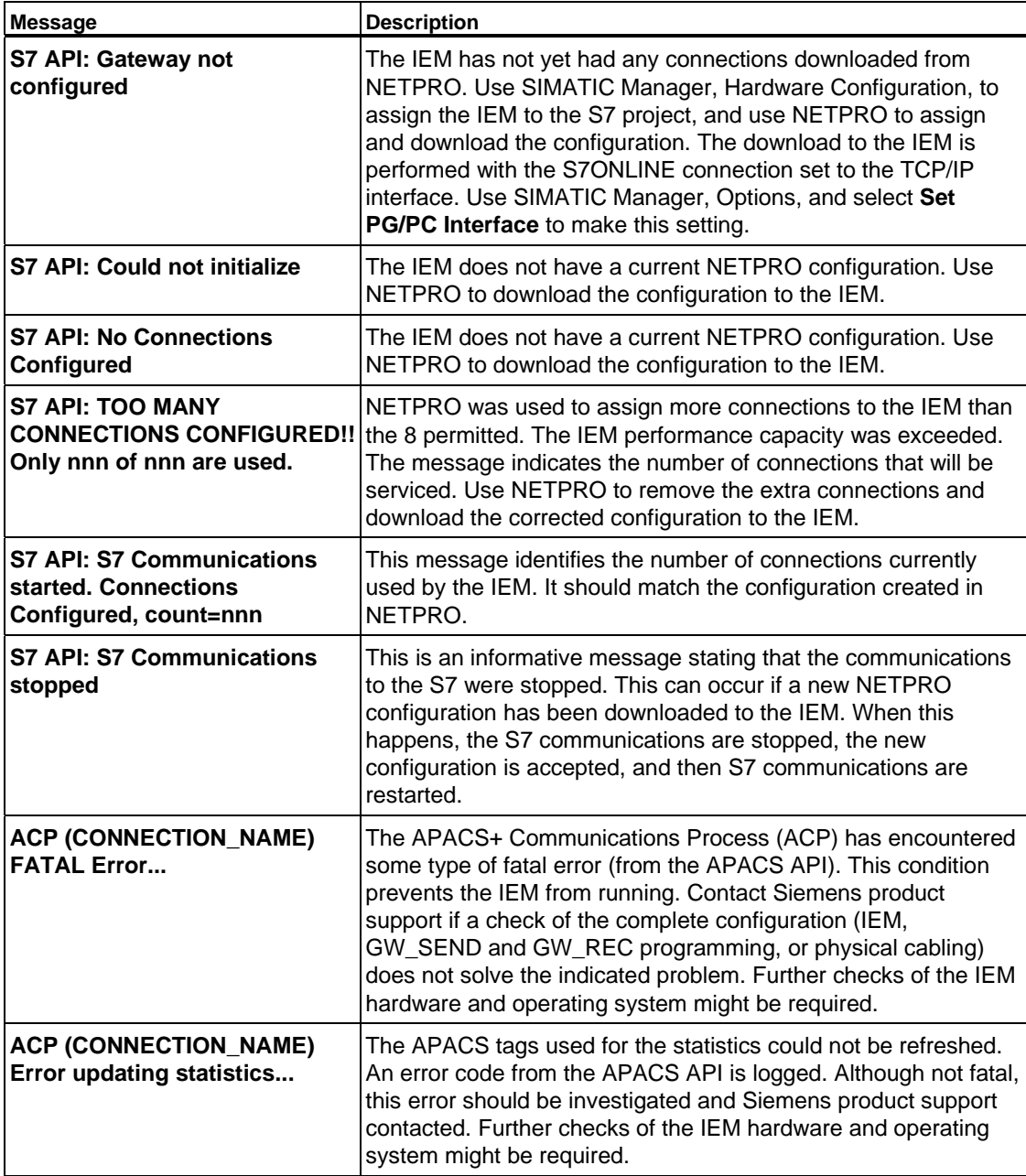